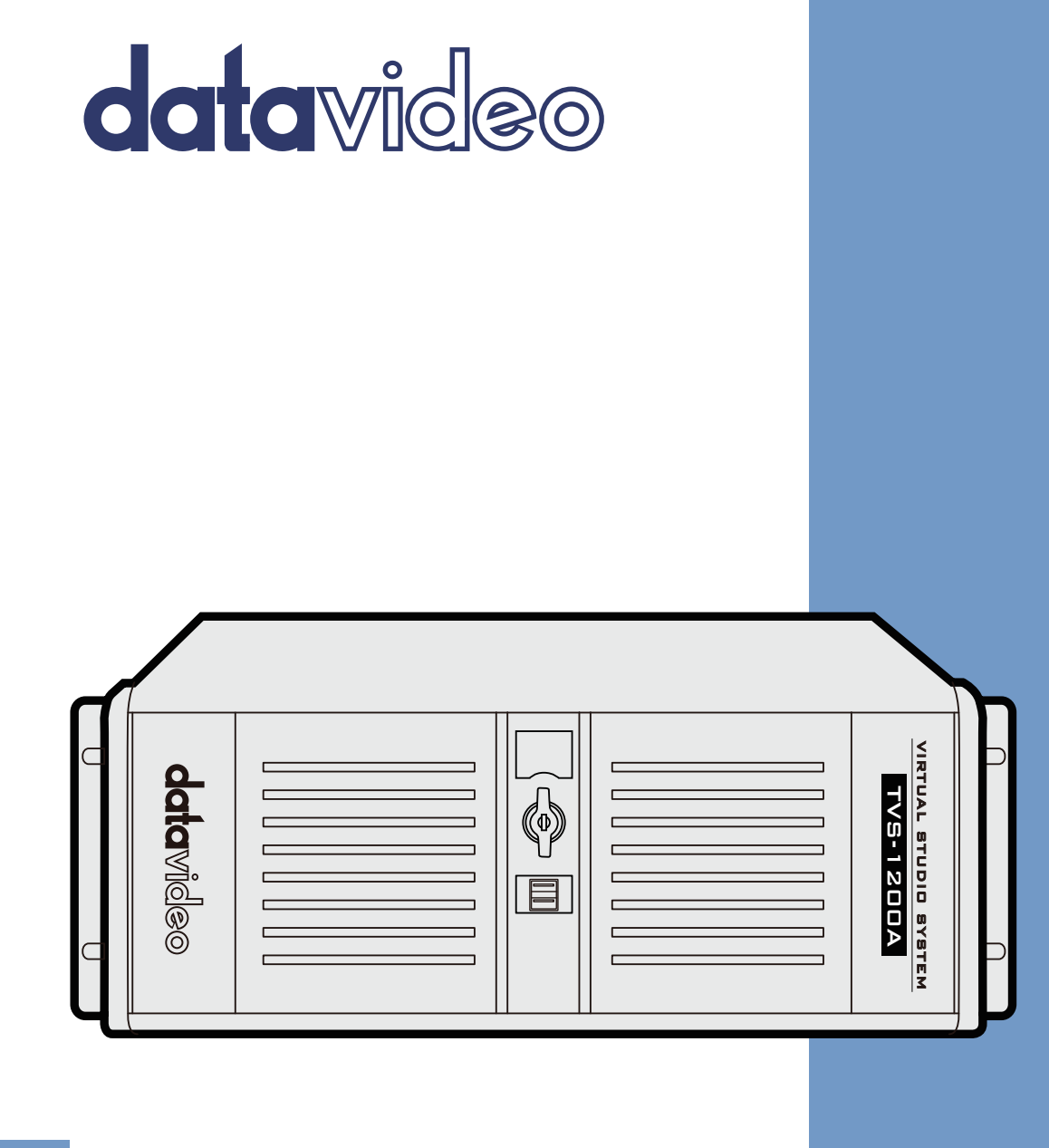

# TVS-1200A TRACKLESS VIRTUAL STUDIO SYSTEM **Instruction manual**

# **Table of Contents**

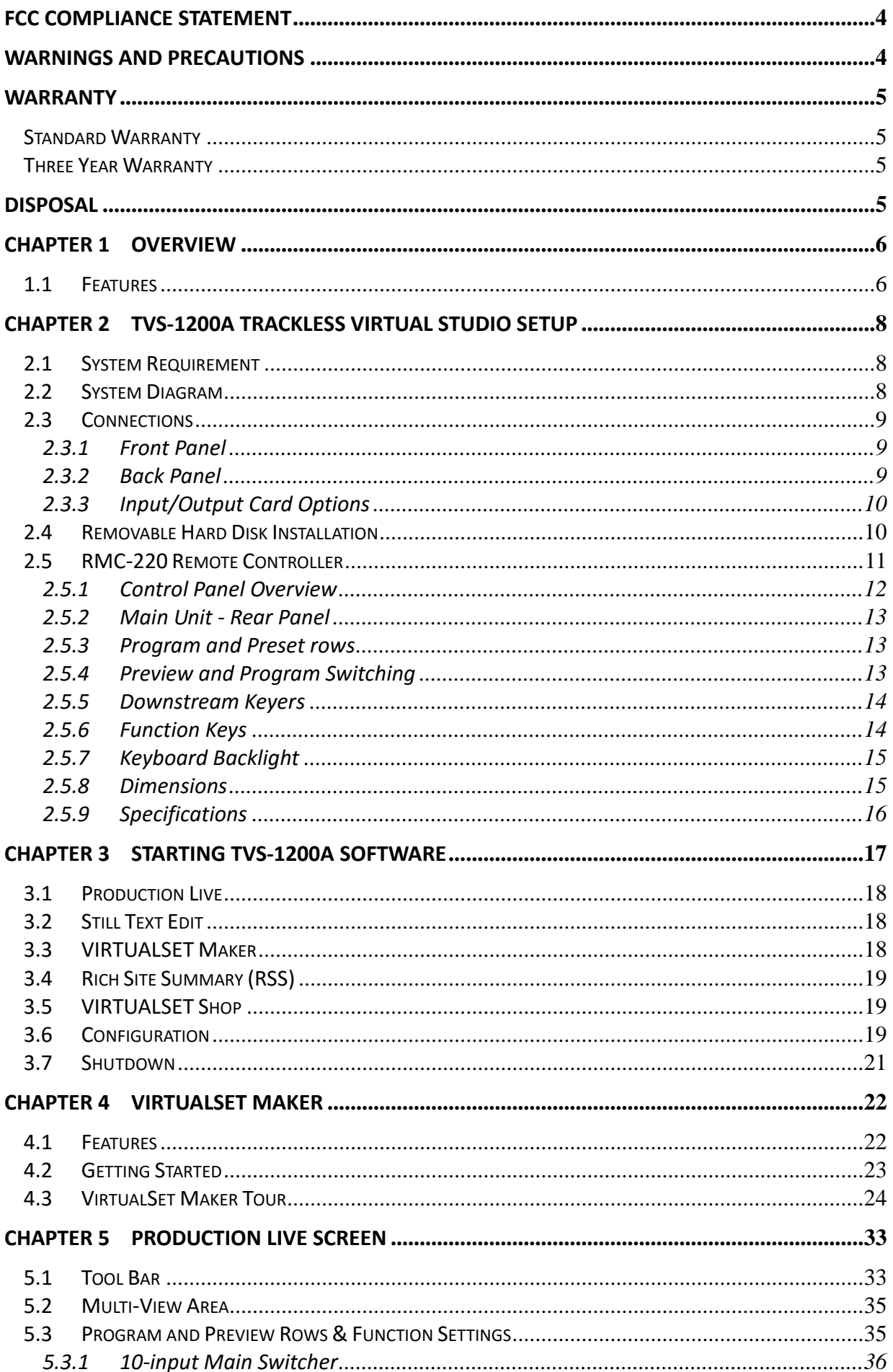

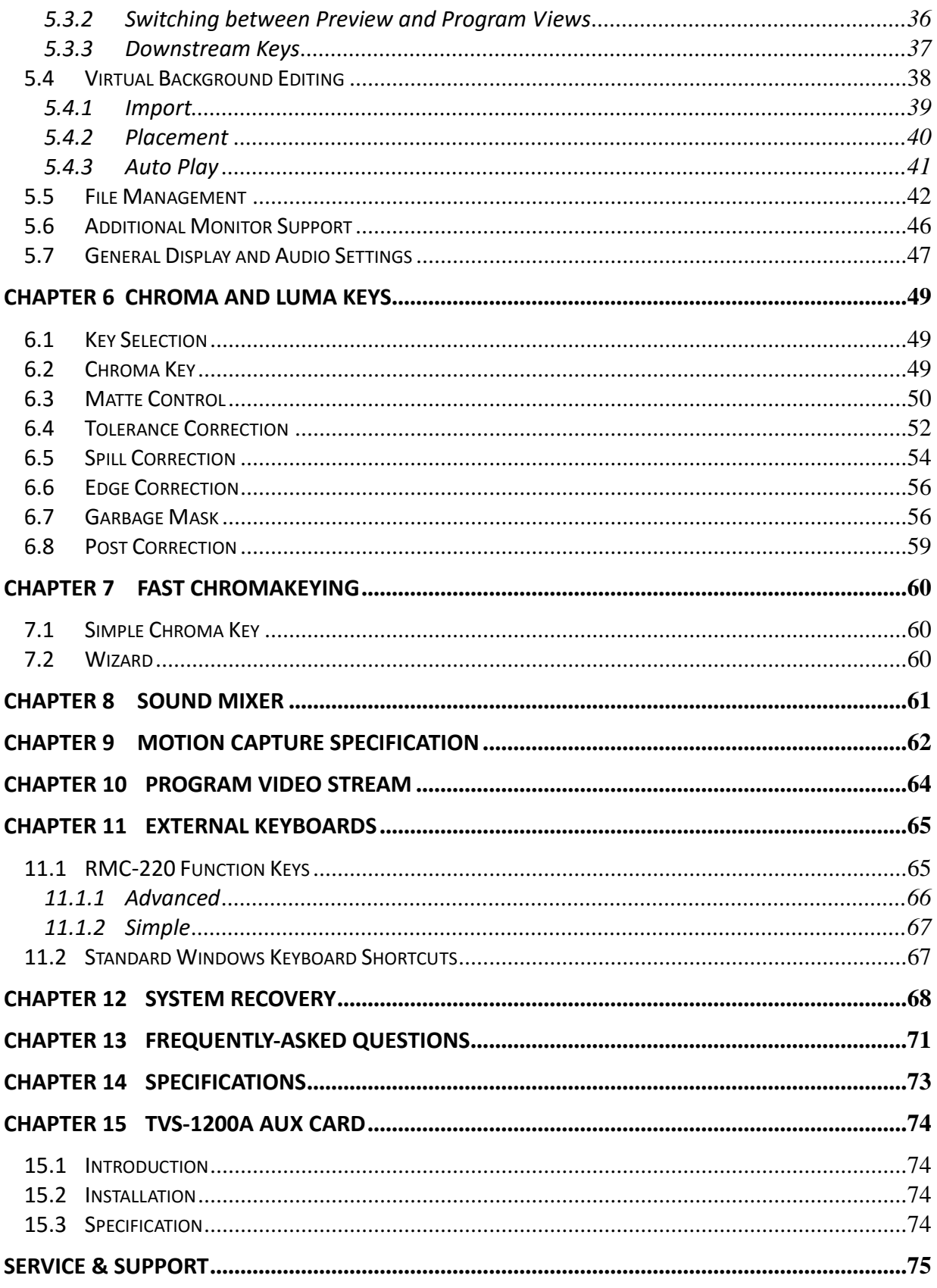

#### **Disclaimer of Product and Services**

The information offered in this instruction manual is intended as a guide only. At all times, Datavideo Technologies will try to give correct, complete and suitable information. However, Datavideo Technologies cannot exclude that some information in this manual, from time to time, may not be correct or may be incomplete. This manual may contain typing errors, omissions or incorrect information. Datavideo Technologies always recommend that you double check the information in this document for accuracy before making any purchase decision or using the product. Datavideo Technologies is not responsible for any omissions or errors, or for any subsequent loss or damage caused by using the information contained within this manual. Further advice on the content of this manual or on the product can be obtained by contacting your local Datavideo Office or dealer.

# <span id="page-3-0"></span>**FCC Compliance Statement**

This device complies with part 15 of the FCC rules. Operation is subject to the following two conditions:

- (1) This device may not cause harmful interference, and
- (2) This device must accept any interference received, including interference that may cause undesired operation.

### <span id="page-3-1"></span>**Warnings and Precautions**

- 1. Read all of these warnings and save them for later reference.
- 2. Follow all warnings and instructions marked on this unit.
- 3. Unplug this unit from the wall outlet before cleaning. Do not use liquid or aerosol cleaners. Use a damp cloth for cleaning.
- 4. Do not use this unit in or near water.
- 5. Do not place this unit on an unstable cart, stand, or table. The unit may fall, causing serious damage.
- 6. Slots and openings on the cabinet top, back, and bottom are provided for ventilation. To ensure safe and reliable operation of this unit, and to protect it from overheating, do not block or cover these openings. Do not place this unit on a bed, sofa, rug, or similar surface, as the ventilation openings on the bottom of the cabinet will be blocked. This unit should never be placed near or over a heat register or radiator. This unit should not be placed in a built-in installation unless proper ventilation is provided.
- 7. This product should only be operated from the type of power source indicated on the marking label of the AC adapter. If you are not sure of the type of power available, consult your Datavideo dealer or your local power company.
- 8. Do not allow anything to rest on the power cord. Do not locate this unit where the power cord will be walked on, rolled over, or otherwise stressed.
- 9. If an extension cord must be used with this unit, make sure that the total of the ampere ratings on the products plugged into the extension cord do not exceed the extension cord rating.
- 10. Make sure that the total amperes of all the units that are plugged into a single wall outlet do not exceed 15 amperes.
- 11. Never push objects of any kind into this unit through the cabinet ventilation slots, as they may touch dangerous voltage points or short out parts that could result in risk of fire or electric shock. Never spill liquid of any kind onto or into this unit.
- 12. Except as specifically explained elsewhere in this manual, do not attempt to service this product yourself. Opening or removing covers that are marked "Do Not Remove" may expose you to dangerous voltage points or other risks, and will void your warranty. Refer all service issues to qualified service personnel.
- 13. Unplug this product from the wall outlet and refer to qualified service personnel under the following conditions:
	- a. When the power cord is damaged or frayed;
	- b. When liquid has spilled into the unit;
	- c. When the product has been exposed to rain or water;
	- d. When the product does not operate normally under normal operating conditions. Adjust only those controls that are covered by the operating instructions in this manual; improper adjustment of other controls may result in damage to the unit and may often require extensive work by a qualified technician to restore the unit to normal operation;
	- e. When the product has been dropped or the cabinet has been damaged;
	- f. When the product exhibits a distinct change in performance, indicating a need for service.

### <span id="page-4-0"></span>**Warranty**

### <span id="page-4-1"></span>**Standard Warranty**

- Datavideo equipment are guaranteed against any manufacturing defects for one year from the date of purchase.
- The original purchase invoice or other documentary evidence should be supplied at the time of any request for repair under warranty.
- The product warranty period beings on the purchase date. If the purchase date is unknown, the product warranty period begins on the thirtieth day after shipment from a Datavideo office.
- Damage caused by accident, misuse, unauthorized repairs, sand, grit or water is not covered under warranty.
- Viruses and malware infections on the computer systems are not covered under warranty.
- Any errors that are caused by unauthorized third-party software installations, which are not required by our computer systems, are not covered under warranty.
- All mail or transportation costs including insurance are at the expense of the owner.
- All other claims of any nature are not covered.
- Cables and batteries are not covered under warranty.
- Warranty only valid in the country or region of purchase.
- Your statutory rights are not affected.

### <span id="page-4-2"></span>**Three Year Warranty**

• All Datavideo products purchased after July 1st, 2017 are qualified for a free two years extension to the standard warranty, providing the product is registered with Datavideo within 30 days of purchase.

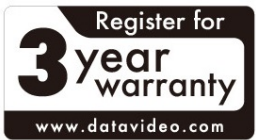

- Certain parts with limited lifetime expectancy such as LCD panels, DVD drives, Hard Drive, Solid State Drive, SD Card, USB Thumb Drive, Lighting, Camera module, PCIe Card are covered for 1 year.
- The three-year warranty must be registered on Datavideo's official website or with your local Datavideo office or one of its authorized distributors within 30 days of purchase.

### <span id="page-4-3"></span>**Disposal**

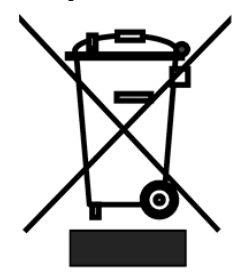

### **For EU Customers only - WEEE Marking**

This symbol on the product or on its packaging indicates that this product must not be disposed of with your other household waste. Instead, it is your responsibility to dispose of your waste equipment by handing it over to a designated collection point for the recycling of waste electrical and electronic equipment. The separate collection and recycling of your waste equipment at the time of disposal will help to conserve natural resources

and ensure that it is recycled in a manner that protects human health and the environment. For more information about where you can drop off your waste equipment for recycling, please contact your local city office, your household waste disposal service or the shop where you purchased the product.

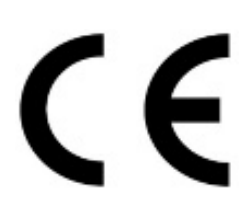

*CE Marking* is the symbol as shown on the left of this page. The letters "**CE**" are the abbreviation of French phrase "Conformité Européene" which literally means "European Conformity". The term initially used was "EC Mark" and it was officially replaced by "CE Marking" in the Directive 93/68/EEC in 1993. "CE Marking" is now used in all EU official documents.

## <span id="page-5-0"></span>**Chapter 1 Overview**

The TVS-1200A is a computer-based 2D trackless Virtual Studio System. It is a real-time production system with very high quality live chromakeying.

The TVS-1200A uses two fixed cameras and creates virtual cameras. This allows the director to zoom, pan and tilt the camera virtually within the set. Its innovative Virtual Set Maker enables users to create their own distinct, branded sets within minutes.

Furthermore, with two camera inputs and two keyers, the TVS-1200A gives the user the capability to place two talents on one virtualset. The TVS-1200A can also be used in a remote scenario whereby the images captured by the two cameras at two different sites are placed on one single virtualset.

Also Integrated into the system are tools to record the program output, broadcast live and stream over the Internet.

#### <span id="page-5-1"></span>**1.1 Features**

#### **Varieties of System Inputs with Front Object Integration:**

- Two Camera Inputs;
- Media (videos) two clips at the same time;
- Still images (bitmaps, text) two at the same time;
- Text two text compositions at the same time.

#### **Additional Media Features**

- A Media Bin is an easy-to-use interface that makes it possible to gather all the media necessary for programme broadcast in one place;
- The media can be transferred from the bin to virtual players, used on air or as a source in virtual studios;
- The system has six bin tabs for four kinds of media: videos, still images, and text;
- Logo insertion on virtual scene.

#### **Virtual Background Features**

- Loads up to four virtual studio views simultaneously;
- Defines movements of a virtual camera in different phases within every studio;
- Configurable Pan/Tilt/Zoom;
- Multi-Point Zoom;
- Virtual Studio backgrounds, which can be downloaded from Datavideo's virtual background database website;
- 100 free built-in virtualsets in the system;
- CG-loaded backgrounds imported from external files, or edited by Still Text Editor.

#### **Media Previews**

- Camera preview (one or two at a time, depending on system configuration);
- Media preview (two at a time);
- Still image preview (two at a time);
- Text preview (two at a time);
- Up to four virtual studio previews;
- PREVIEW presentation of the next element prepared for broadcast;
- PROGRAMME presentation of the current programme broadcast (system output);
- Previews on multiple monitors (if monitors are connected to a workstation, it is possible to obtain different preview configurations, even on three monitors).

#### **Supported Formats**

- Format: 720p50 image resolution: 1280 x 720
- Format: 720p60 image resolution: 1280 x 720
- Format: 720p59.94 image resolution: 1280 x 720
- Format: 1080p60 image resolution: 1920 x 1080
- Format: 1080p59.94 image resolution: 1920 x 1080
- Format: 1080p50 image resolution: 1920 x 1080
- Format: 1080p30 image resolution: 1920 x 1080
- Format: 1080p25 image resolution: 1920 x 1080
- Format: 1080p24 image resolution: 1920 x 1080
- Format: 1080i60 image resolution: 1920 x 1080
- Format: 1080i59.94 image resolution: 1920 x 1080
- Format: 1080i50 image resolution: 1920 x 1080
- Format: 1080i25 image resolution: 1920 x 1080
- Format: 1080i30 image resolution: 1920 x 1080
- Format: 1080i29.97 image resolution: 1920 x 1080

#### **Video Processing Formats**

- Video processing: 4:4:4 16-bit floating-point internal processing;
- Inputs and outputs: YUV 4:2:2;
- Capture in output format: 4:2:0;
- Streaming: 4:2:2.

#### **Other Miscellaneous Features**

- A Five-in-One System: Virtual Studio, Switcher, Character Generator, Recorder and Web Streaming
- Multi-Language Support;
- RMC-220 Remote Control;
- Audio Embedding Capability;
- Real time streaming;
- Hard Drive (HD) Recording;
- Virtualset Maker;
- Optional TVS AUX Card for an additional input.

# <span id="page-7-0"></span>**Chapter 2 TVS-1200A Trackless Virtual Studio Setup**

### <span id="page-7-1"></span>**2.1 System Requirement**

- Monitor x 1 (up to three monitors connected to choices of the HDMI x 1, DVI x 1, DisplayPort x 3)
- $\checkmark$  Keyboard
- $\checkmark$  SDI camera x 2

### <span id="page-7-2"></span>**2.2 System Diagram**

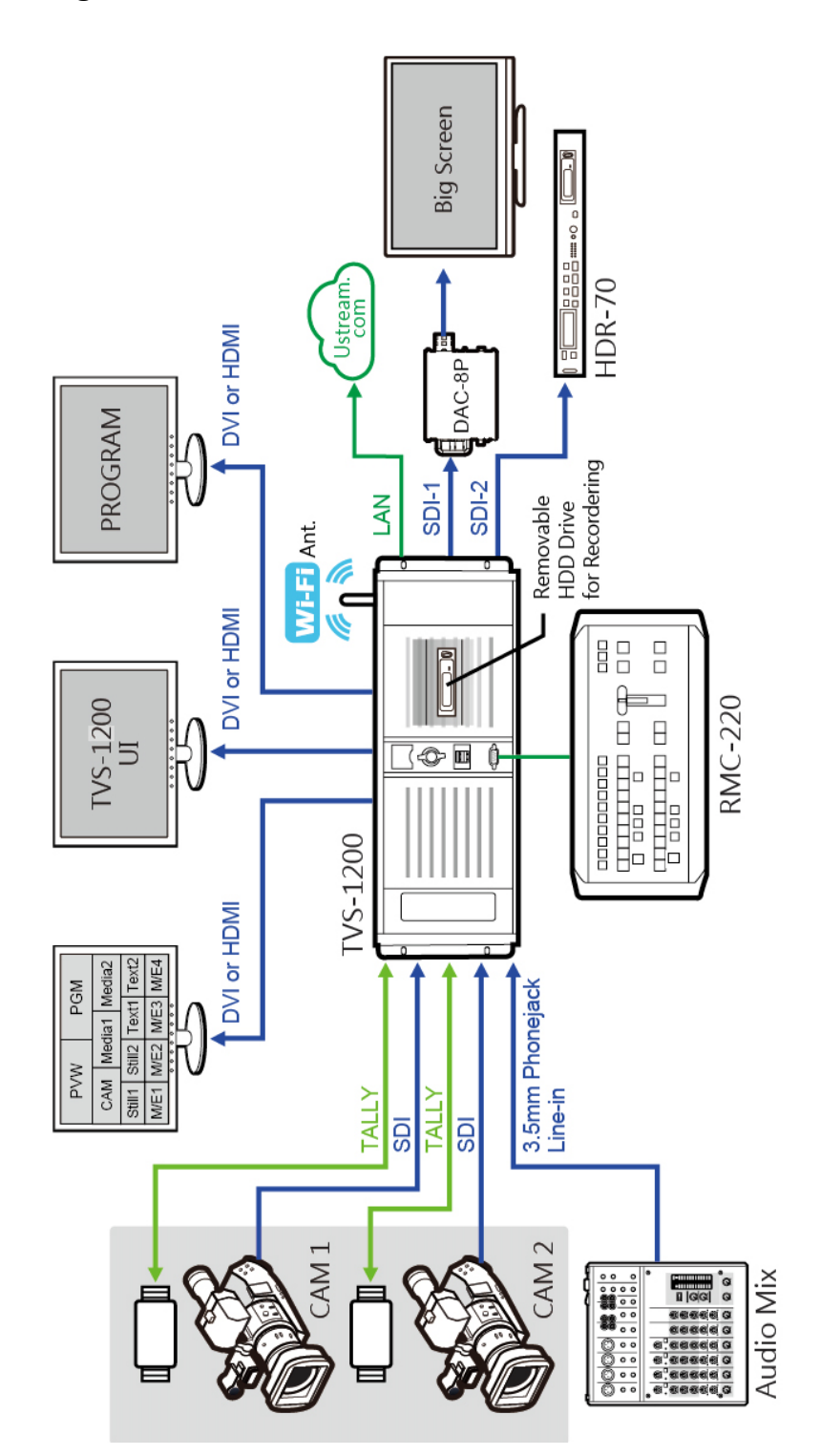

### <span id="page-8-0"></span>**2.3 Connections**

### <span id="page-8-1"></span>**2.3.1 Front Panel**

The front panel contains the RS-232 connection for operation with an external Datavideo RMC-220 control panel. Access to the front panel is protected with a keyed door. This provides protection against the system being accidentally switched off or reset or the data disk being removed.

It is recommended to position the workstation horizontally so as to ensure air flows reaching the front and the back panels. Fans providing appropriate system cooling are located behind the panels. The workstation case is designed to be mounted on a server rack and occupies a 4U space.

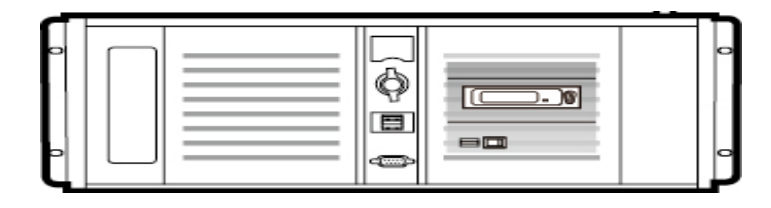

### <span id="page-8-2"></span>**2.3.2 Back Panel**

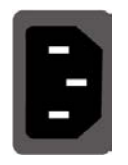

### **Power Supply Socket**

Depending on the shipment destination and the user location, a power supply cord with a suitable plug will be supplied

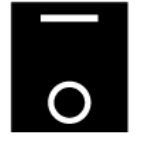

**Power On/Off Switch** Switches power On/Off  $0 - OFF$   $1 - ON$ 

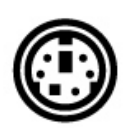

### **PS/2 Keyboard / Mouse Combo Port**

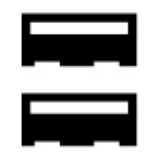

### **USB 2.0 Ports**

Connection of an external standard USB keyboard and mouse

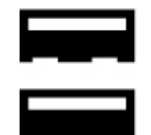

#### **USB 3.0 Ports (Blue)**

Connection of USB Wireless Dongle / Adapter **IF ANY**

**Please note that if you do not find the USB wireless dongle in the box, the TVS-1200A System Unit that you receive may already have a built-in wireless network card.**

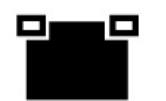

#### **LAN (RJ-45) Port**

Connection of the workstation to a computer network

### <span id="page-9-0"></span>**2.3.3 Input/Output Card Options**

With both display and virtu SDI cards installed, it is thus possible to achieve different combinations of views on the monitors. Refer to the **[Configuration –](#page-32-1) Layout** section for more information.

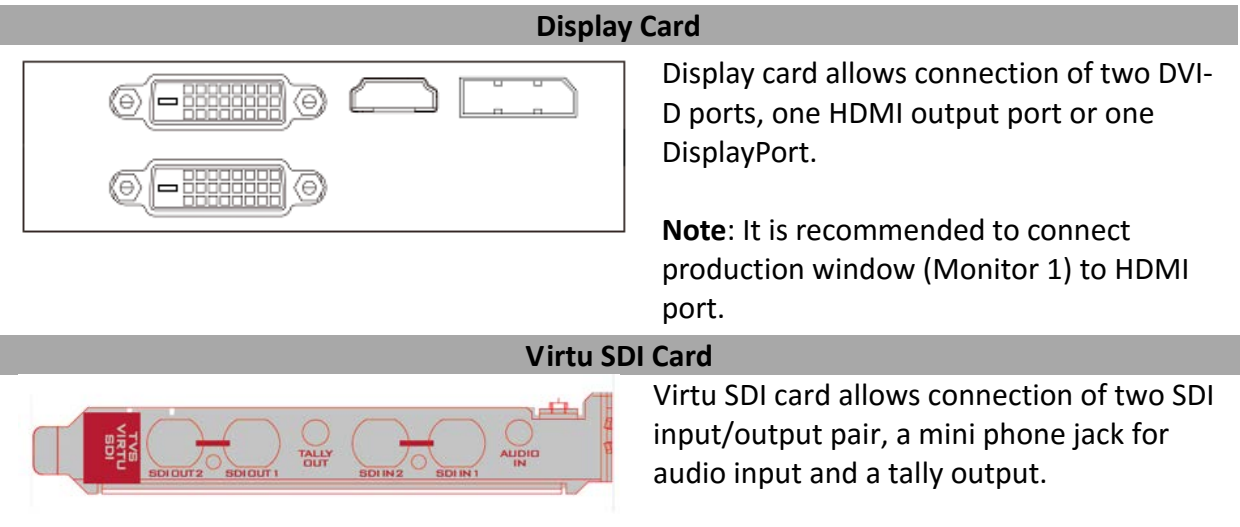

### <span id="page-9-1"></span>**2.4 Removable Hard Disk Installation**

This section shows you how the 2.5" HDD in Removable Rack can be assembled.

**Warning: You must use the TVS-1200A proprietary HDD and not any Datavideo HDR series or DN series.** 

**Avoid HOT PLUGGING during operation (while writing to and reading from the disk) because it may cause damage to the system and files.**

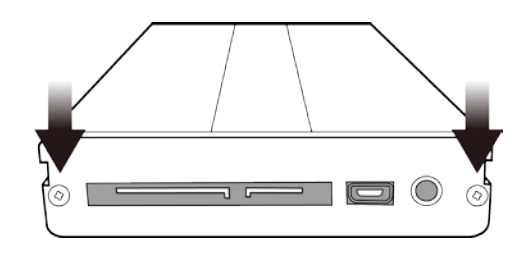

1. Remove the two screws on the rear cover of the removable 2.5" HDD enclosure and manually pull out the PCB.

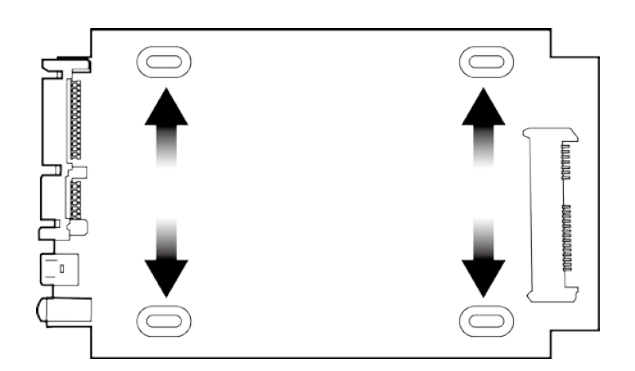

2. Place a 2.5" SATA HDD on the PCB and then turn it over so you can secure the drive to the PCB by screwing the four screws (supplied) into the holes as shown in the diagram on the left.

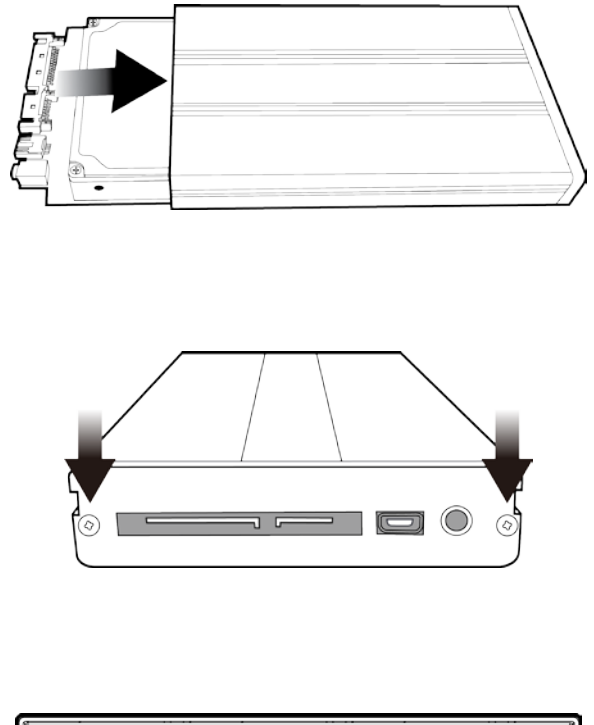

3. Push the PCB with the 2.5" HDD mounted back into the HDD enclosure.

4. Tighten the two screws (removed earlier) of the rear cover of the removable 2.5" HDD enclosure.

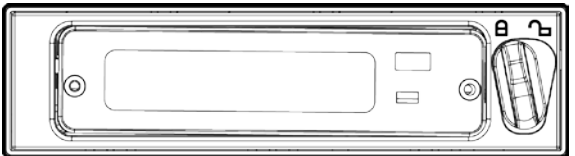

5. Push the removable 2.5" HDD enclosure into the front slot of the TVS-1200A system and move the locking lever from right to left.

### <span id="page-10-0"></span>**2.5 RMC-220 Remote Controller**

The RMC-220 is a cost effective remote controller designed specifically for the TVS-1200A Virtual Studio System. The RMC-220 interfaces with the TVS-1200A Virtual Studio System via an RS-232 interface. The RMC-220 gives the user switcher-style control of the TVS-1200A Virtual Studio System. There are several effects that the user can also control on the RMC-220, such as downstream keyers (DSK), logo insertion, and transition effects. In addition, the T-Bar gives the user the convenience to perform transitions between Preview (PVW) and Program (PGM).

The RMC-220 has also been equipped with 10 function keys, which provide the user with the flexibility of manually assigning functions related to audio features, downstream keyer, delay, mix effect, media player functions and output effects to the 10 keys.

The features are summarized as follows,

- A switcher style keyboard for direct TVS-1200A operation
- Clear key definitions
- Ten user-defined function keys, F1 to F10 and each of these function keys can be:

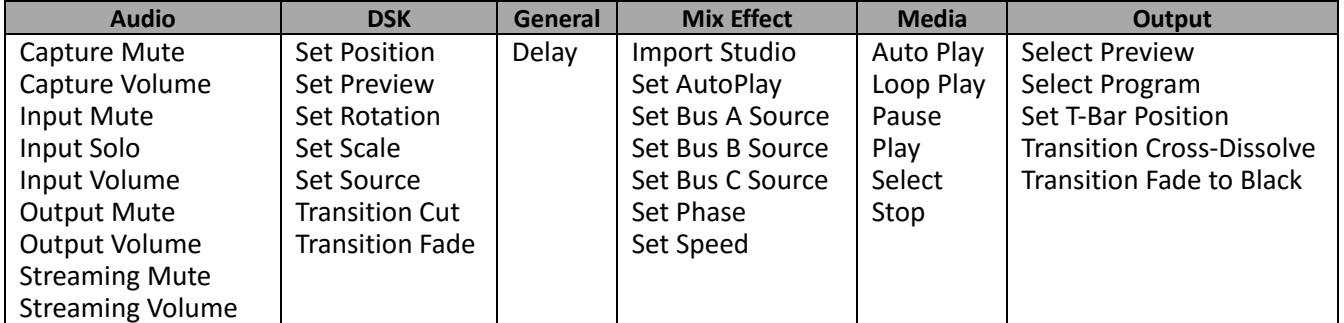

- Program/Preset Rows with buttons allowing the user to switch between CAM1, CAM2, ME1, ME2, ME3, ME4, Media1, Media2, Still1 and Still2
- Three custom-set phase buttons for virtual camera lens zoom in/out
- Auto play button for automatic movement of the virtual camera
- T-Bar can be operated in one way or two way mode
- Take button to switch between PVW and PGM views
- FTB button fades the PGM view to a black screen
- Cross Dissolve button applies cross-dissolve transition effect to switching between PGM and PVW views
- Two downstream keyers (DSK) with two corresponding knobs for assignment of DSK sources
- Cut and Fade buttons transition DSKs between PGM and PVW views
- Stream button triggers live video program streaming
- Capture function records the live video program
- Still Grab function captures the instantaneous video image
- RS-232 interface for communication between RMC-220 and TVS-1200A
- 12V DC input making the unit ideal for studio applications
- Bright LED lighting

### <span id="page-11-0"></span>**2.5.1 Control Panel Overview**

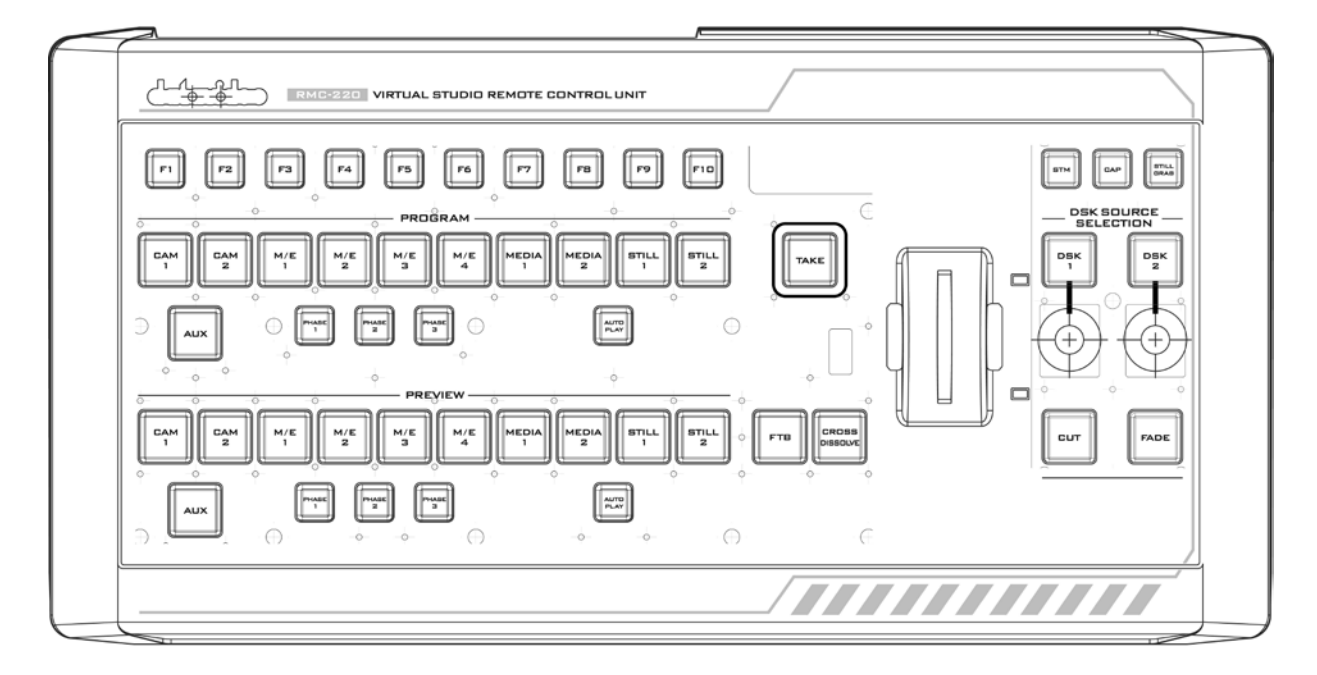

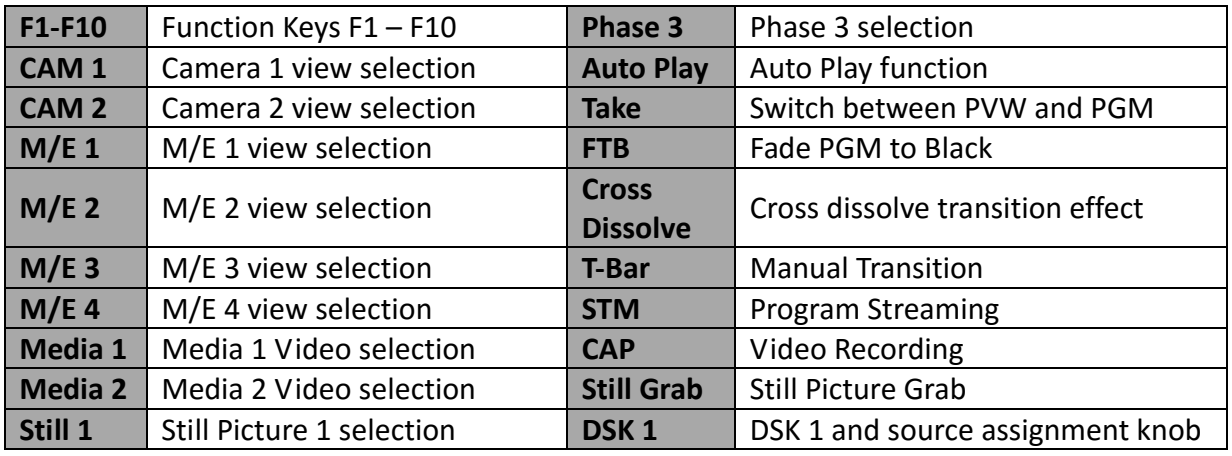

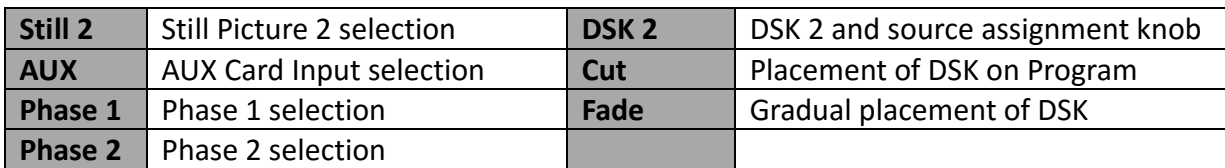

### <span id="page-12-0"></span>**2.5.2 Main Unit - Rear Panel**

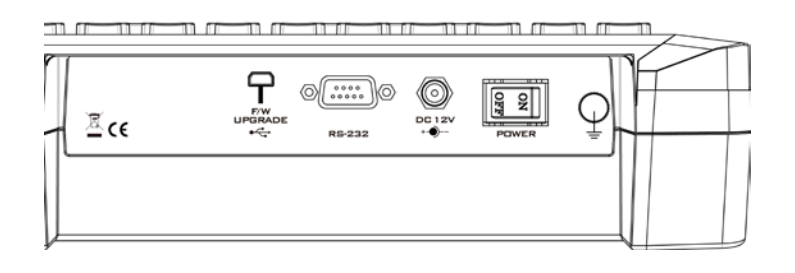

**RS-232**: RS-232 Communication Interface

**DC 12V**: 12V DC Power Input

**ON/OFF**: Power Button

### <span id="page-12-1"></span>**2.5.3 Program and Preset rows**

The Program row of buttons is for control of the program output; this is the live output. You can switch or CUT from one video source to another directly on the Program row. You will see the PGM output changes as you press different keys along this top row of buttons.

The Preset row of buttons is for control of the Preview window. The Preset row sets the next transitioned program by pressing the corresponding key to select the source.

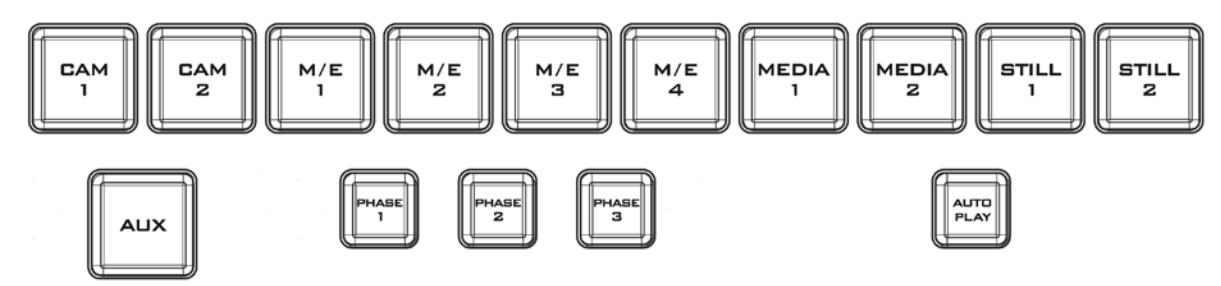

### <span id="page-12-2"></span>**2.5.4 Preview and Program Switching**

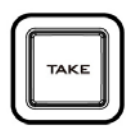

#### **TAKE**

This performs switching from the current program source to the selected preset source.

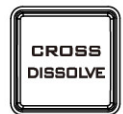

#### **Cross-Dissolve**

This performs a cross-dissolve switch from the current program source to the selected preset source.

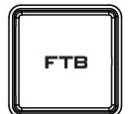

### **FTB**

Fade To Black, this button fades the current video program source to black. When pressed again it acts in reverse from complete black to the currently selected program video source.

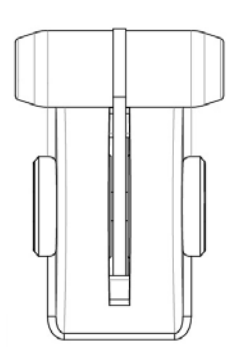

#### **T-Bar**

This performs a manually controlled transition from the current program source to the selected preset source. When the T-Bar has travelled as far as it can go, the transition between sources is complete.

### <span id="page-13-0"></span>**2.5.5 Downstream Keyers**

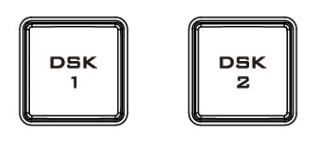

#### **DSK 1/2**

Pressing DSK 1/2 places logo or animations on the program view. Before placing the DSK on the program view, make sure it is correct on the PVW screen first.

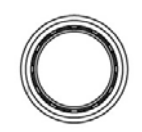

#### **Control Knob**

Assigns a source to DSK 1/2 from a selection of camera, mix effects, video files, and pictures

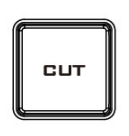

#### **Cut**

This cuts from the current key source to the selected key source. Transition effect is not used.

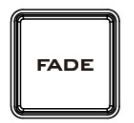

#### **Fade**

This performs a fade transition switch from the current key source to the selected key source.

### <span id="page-13-1"></span>**2.5.6 Function Keys**

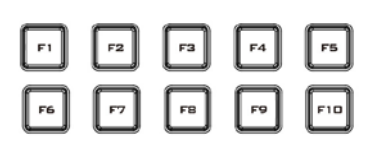

#### **F1 – F10**

Ten user-defined function keys; refer to the [RMC-220 Function](#page-64-1)  [Keys section](#page-64-1) for more details

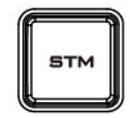

#### **Stream**

Start streaming the live video program to the Internet

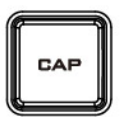

### **Capture**

Record the current live video program and save automatically to the hard disk.

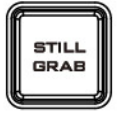

### **Still/Grab**

Capture a frame of video and save automatically to the hard disk.

### <span id="page-14-0"></span>**2.5.7 Keyboard Backlight**

The RMC-220 allows the user to manually adjust the keyboard backlight. The steps are outlined as follows:

1. Press the knob located below DSK1 key once and the DSK1 key will flash green

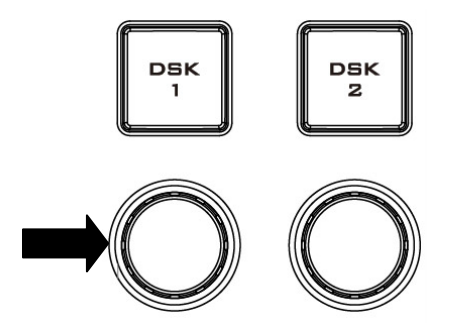

- 2. Rotate the knob right to enhance and left to dim
- 3. Press the knob again to turn off this feature

### <span id="page-14-1"></span>**2.5.8 Dimensions**

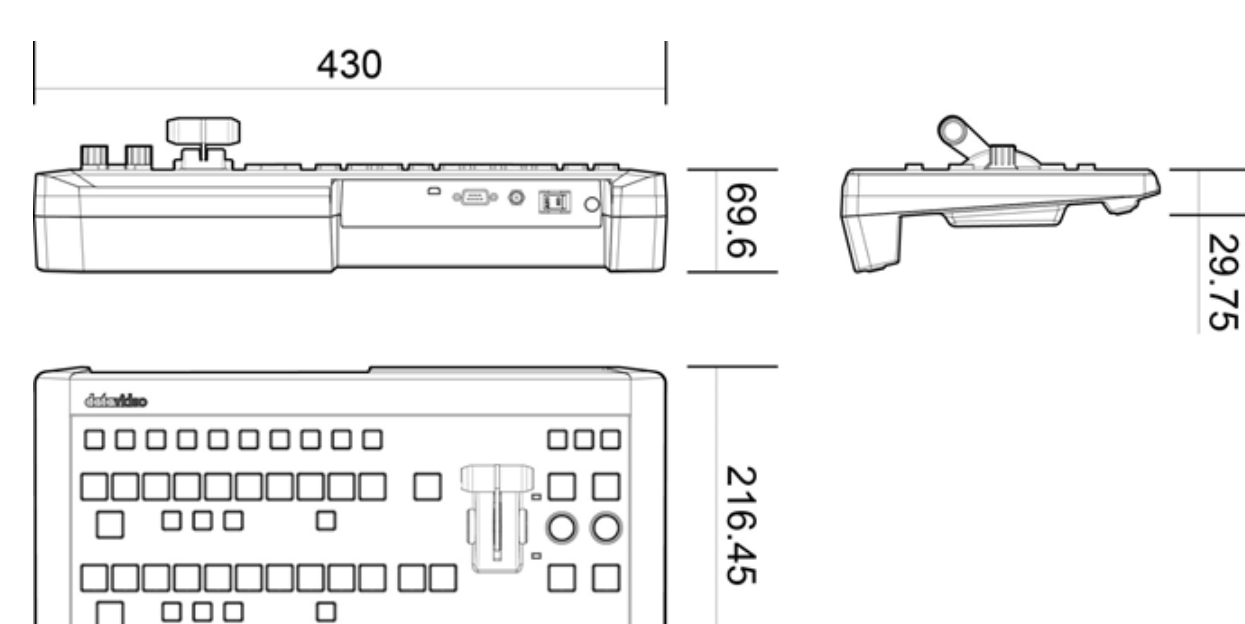

All measurements in millimetres (mm)

# <span id="page-15-0"></span>**2.5.9 Specifications**

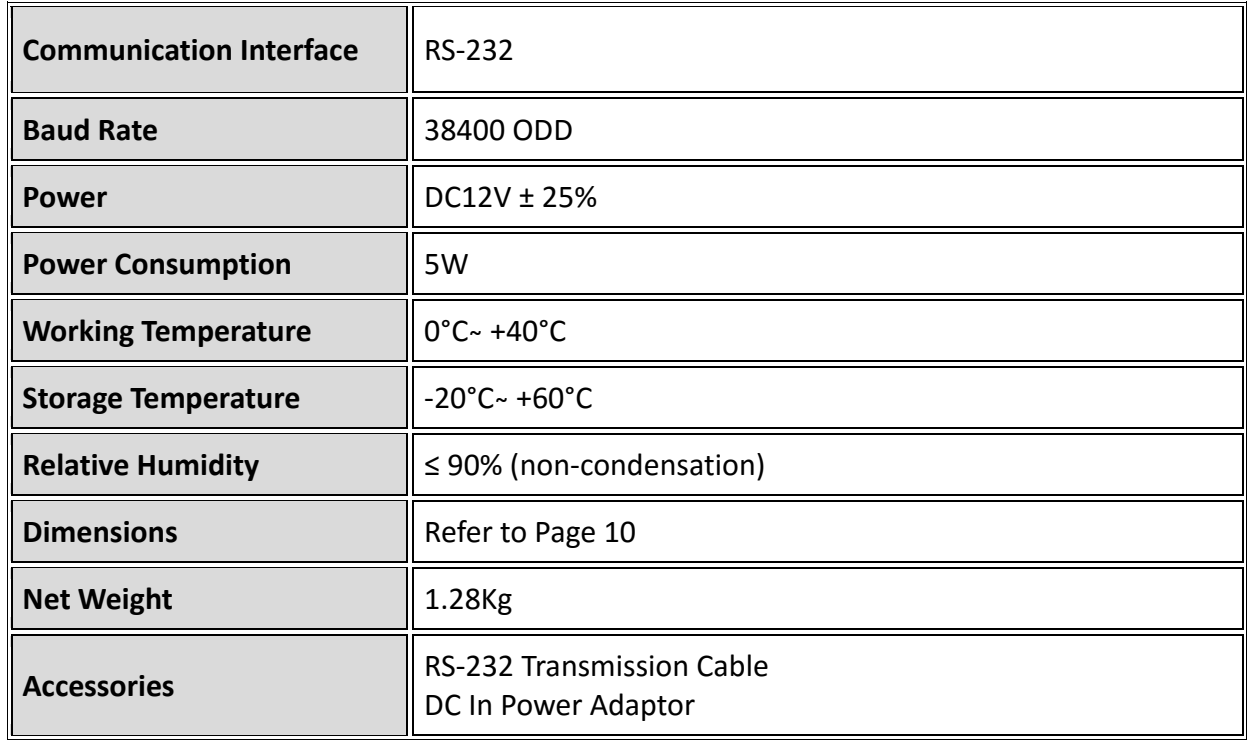

# <span id="page-16-0"></span>**Chapter 3 Starting TVS-1200A Software**

- 1. Connect power cord, keyboard, mouse, and RMC-220 to TVS-1200A.
- 2. Connect one or multiple monitors to TVS-1200A via HDMI, DVI and Display Port.
- 3. Press the power button to boot the TVS-1200A hardware system. Power button is located on the right of the red reset button; refer to the [Connections Section](#page-8-0) for the appearance of the power button.
- 4. Important: Please ignore everything during the system boot-up process, which can take up to approximately one minute, and you will be automatically directed to the TVS-1200A start-up page. For more information, refer to the [System Recovery](#page-67-0) section.
- 5. On the start-up page, seven options are available for the user to choose:
	- a. Production live
	- b. STILL TEXT edit
	- c. VIRTUALSET maker
	- d. RSS
	- e. VIRTUALSET shop
	- f. SHUTDOWN
	- g. Configuration

with details of which outlined in the subsections that follow.

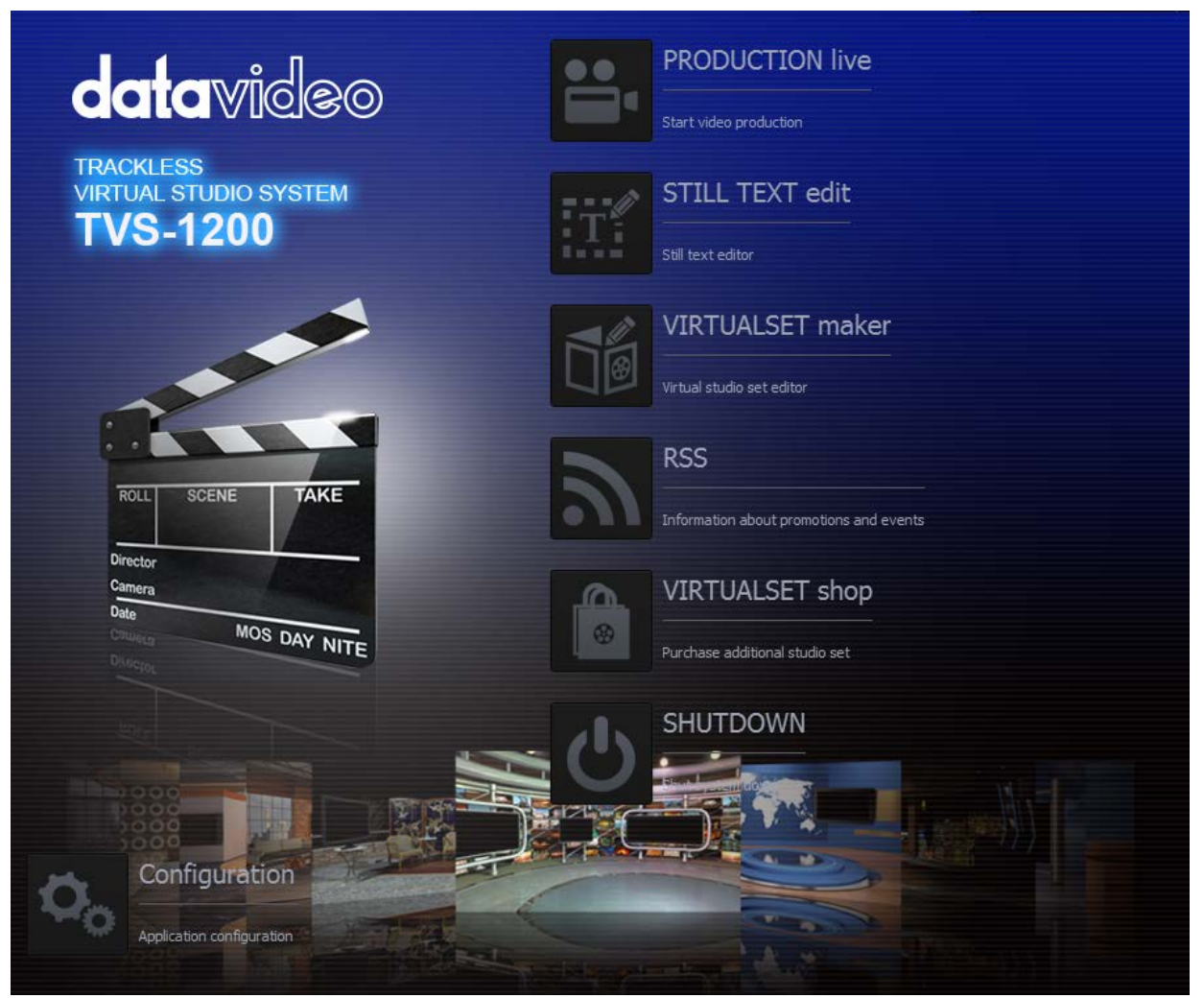

**Start-up Screen**

### <span id="page-17-0"></span>**3.1 Production Live**

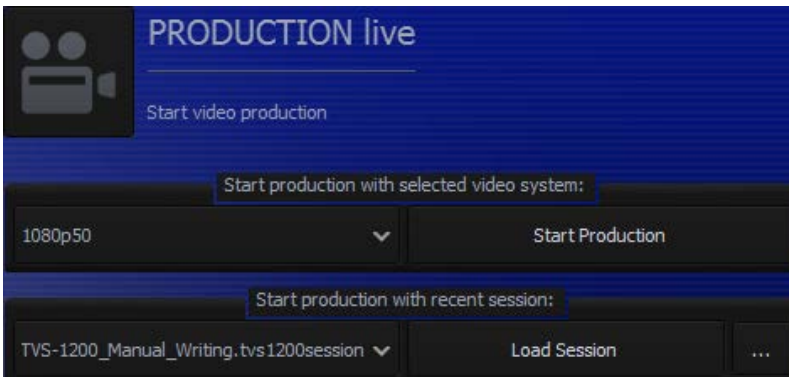

Start a new production by first selecting an appropriate video format. Supported Video formats are 1080i60 / 59.94 / 50, 720p60 / 59.94 / 50, and 1080p60 / 59.94 / 50 / 30 / 29.97 / 25. Click on "Start Production" button to start a new production. The user is also allowed to load previously

saved production. Choose a saved session from the pull-down menu as shown below and click on the "Load Session" button to load previously saved production. You can also browse the

hard drive to load previously saved sessions by clicking on the button

### <span id="page-17-1"></span>**3.2 Still Text Edit**

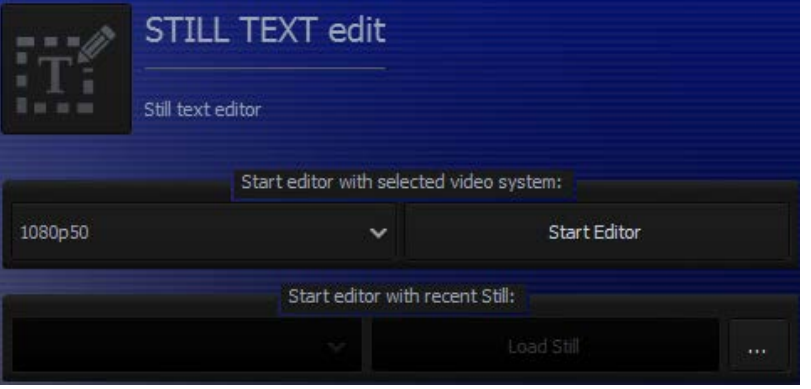

The user can also open **still text editior** from start-up screen. Select a proper resolution first from the pulldown menu and click on the "Start Editor" button to open the still text editor. The "Start editor with recent Still" section allows the user to open and edit previously saved files by

either selecting from a pull-down menu or browsing the hard drive.

### <span id="page-17-2"></span>**3.3 VIRTUALSET Maker**

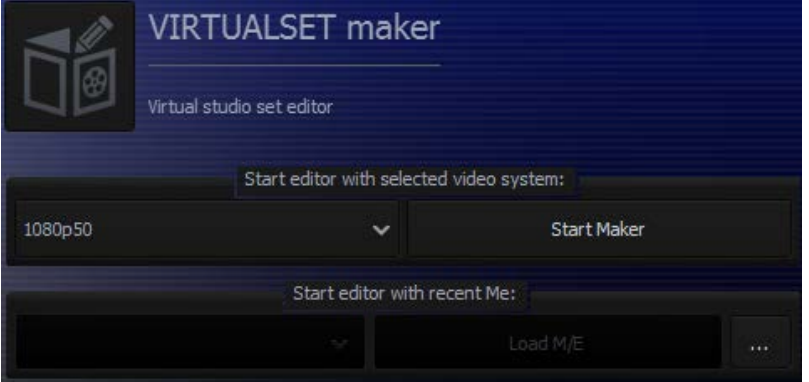

**VIRTUALSET maker** is designed for the user to edit and make their own virtualset. Again, select a proper resolution first from the pull-down menu and click on the "Start Editor" button to open the virtualset editor.

The Virtualset Maker can also be used as a standalone application on the PC, and may be downloaded from [http://www.datavideo.com/TVS-Virtualsetmaker.](http://www.datavideo.com/TVS-Virtualsetmaker) The PC needs to meet the minimum system requirements as described below:

- CPU: i3 Processor or faster
- Memory: 4GB RAM
- Graphic Card: GPU with DirectX 11
- Operating System: Windows 7 (64 bits) or above
- Monitor resolution of 1680 x 1050 or higher

### <span id="page-18-0"></span>**3.4 Rich Site Summary (RSS)**

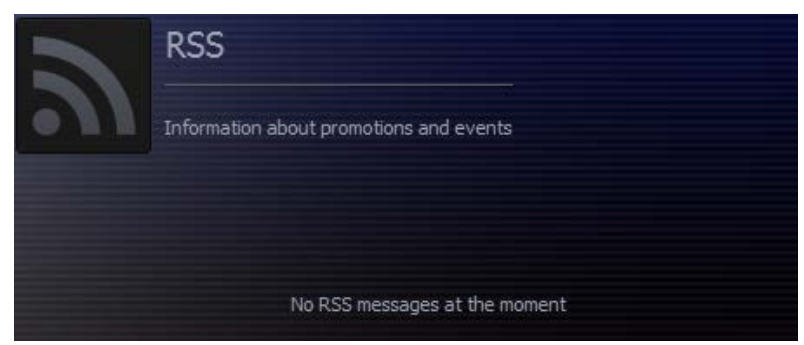

The **RSS feature** allows Datavideo to publish updated information to the user. The information can be in the form of blog entries, news headlines, audio or video.

### <span id="page-18-1"></span>**3.5 VIRTUALSET Shop**

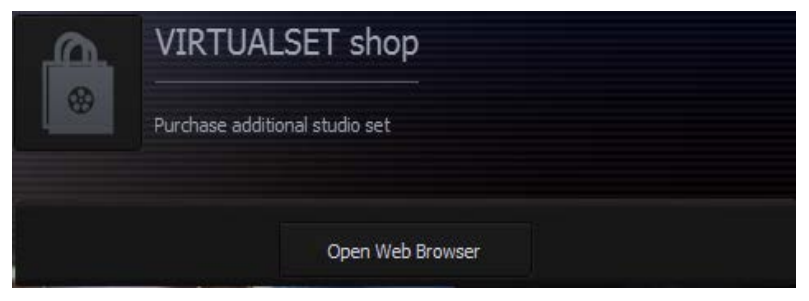

If the user would like to expedite production and avoid the hassles of creating their own virtual background, simply visit the VIRTUALSET shop to download currently available studio sets by clicking on the "Open Web Browser" button.

### <span id="page-18-2"></span>**3.6 Configuration**

Configuration offers the user four basic functions: language selection, firmware update, free virtualset download and system summary.

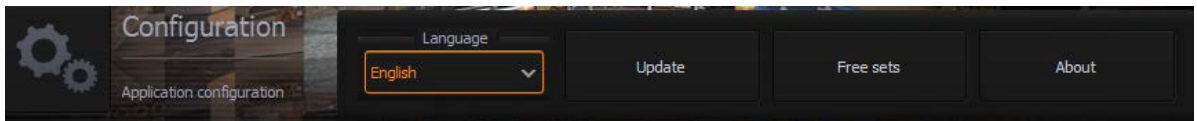

**Language**: A pull-down menu allowing the user to choose a desired language from English, Simplified Chinese, Traditional Chinese and Japanese.

**Update**: When clicked, the following window appears while the system searches for firmware update

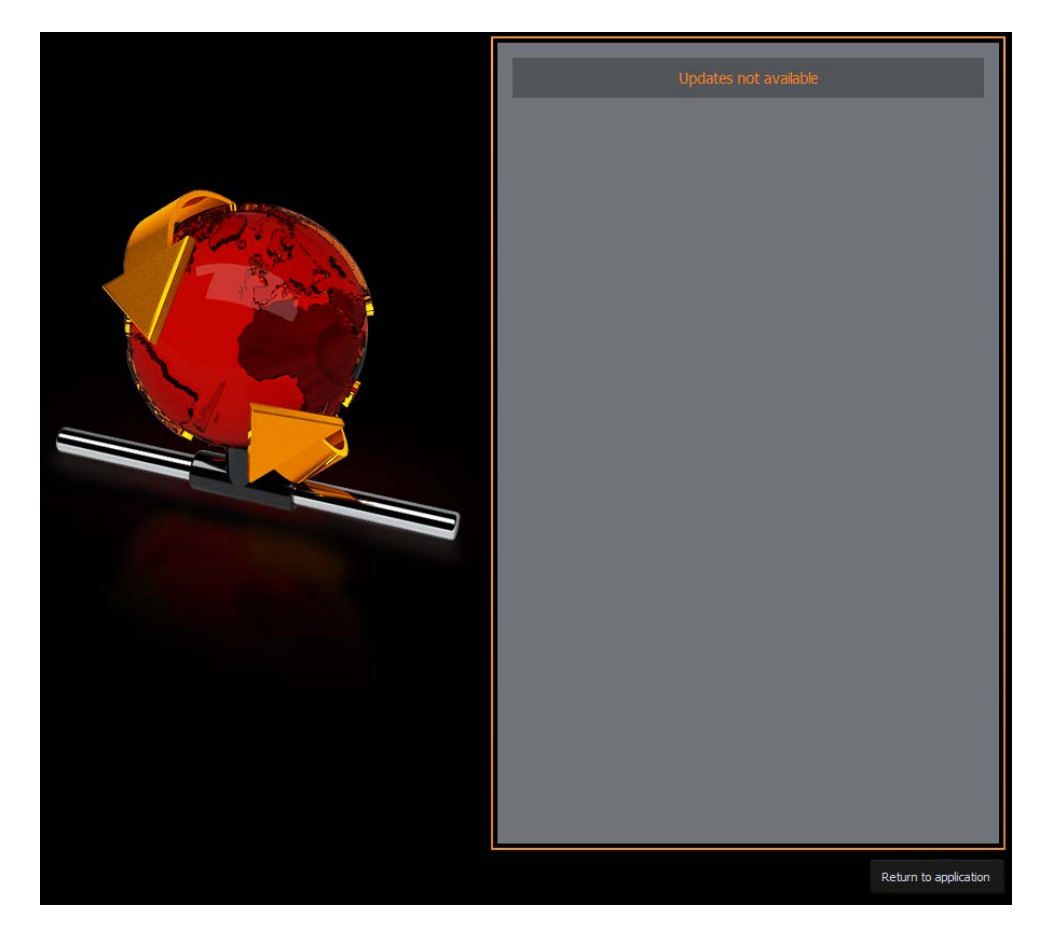

**Free sets**: Click on this button and follow the instructions below to download free sets from the Internet

How to download free sets if you already have an account on [http://www.datavideovirtualset.com/?](http://www.datavideovirtualset.com/)

- On the TVS-1200A main screen, select configuration then click the "Free Sets."
- Enter your email address then click "download free sets."
- Please be patient while downloading.
- After free sets are downloaded successfully, click "OK" to go back to main screen.

How to download free sets if you DO NOT have an account on [http://www.datavideovirtualset.com/?](http://www.datavideovirtualset.com/)

- On the TVS-1200A main screen, select configuration then click the "Free Sets."
- Enter your registration info then click "Register."
- Please be patient while downloading.
- After free sets are downloaded successfully, click "OK" to go back to main screen.

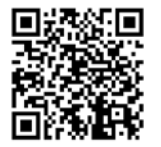

Or you can also scan the QR Code on the left to take you to a video tutorial showing you how you can download free sets from the Internet.

**About**: A pop-up window will appear, displaying information such as EULA, Version number, and Serial Number.

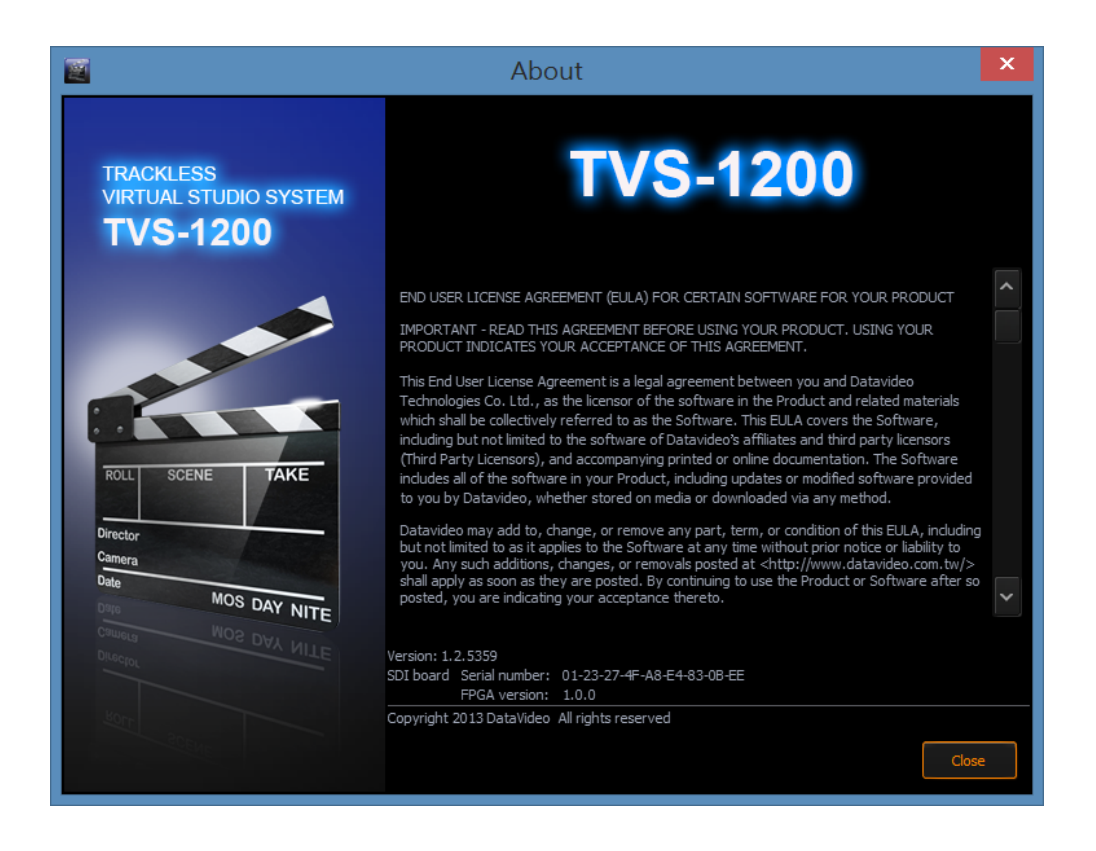

#### <span id="page-20-0"></span>**3.7 Shutdown**

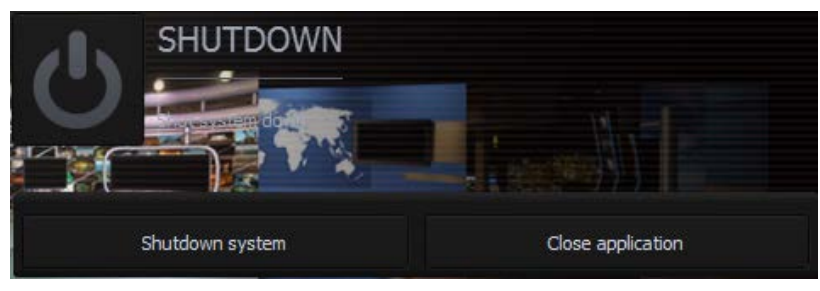

To exit the startup panel, the user can simply click on the "Close application" button or the "Shutdown system" button to shut down the system.

**Note**: A popup warning dialogue box will appear as shown below after you click on the "Close application" button.

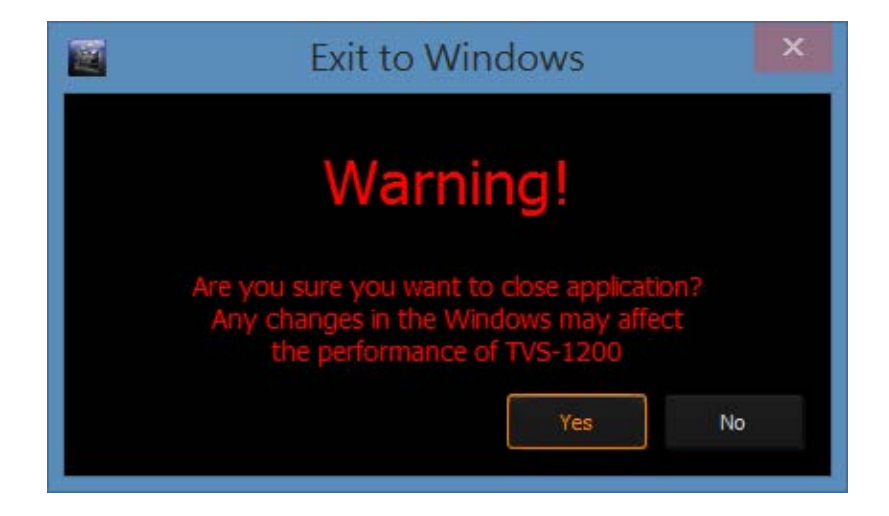

# <span id="page-21-0"></span>**Chapter 4 VIRTUALSET Maker**

VirtualSet Maker is a built-in tool in the TVS-1200A, a computer-based 2D trackless Virtual Studio System. It provides the user with the capability of designing customized virtual sets, which comprise layers of graphic files. New layers can be added, the order of layers can be reshuffled, and existing layers can be hidden or removed. In addition, the individual layer orientation can be altered as you like.

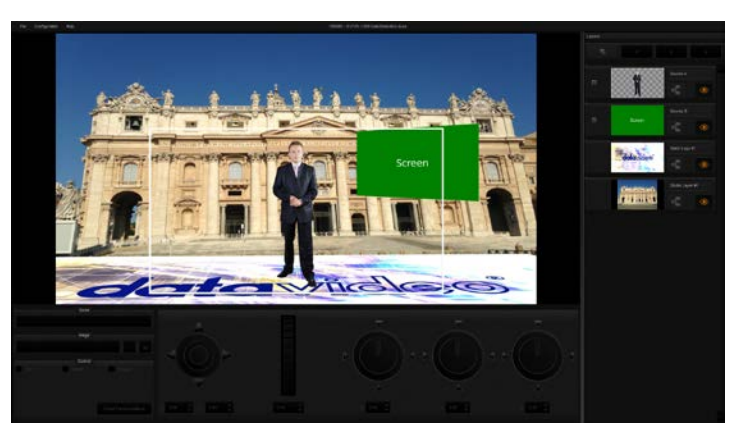

The final virtualset composition can be saved in a special file format readily available for use in the Production Live Module.

In addition, the Virtualset Maker can be used as a standalone application so that it can be installed separately and used on your PC just like any other standard software. The software may be downloaded from<http://www.datavideo.com/TVS-Virtualsetmaker>. The PC needs to meet the minimum system requirements as described below:

- CPU: i3 Processor or faster
- Memory: 4GB RAM
- Graphic Card: GPU with DirectX 11
- Operating System: Windows 7 (64 bits) or above
- Monitor resolution of 1680 x 1050 or higher

After Virtualset Maker is installed on your PC, simply click on the VIRTUALSET maker desktop icon to open the VIRTUALSET maker. Before you start the software, make sure your monitor resolution is set to 1920x1080p.

#### <span id="page-21-1"></span>**4.1 Features**

- Customized design of virtualsets
- Two-talent virtualset design
- Multiple TV screens with configurable aspect ratio other than 16:9
- Stacking of layers of graphic files
- Layer editing such as add a new layer, change the order of layers, hide existing layers, or remove an undesired layer
- Change layer orientation such as zoom, position, and rotation along x, y and z-axis
- Undo and redo functions with limited history of operations
- Virtualset editing using cut, copy and paste
- .dvsx virtualset file format readily available for use in the Production Live Module of TVS-1200A
- Available in four different languages: English, Simplified Chinese, Traditional Chinese and Japanese
- Three talent shot settings: full body, half body or desk shot
- Editing of the virtualsets downloaded from Datavideo's virtual set database [\(http://www.datavideovirtualset.com/\)](http://www.virtualset.com/)

### <span id="page-22-0"></span>**4.2 Getting Started**

On desktop of the TVS-1200A Virtual Studio System, double click the TVS-1200A icon on the desktop to start the system and bring up the startup page as shown below.

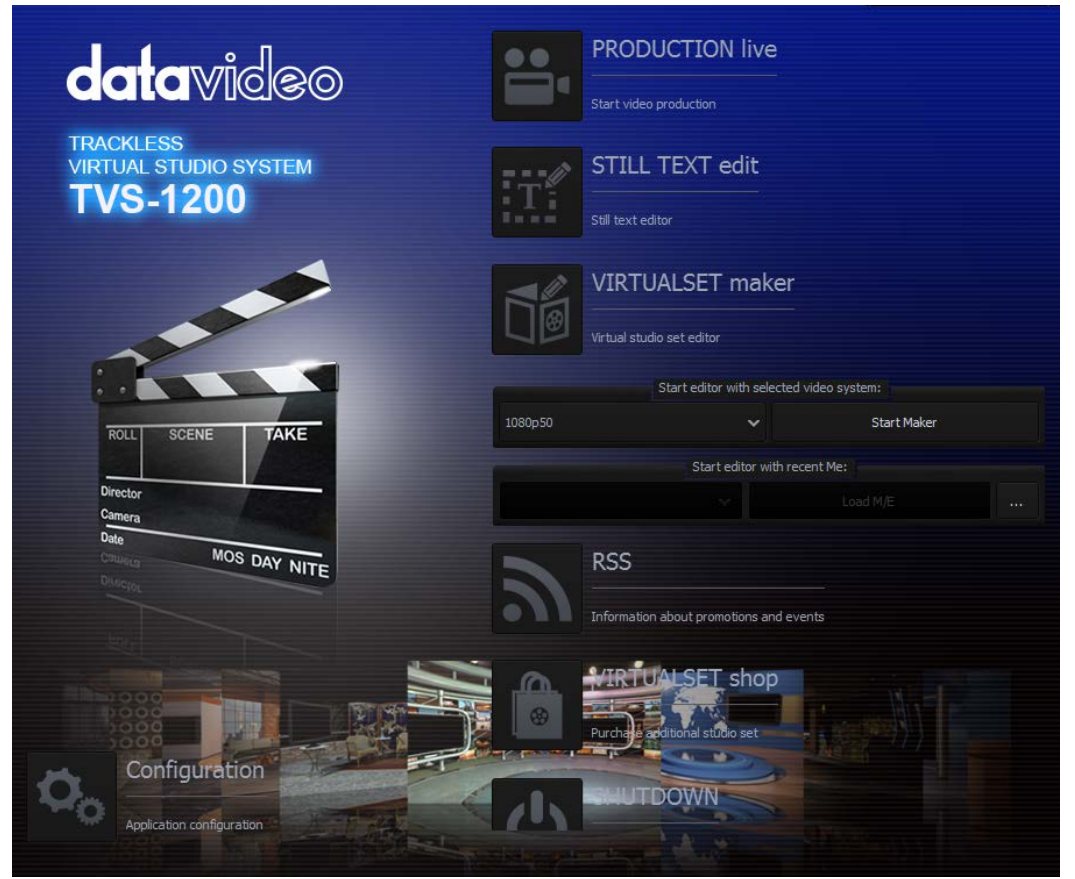

**Start-up Screen**

Locate and click on **the start Maker** and to open VIRTUALSET Maker. However, before you start, select a proper resolution first from the pull-down menu on the left of the "Start Maker" button first. You can also select and load existing virtualset file from the hard disk. The VIRTUALSET Maker window should open as shown below.

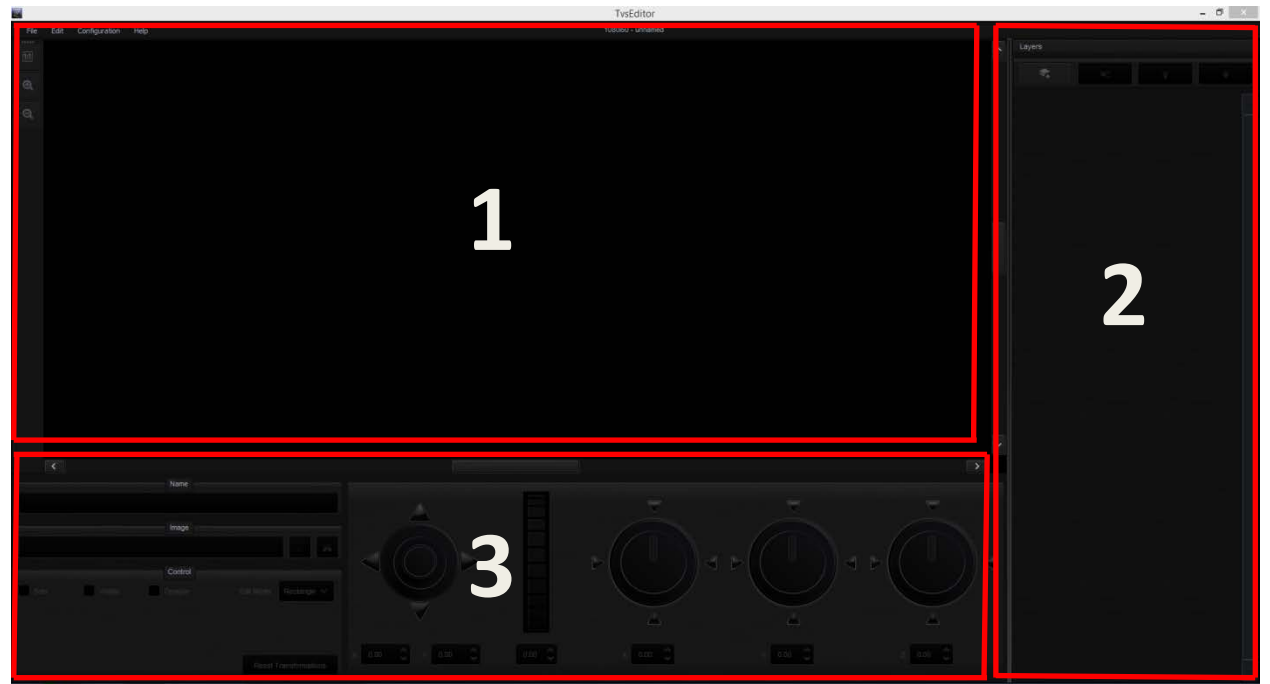

**VIRTUALSET Maker**

Pane 1 is the preview area that allows you to view all modifications made to the virtualset. Pane 2 contains the order of all layers, where you can define their relationships in a virtualset. Pane 3 is the controller part, which are tools for zoom, rotation and file change of the layers.

### <span id="page-23-0"></span>**4.3 VirtualSet Maker Tour**

On the menu bar of Virtualset Maker, you will find four options: File, Edit, Configuration and Help. The table below lists all sub-options and their corresponding descriptions.

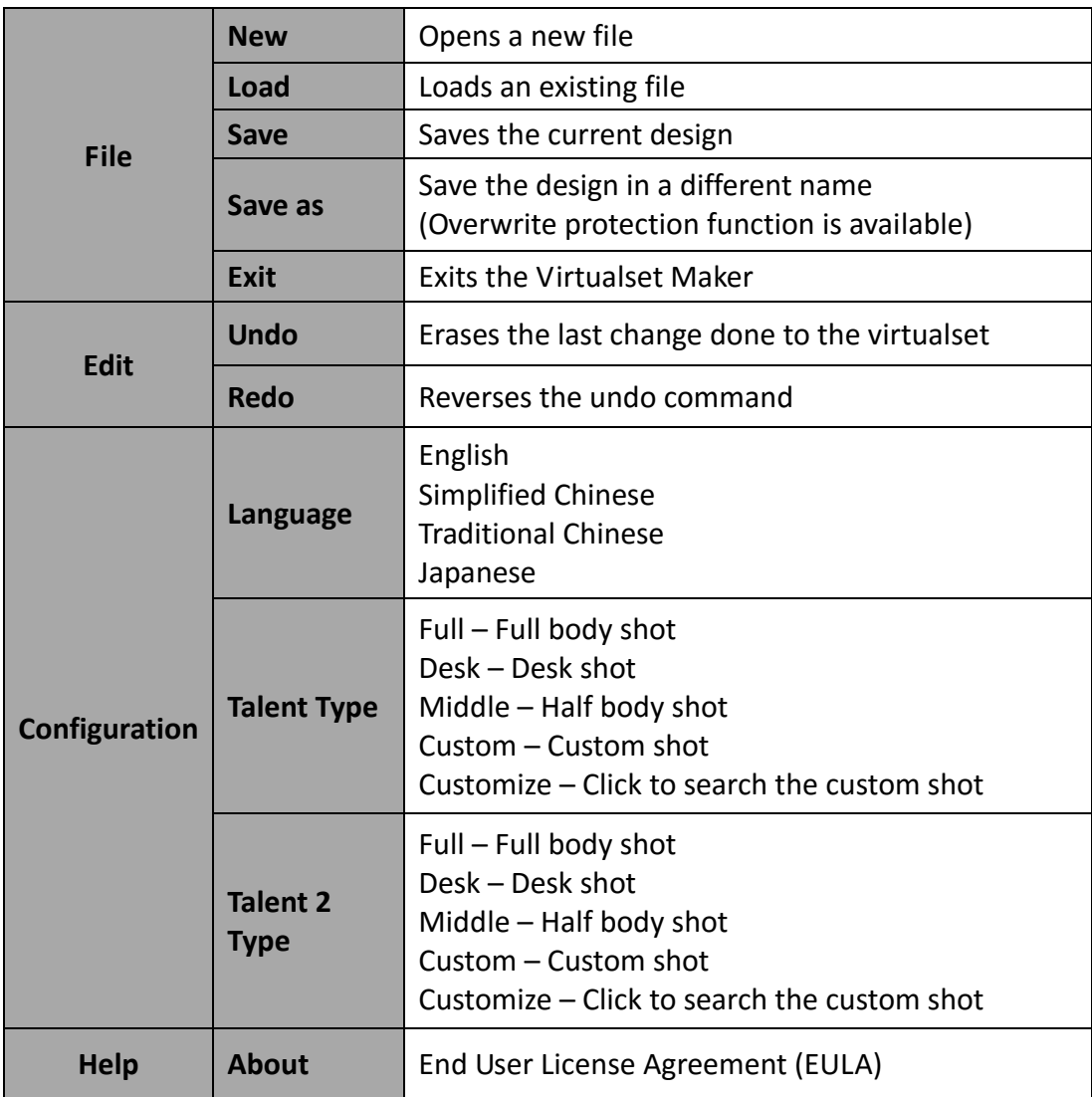

First of all, open a new file in VIRTUALSET maker and find the layers pane on the right of the window. The layers pane (pane 2) offers the user four options:

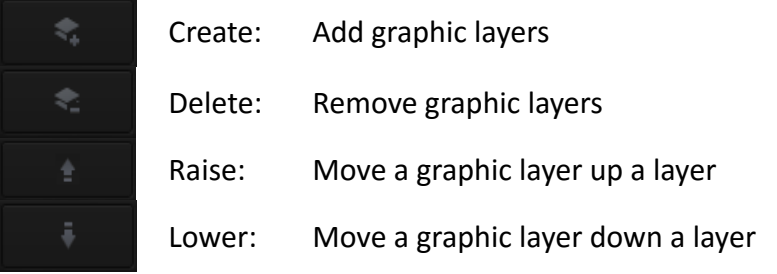

To start editing, at the top-left corner of the layers pane, locate the create icon  $\begin{array}{|c|c|c|}\n\hline\n\end{array}$  and click on it to select the layers. A dialogue box "Select layer type" will open, on which the user will be able to find five layer types .

- Source A (Talent): Camera shot layer
- Source B (Screen): A secondary screen embedded in virtualset
- Source C (Talent 2) A second camera shot layer
- Static Layer: Logo layer (adjustable images)
- Studio Layer: Graphic layers (image will be stretched to the current display resolution)

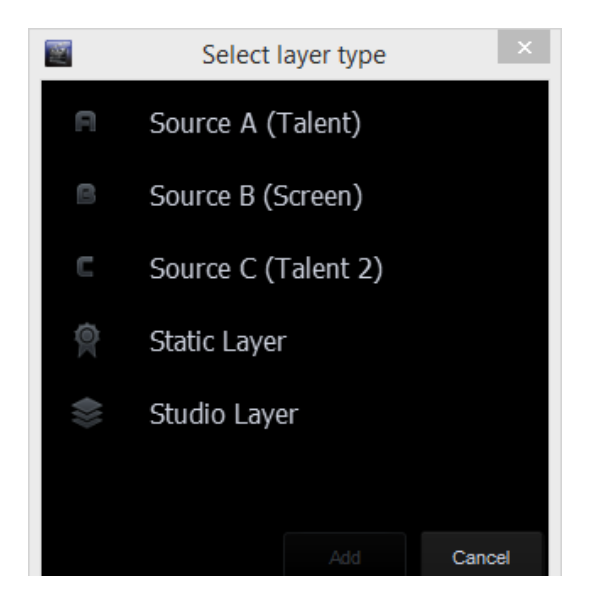

Please note that the suggested resolution of the studio layer is 2880 x 1620 (16:9). This is the standard virtualset resolution in the TVS-1200A. You can of course use other resolutions but you will need to fine-tune your image later.

Select "Studio Layer" to browse the hard disk and click on the "Add" button  $\blacksquare$  Add import an image file to VIRTUALSET maker from the disk. Browse the disk for the files and single clicking on the file name allows you to preview the image in the preview area.

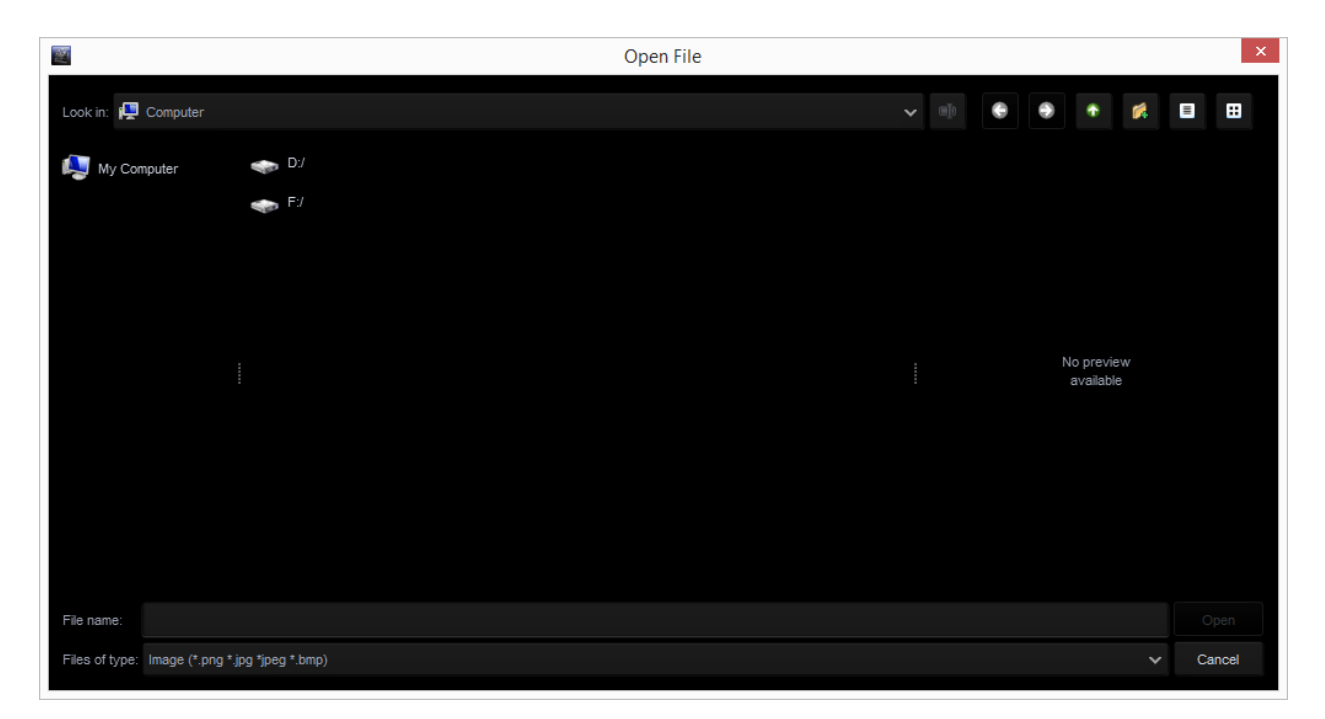

After the image is imported, you will be able to see two icons, eyes and solo, in the layers pane (pane 2) beside the image thumbnail. Their functions are described below:

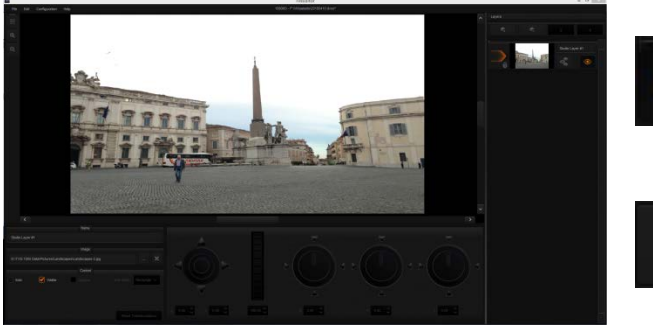

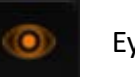

Eyes Click to make a particular layer visible in the editor

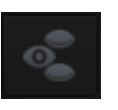

Solo other Click on this button to hide all layers except the selected layer object

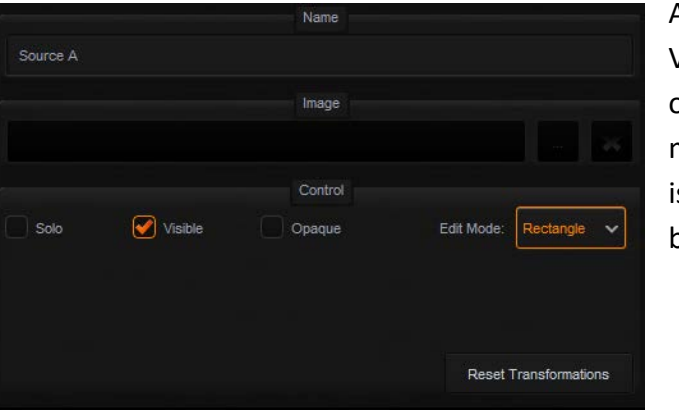

At the bottom left hand corner of Virtualset Maker, there are various options available for the user to manipulate the layers (While Studio layer is selected, some image layer options will be disabled).

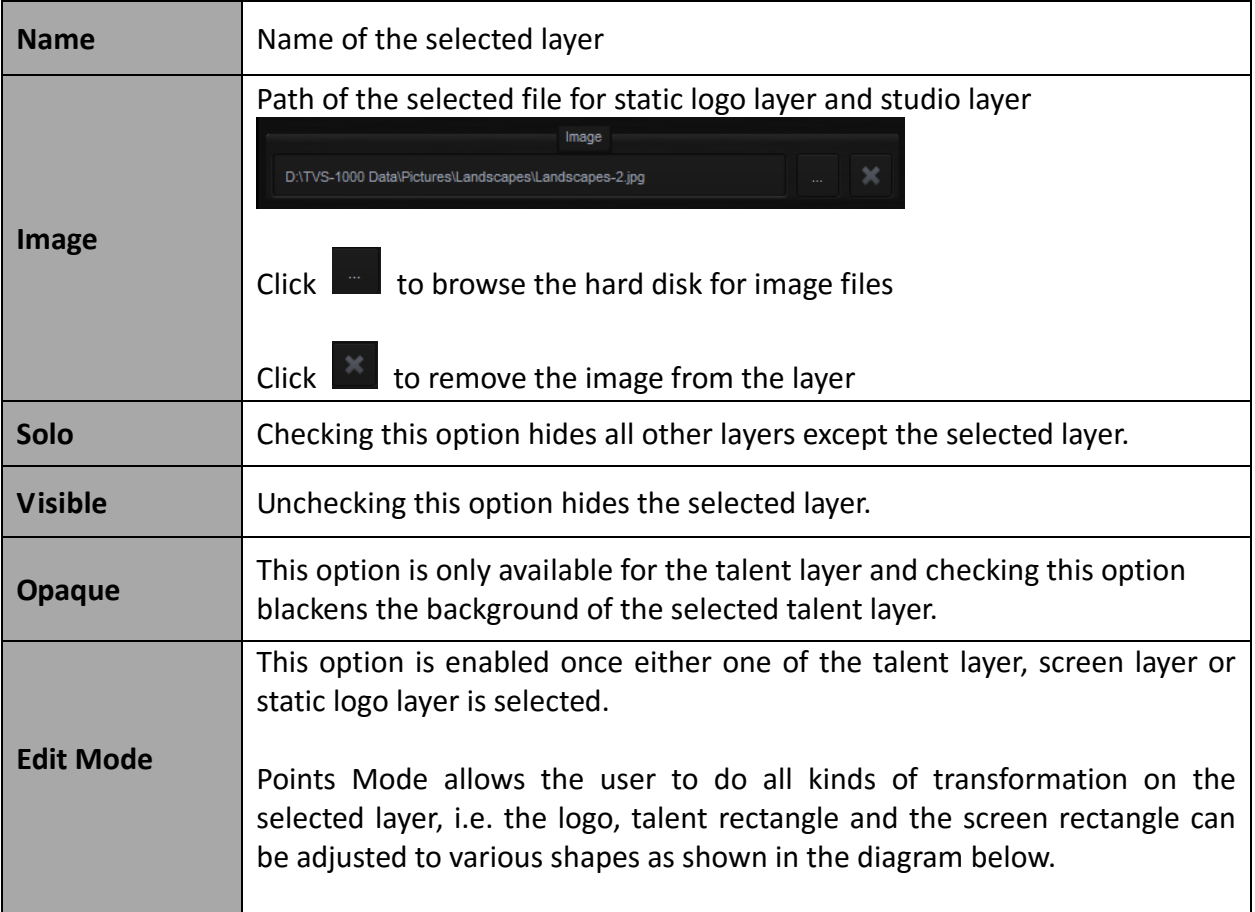

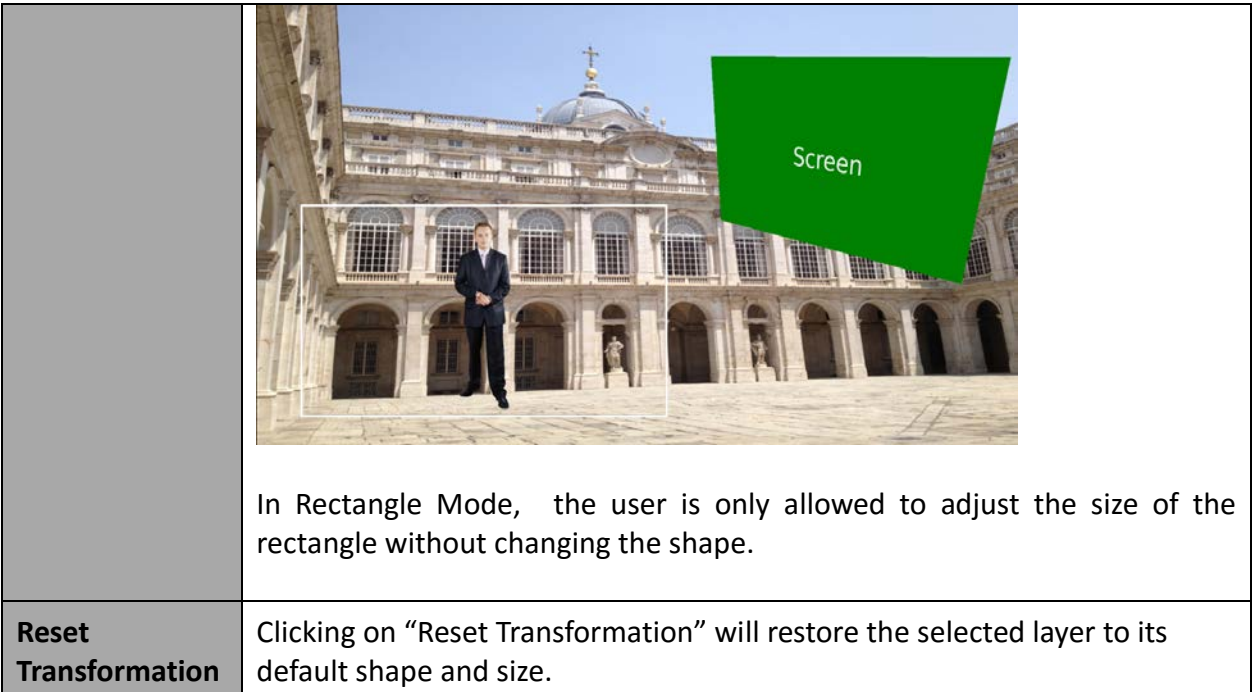

Next, import a logo (static layer) from the disk and place it above the studio layer.

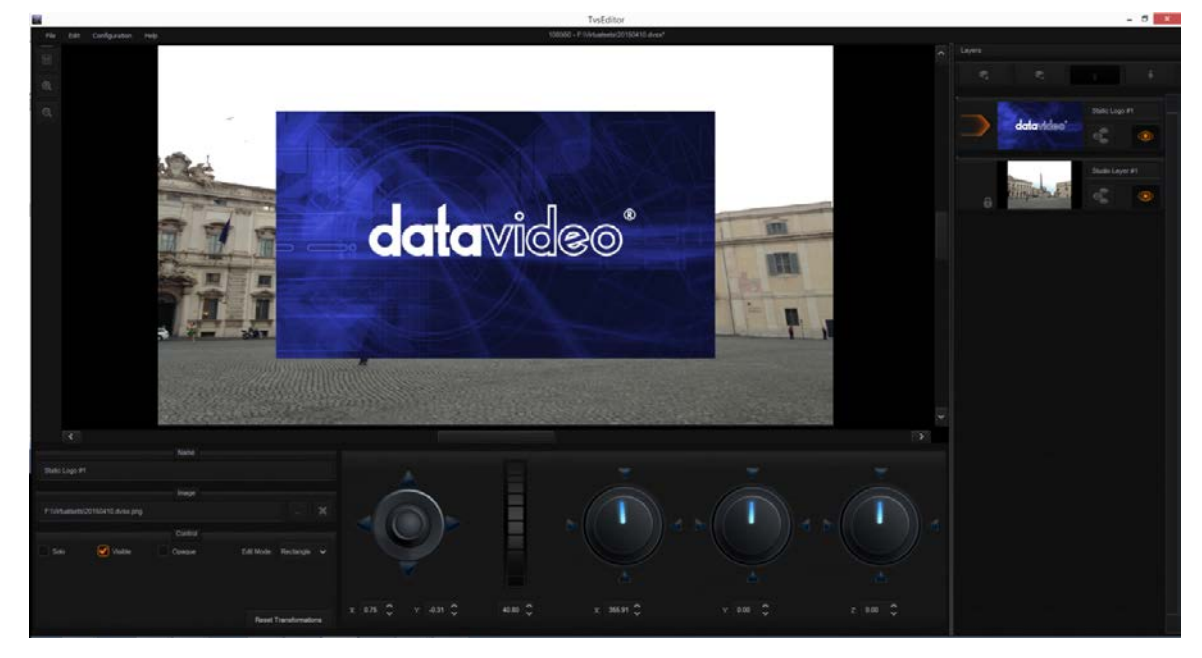

VIRTUALSET maker gives the user the capability to manipulate the layer orientation. Once the logo is imported, you will see that the controllers in pane 3 are enabled. The example below illustrates how you can zoom, rotate and position a "datavideo" logo using the five controllers outlined as follows. The goal is to pave the studio layer with the datavideo logo.

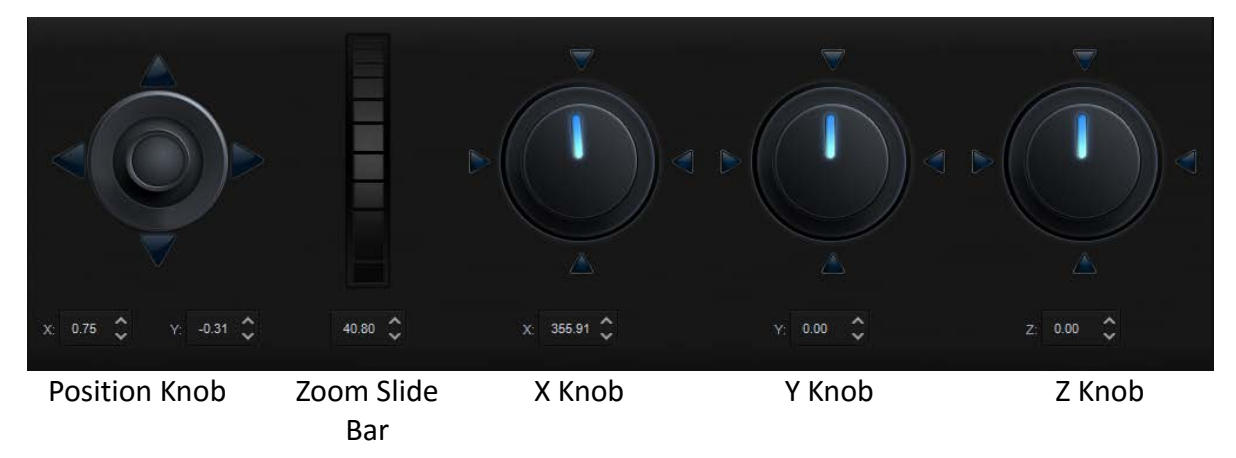

The logo can be flipped along the x-axis.

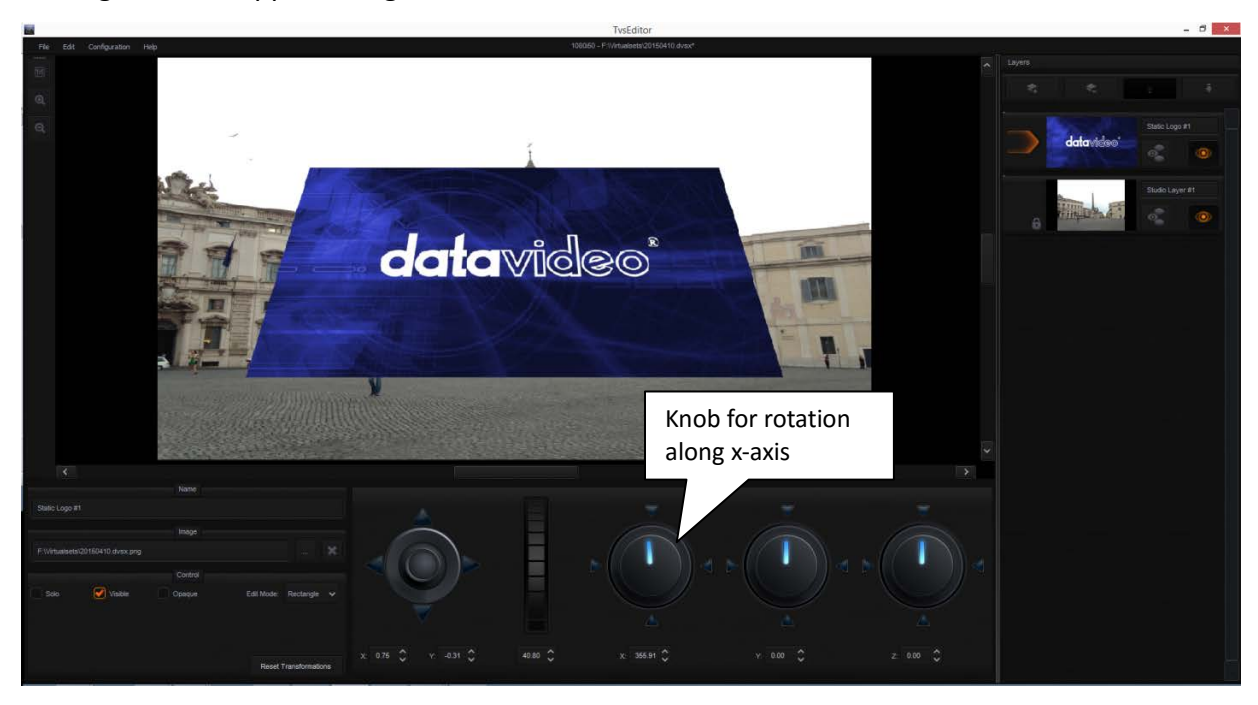

The logo can be flipped along the y-axis.

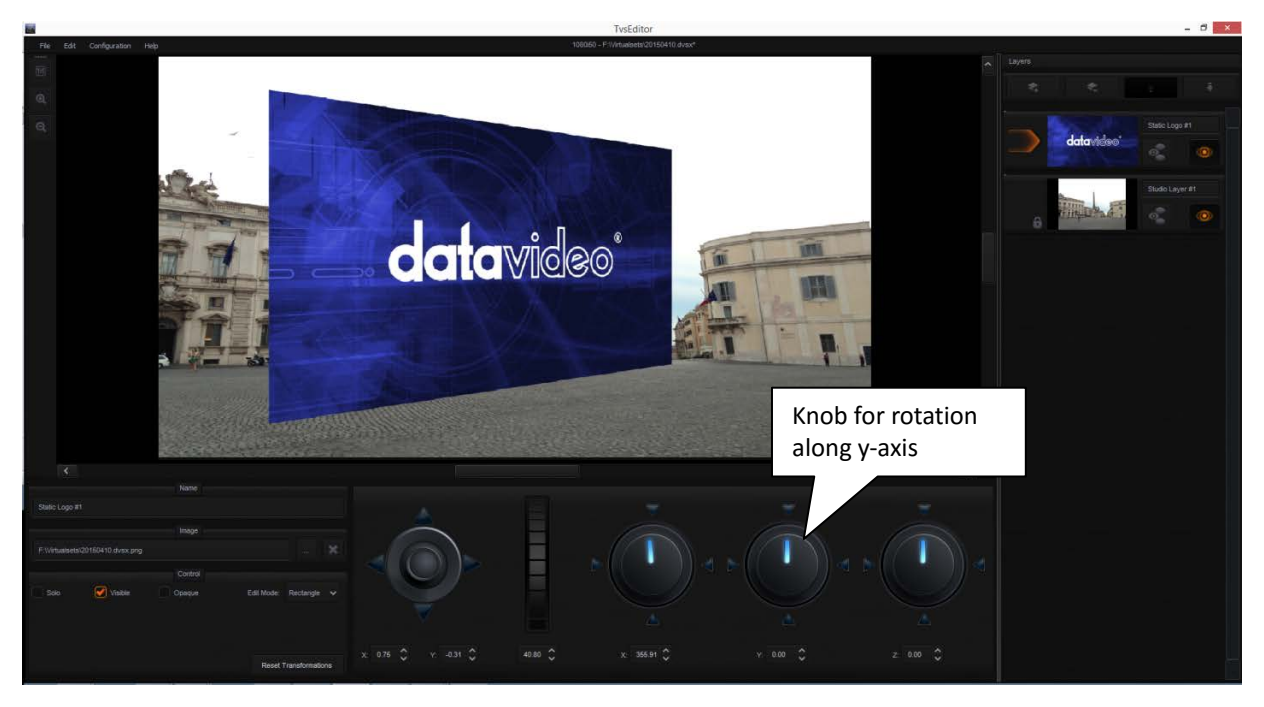

The user can also tilt the logo sideways.

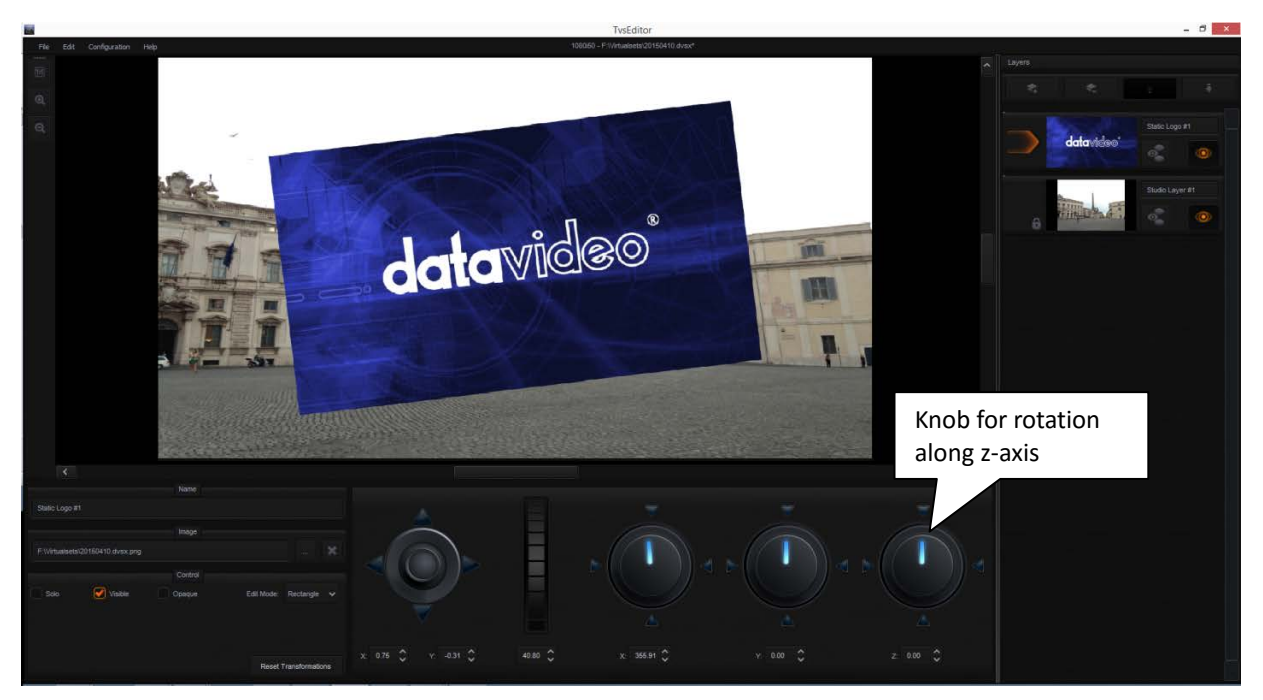

Finally, use the position knob to move the datavideo logo to the desired position and the zoom slide bar to fine-tune the logo to the appropriate size. The diagram below shows you the final work with the floor covered with datavideo logo.

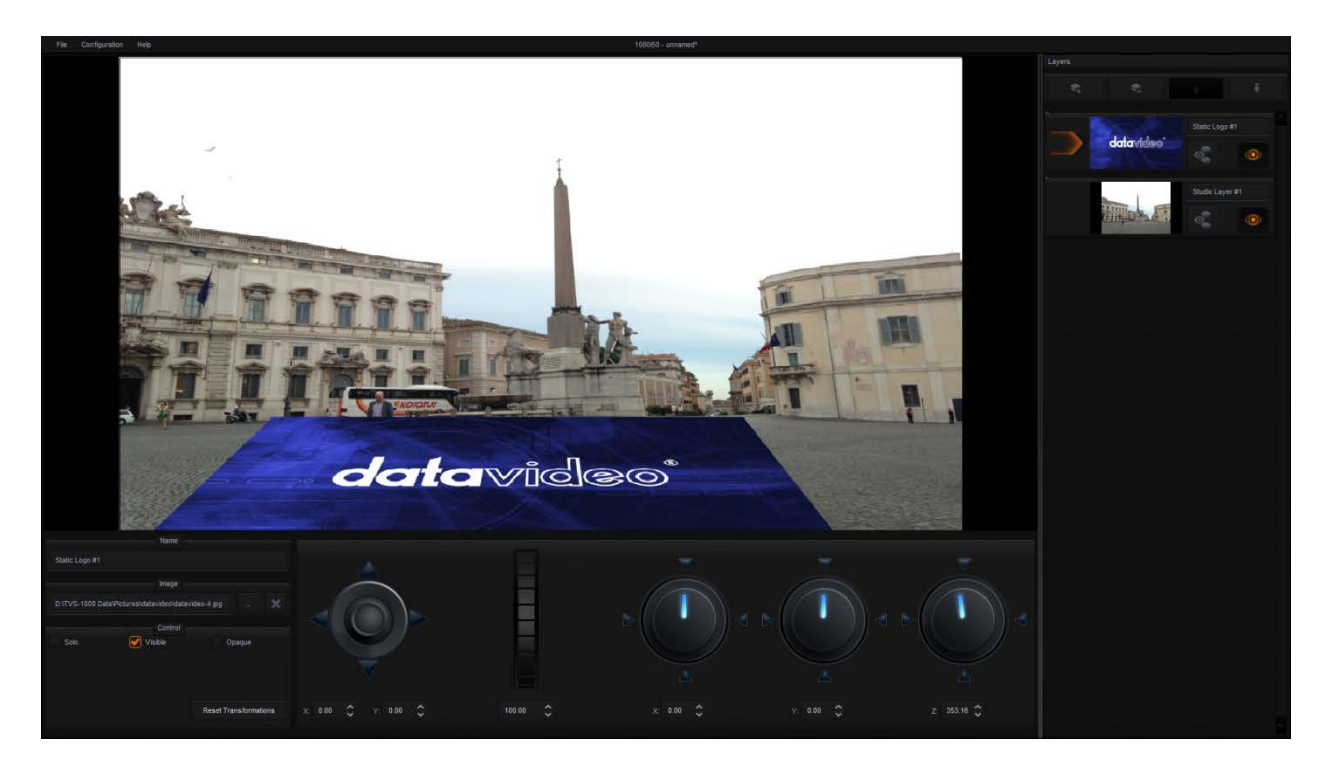

After all graphic layers are arranged in place, import the screen layer (Source B), which will be shown in VIRTURALSET maker as a green rectangular box.

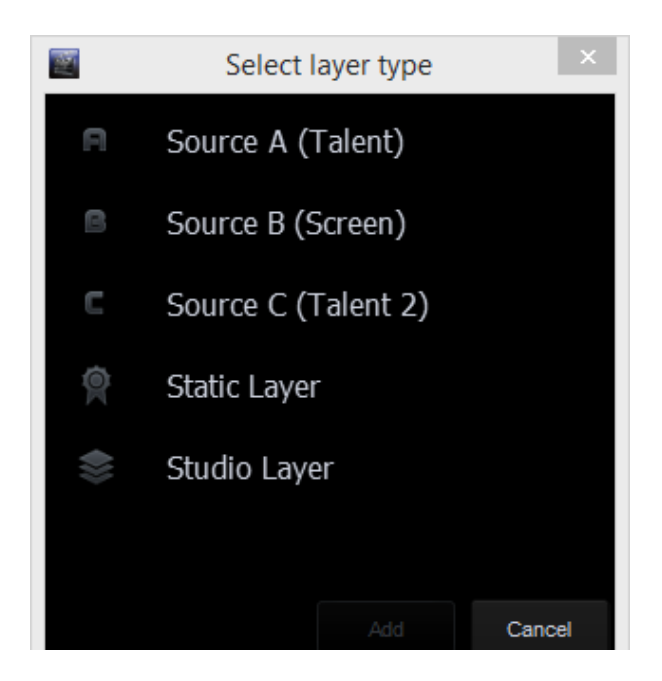

Screen area is where the video or picture are placed after program starts. Adjust and move the green rectangular screen to the respective desired size and position using the controllers in pane 3. In addition, the screen size and shape can also be adjusted by pulling or dragging the four corners.

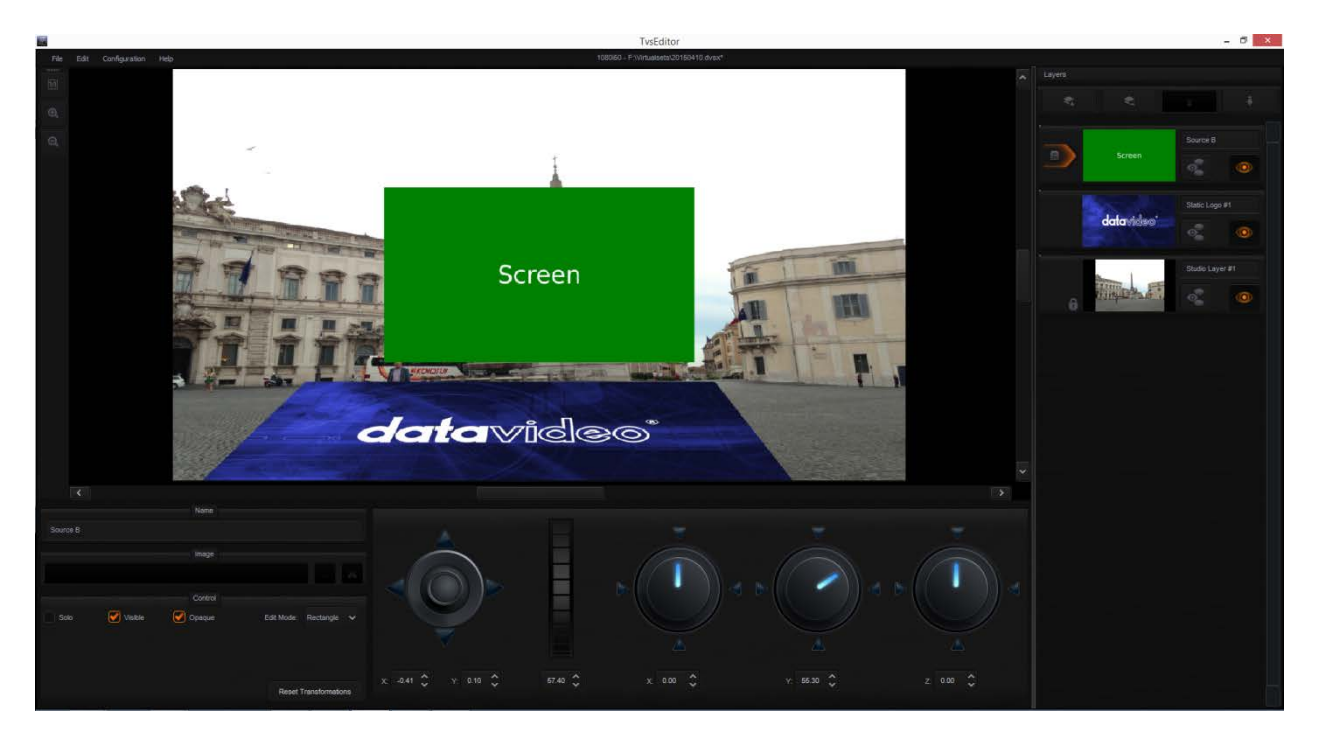

Please note that the Virtualset Maker allows the user place up to six screens on the studio layer. The diagram below depicts a virtualset with two screens.

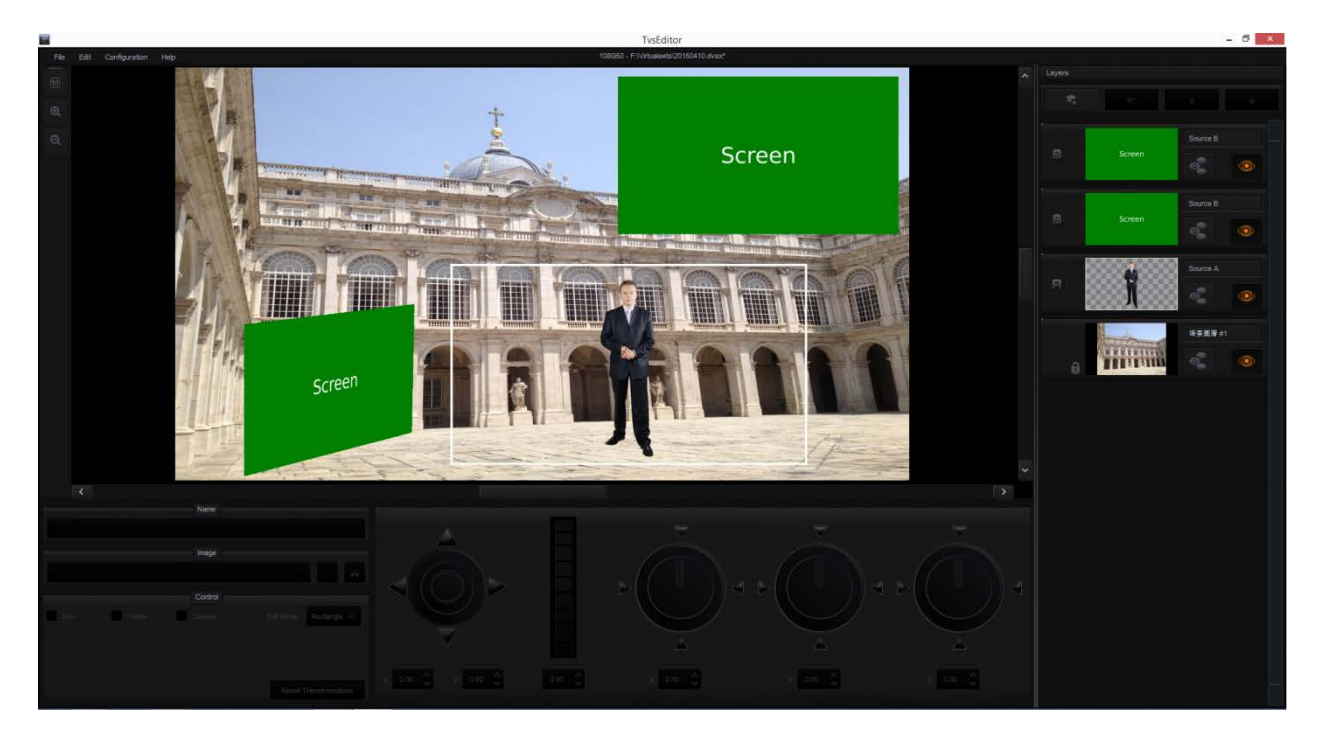

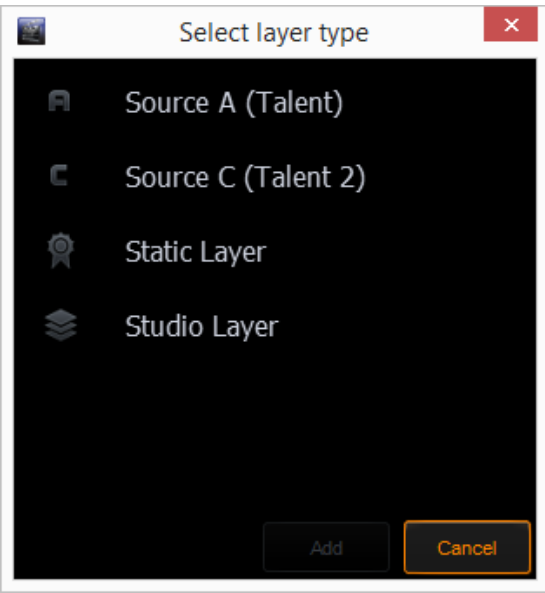

If you have already placed all six layers on the studio layer, the screen option (Source B) will then no longer be shown on the "Select Layer Type" dialogue box.

The last layer to be imported to the virtualset will be the talent layer (Source A or C). Virtualset Maker allows the user to place two talent layers on the studio layer. However, Sources A and C are one-time selections so they will not be shown in the "Select Layer Type" dialogue box after they are selected.

#### **Please note:**

The TVS-1000A supports only one talent layer (Source A), so even if your virtualset is designed for the two-talent scenario (Source A and Source C), only one talent will appear on the TVS-1000A system.

The TVS-1200A supports two talent layers (Source A and Source C), but if your virtualset is designed for the one-talent scenario (Source A), only one talent will appear on the TVS-1200A system.

After importing the talent layer, the user will find that there is a white frame enclosing the talent. This is the confinement defined for talent movement, in other words, it is the coverage of a camera lens during actual shooting.

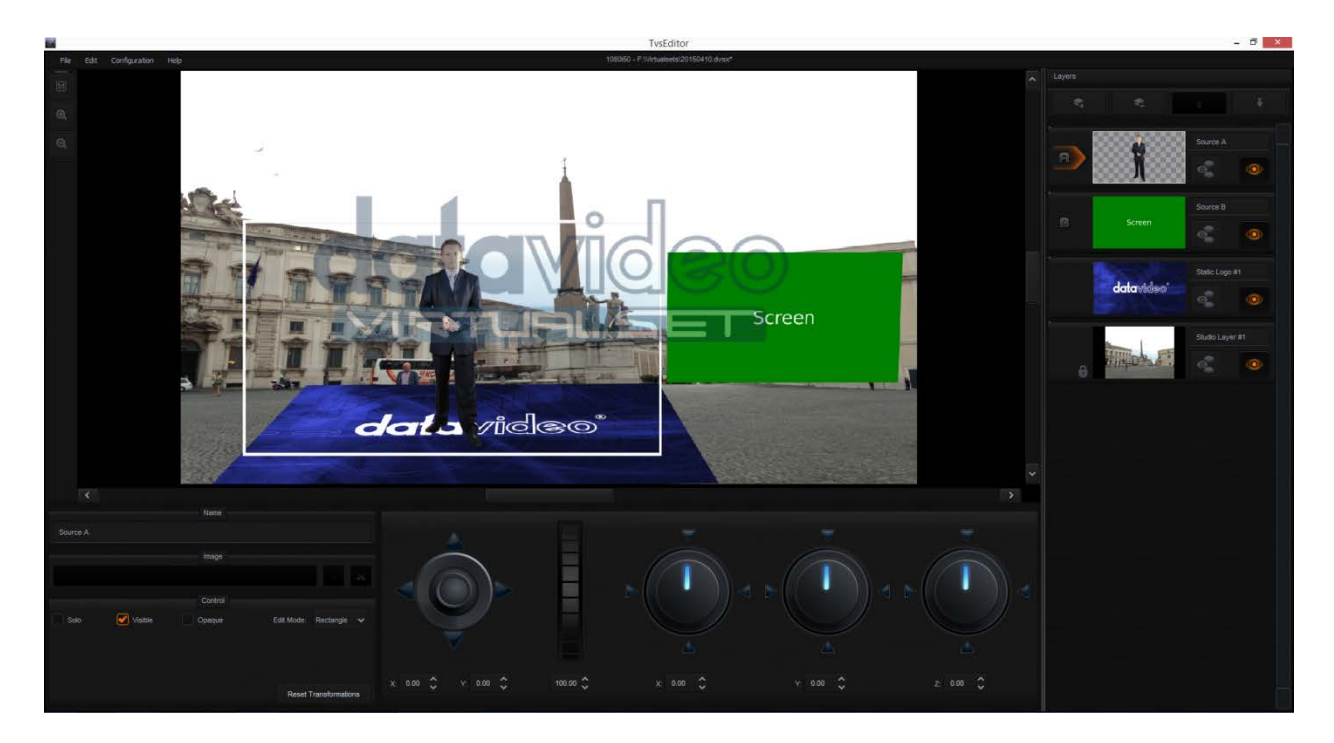

After everything is in place, fine-tune your talent layer size and move the talent layer to the desired position.

Finally, save your virtualset on the disk, and remember that checking "Mark set as not writable" applies overwrite protection to the set.

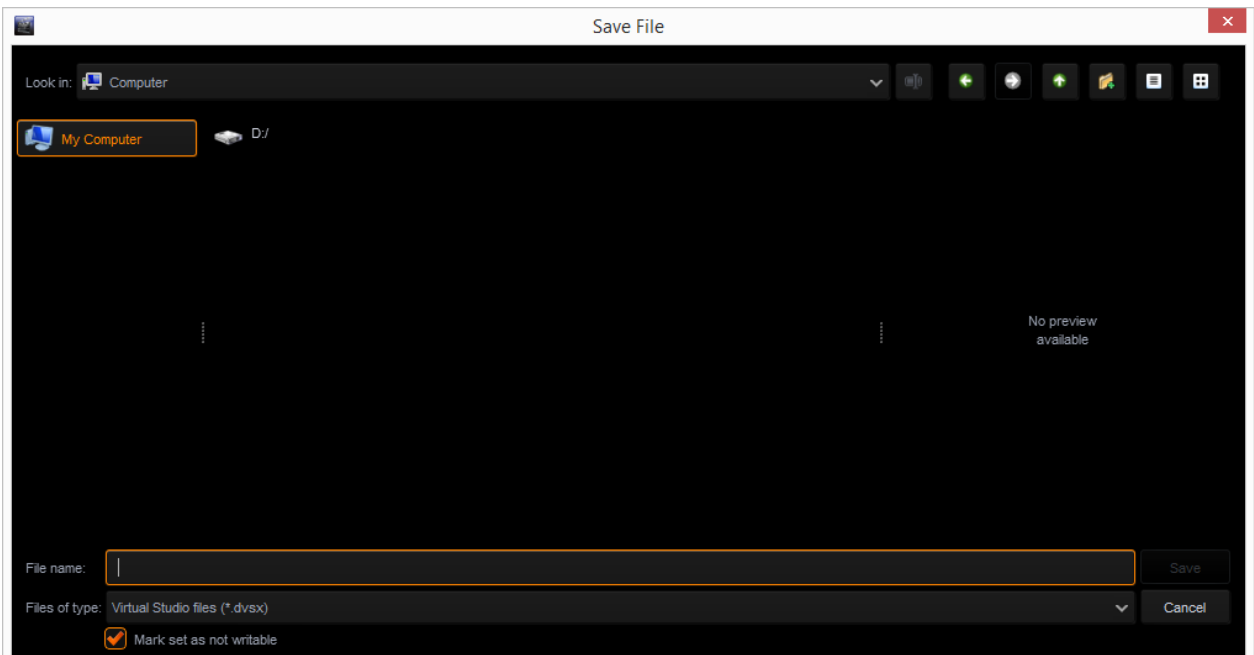

After the virtualset is saved, close VIRTUALSET Maker, and import the virtualset to the Production Live Module to start your own virtual studio tour.

# <span id="page-32-0"></span>**Chapter 5 Production Live Screen**

After entering the production live option, the production screen will appear as illustrated in the diagram below. The production screen can generally be divided into five areas:

- 1. Tool Bar
- 2. Multi-View Screens
- 3. Switcher-like Buttons
- 4. Virtual Background Editing
- 5. File Management

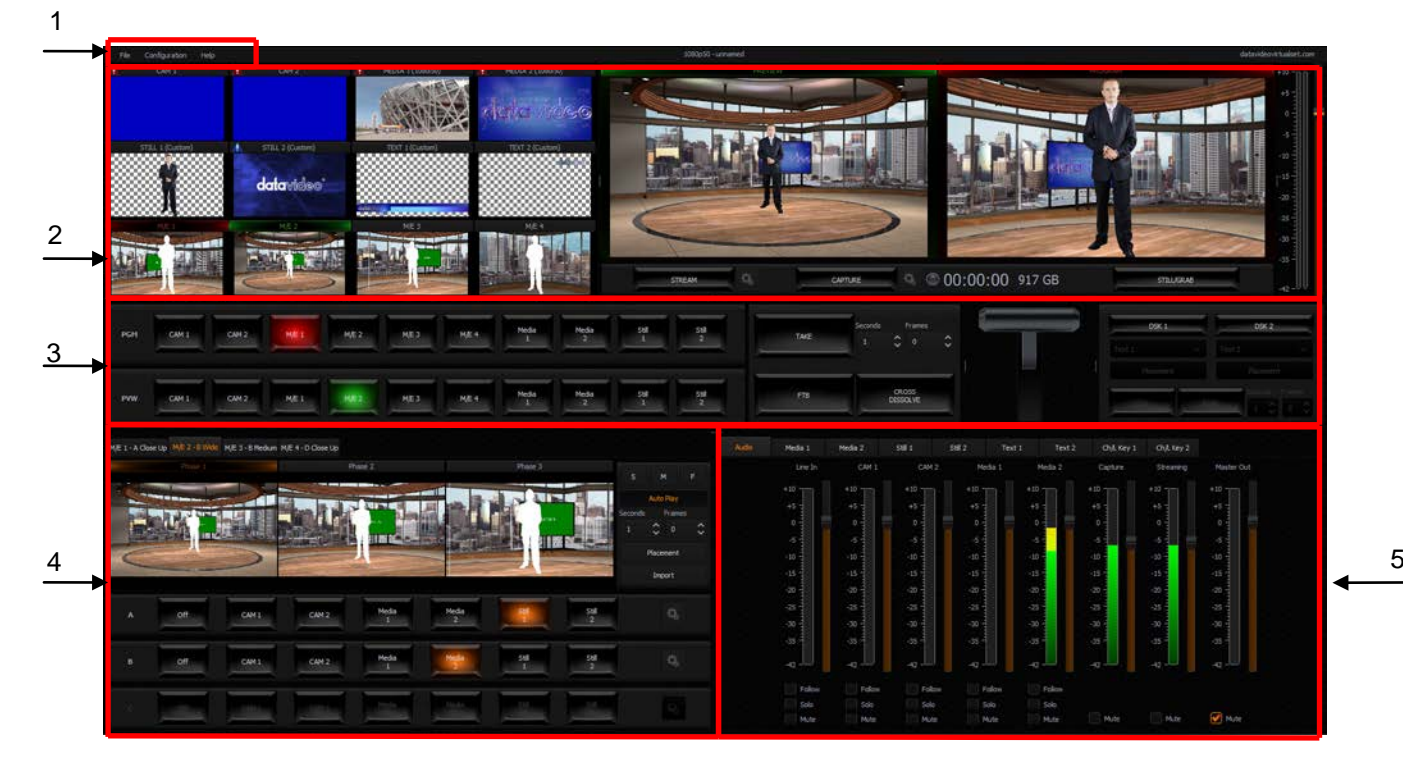

### <span id="page-32-1"></span>**5.1 Tool Bar**

There are three options on the tool bar: File, Configuration and Help.

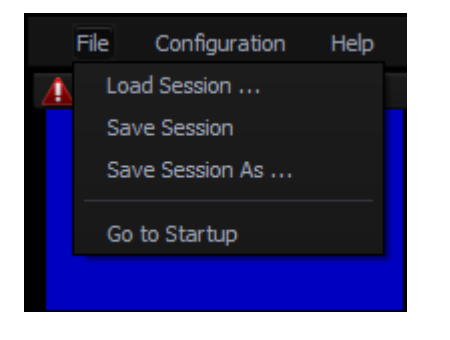

#### **File**

- Load Session: Opens previously saved production
- Save Session: Saves the current production
- Save Session As: Saves the current production with a different name
- Go to Startup: Takes the user to startup screen

#### **Configuration – Layout**

Screen adjustment where in this option the user is allowed to select the number of screens to be used.

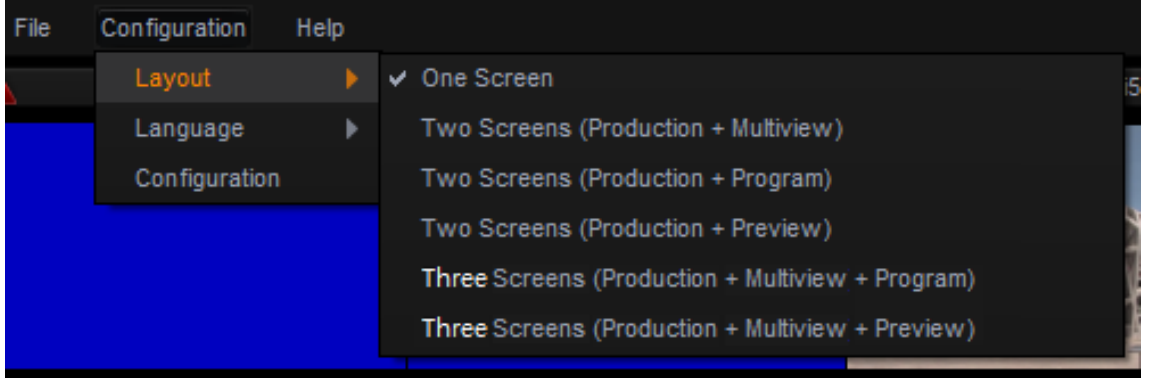

#### **Configuration – Language**

The user is allowed to select among three languages listed as follows:

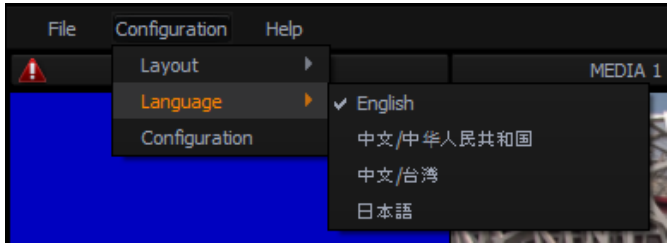

- English
- Simplified Chinese
- Traditional Chinese
- Japanese

#### **Help**

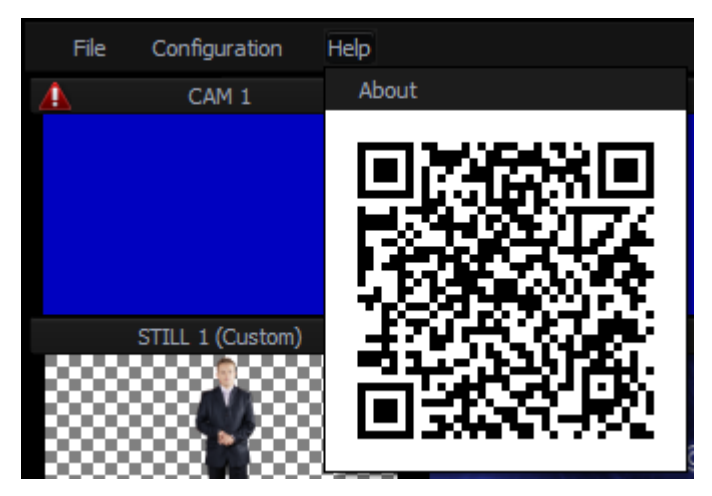

- About: Clicking About displays information such as EULA, Version number, and Serial Number
- QR Code: Scan the QR code to download the TVS-1200A User Manual

### <span id="page-34-0"></span>**5.2 Multi-View Area**

In the multi-view area, the user is able to view the camera source and other multiple multimedia file sources on the left-hand side of the area. There are two screens on the righthand side: PREVIEW and PROGRAMME.

- PREVIEW presentation of the next element prepared for broadcast
- PROGRAMME presentation of the current programme broadcast (system output)

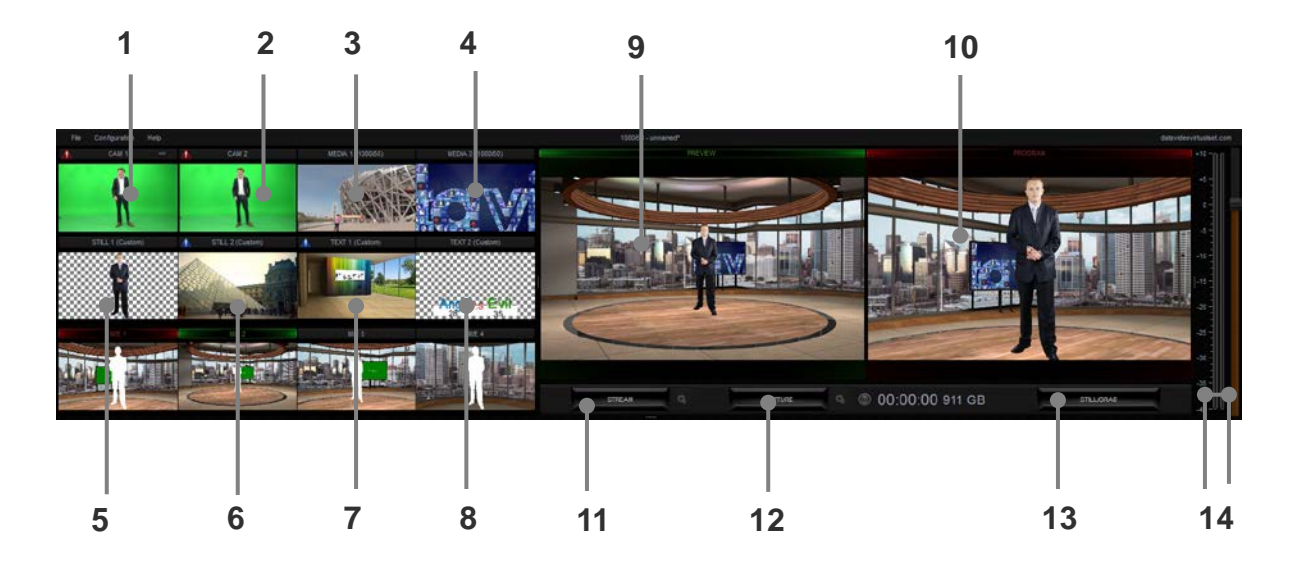

Details of each individual element are described in the table below.

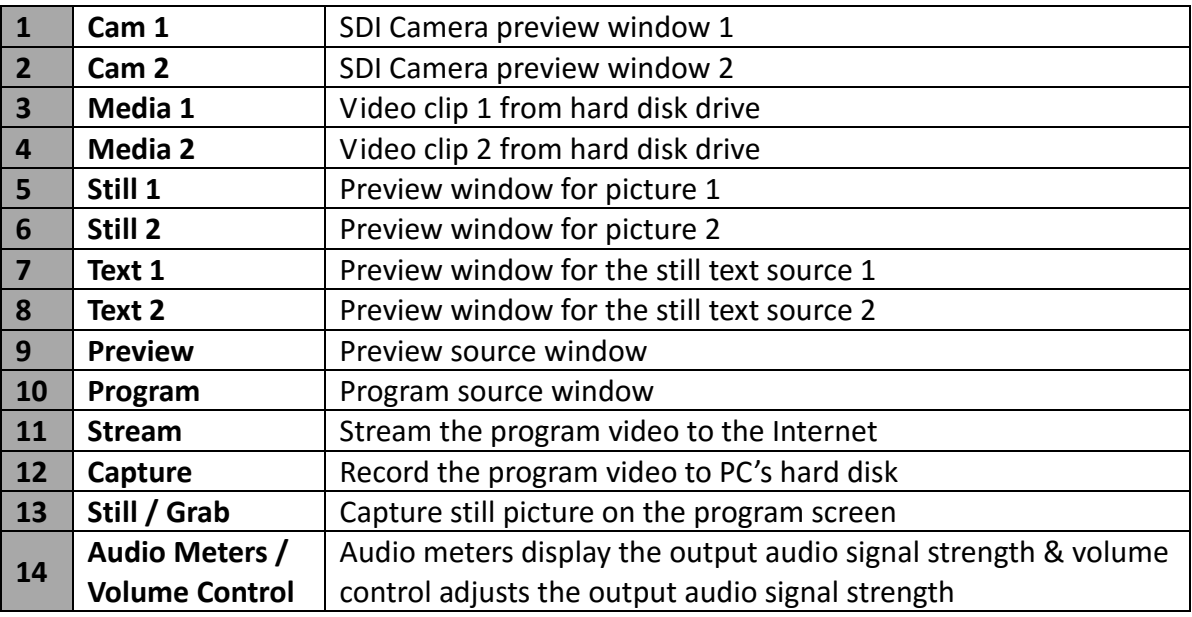

### <span id="page-34-1"></span>**5.3 Program and Preview Rows & Function Settings**

The central part of the screen of **Production Live** is occupied by the Production Switcher. The Production Switcher panel consists of two rows of buttons and a block of executive buttons. It is used to send selected content on air and prepare the next material for broadcasting.

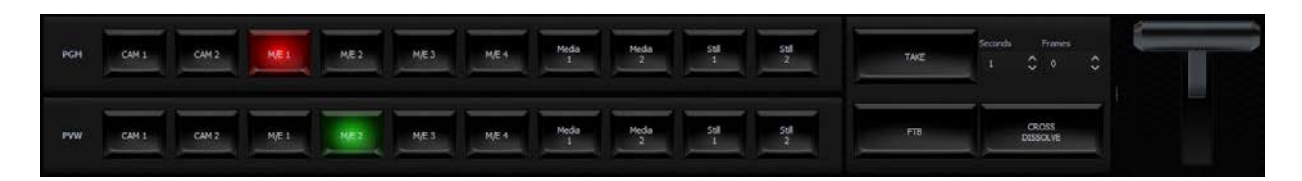

Program and Preview Rows are production switcher style buttons. The user is able to switch between different sources displayed on the Preview and Program screens by clicking on the corresponding buttons.

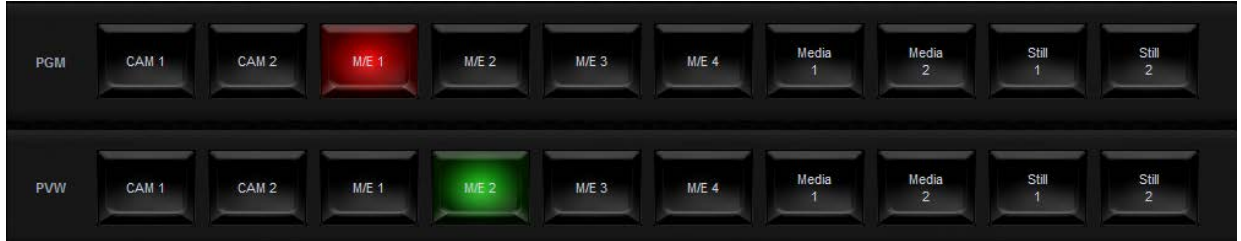

### <span id="page-35-0"></span>**5.3.1 10-input Main Switcher**

- $\geq$  2 x CAM enables two camera sources and the chroma and luma keying functions can be applied to the signals on this channel.
- $\triangleright$  4 x M/E Four virtual studio background inputs
- $\geq$  2 x Media Two video programs saved on local hard disk
- $\geq$  2 x Stills Two static pictures saved on local hard disk

The top row of buttons, PGM, indicates the image that is currently broadcasted. The selected broadcast source button is illuminated in red.

The lower row of buttons, PVW, indicates the source of image to be broadcasted next. The active button is illuminated in green. The material choice is seen in the PREVIEW window.

After editing and selecting the desired program source, the next step is to use function keys to stream the program, apply transition effect, place logo on the program view, add animation to the program and etc. Brief descriptions of function keys are outlined below.

### <span id="page-35-1"></span>**5.3.2 Switching between Preview and Program Views**

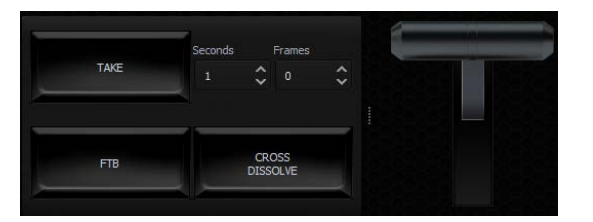

- $\triangleright$  TAKE: Click to switch between Program and Preview with a transition effect
- $\triangleright$  FTB: A Fade-to-Black is the effect which fades the Program view gradually to black, or when a picture gradually appears on screen; click on the button to apply the FTB effect to Program output
- $\triangleright$  Cross Dissolve: A dissolve is a gradual transition from one image to another; click on the button to apply the effect.
- $\triangleright$  T-Bar: Shift up and down to switch between Preview and Program.
- $\triangleright$  Transition time will be based on Time and Frame presets in seconds.
#### **5.3.3 Downstream Keys**

Next to the 10-input main switcher is the downstream key (DSK) block. It can be used to add images or text to the broadcast signal. DSK signal may come from any virtual player that displays media (1 or 2), bitmaps (1 or 2), or text (1 or 2). It may also come from the camera inputs. For the DSK function to operate properly, the media provided to DSK must contain transparent areas. In this way, they will be overlaid on the main signal. Media without transparent areas is not recommended to be used in DSK as they would completely cover the broadcast image with their contents.

There are two DSK keys available for the user. Follow the following procedure to display DSK on the Program view:

- Switch on one of the DSK buttons;
- DSK button is illuminated in green;
- Select the source from the list below;
- The text is ready to be broadcasted;
- The text preview is shown in PREVIEW;
- The Placement button can optionally be used for changing the size or position of the text on the Preview screen (**Note:** change of the text position is impossible if the text is already on air);
- The text can be put on air gradually (using the Fade button) or abruptly (using the Cut button) and disappears from the Preview Screen;
- The operation of the Fade and Cut buttons is independent of the Production Switcher TAKE button;
- If the text is on air, the colour of the DSK button changes to red;
- To remove the text from the air, click on the Fade or Cut button once again;
- When the text is taken off air, the DSK button colour returns to green and the text will now appear in PREVIEW screen again.
- $\triangleright$  Text 1
- $\triangleright$  Text 2
- $\triangleright$  Media 1
- $\triangleright$  Media 2
- $\triangleright$  Still 1
- $\triangleright$  Still 2
- $\triangleright$  Camera 1
- $\triangleright$  Camera 2

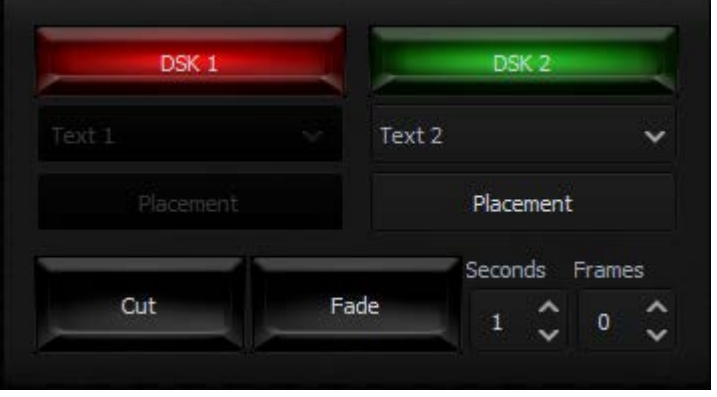

To configure position and size of the downstream key, click on the placement button to open the window shown below.

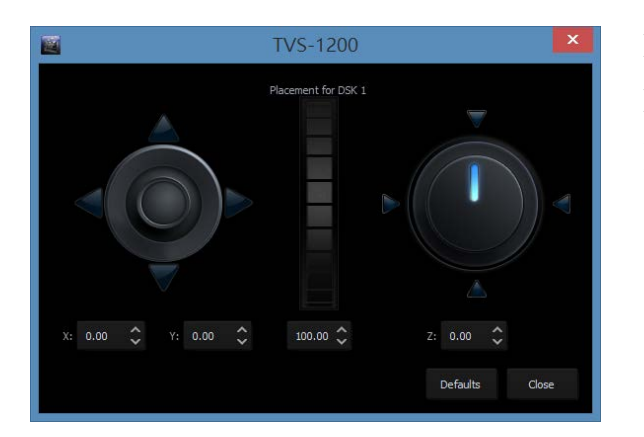

- $\triangleright$  Joystick: Logo positioning
- $\triangleright$  Center Roller: Logo scaling
- $\triangleright$  Adjustment Knob: Logo rotation (Still Text and Picture only)

After the logo to be placed on the program view is properly configured, the next step is to place the logo on the program view. Click on CUT/Fade buttons to switch the key between Preview and Program screens and the button will turn red. The two downstream keys are designed in such a way that the user is allowed to simultaneously place two downstream keys on the program view.

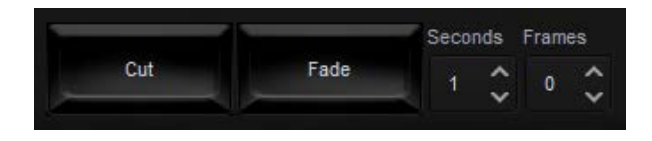

- $\triangleright$  Cut: Instantaneous switching between Preview and Program screens
- $\triangleright$  Fade: Gradual switching between Preview and Program; fade time will be based on Time and Frame presets in seconds.

### **5.4 Virtual Background Editing**

In Virtual Background editing, each mix effect (M/E) behaves like a real camera. In other words, selection of an M/E is like selecting a camera in a multi-camera environment. Each phase corresponds to a virutal camera position. The user can switch between phases by clicking on phase windows, which is similar to the "cut transition" effect on a switcher.

In the Virtual Background Editing area, the user is provided with multiple mix effects to perform advanced editing of up to a maximum of four virtual studios (M/E1 – M/E4). In each of the M/E editing, there are three phases available, allowing the user to zoom in to the talent with each phase corresponding to a user-defined zoom distance. Please refer to the diagram below for diagrammatic illustration.

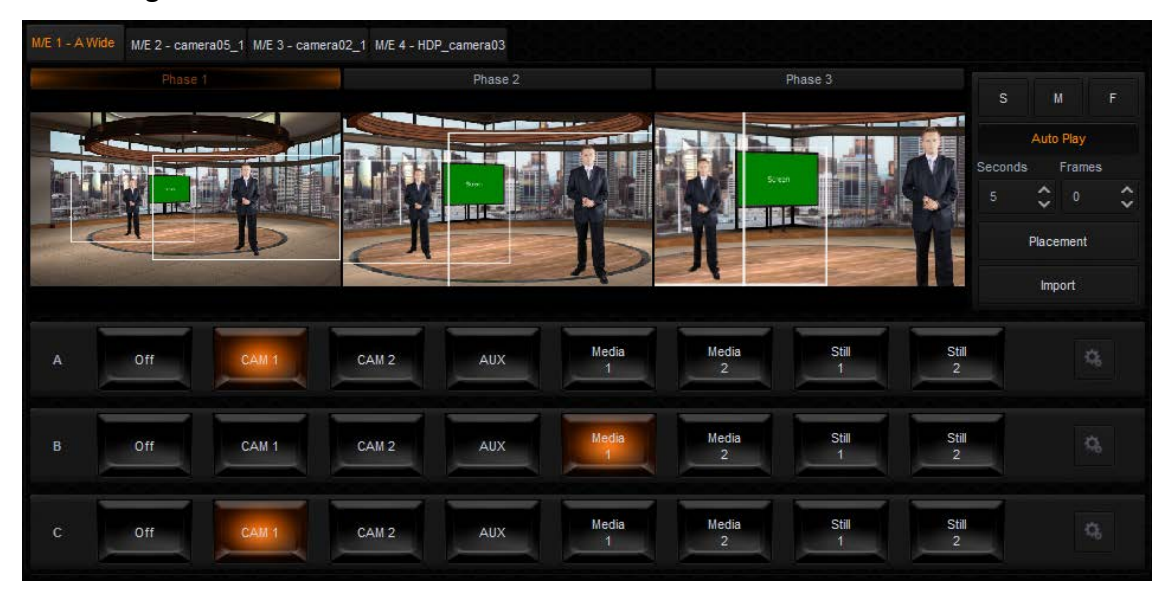

The virtual studio configuration panel is located in the bottom left-hand corner of the screen. Three rows of buttons located below the three phase windows serve the purpose of allowing the user to select talent material source and plasma TV material source. As depicted in the diagram above, row A is for talent material source selection and row B is for plasma TV material source selection. Row C is for second talent material source selection and will only be activated if the two-talent virtualset is used. In the example above, row C is disabled in the one-talent scenario. The sources can be live show from Camera 1 or 2, Media 1 or 2, Still 1 or 2, or even Black if necessary. The selected source button is illuminated in amber.

Row A and Row C are usually talent images from CAM sources. The keying filter is overlaid on this source. The keying filter overlay removes the single-colour background on which the talent is shot (e.g. green). The other signal source, Row B, may be a video or a still image. It is usually displayed on a virtual screen, which is designed as part of the studio set. However, it all depends on the studio design. Signals can be used differently in every studio. Because of this, signals are denoted in a universal way, as A and B, in the studio configuration panel.

After selecting the talent and plasma TV material sources, the next step is to customize your program. There are three features that give the user the ability to customize their program: import, placement and auto play. Import allows the user to select their preferred virtual background. Placement gives the user the flexibility of positioning the selected virtual background. Auto Play generates the animated PTZ transition effect.

#### **5.4.1 Import**

The user may import virtual set background from the hard disk drive (HDD). Click on the **Import** button to open a window that displays a list of directories containing virtualset files. Preview of the selected virtualset is available on the right of the directories listing window. Choose the desired dvsx file to the selected M/E bin. Click on M/E1-4 tabs to view the corresponding loaded virtual studios on Preview window of the Multi-View Area.

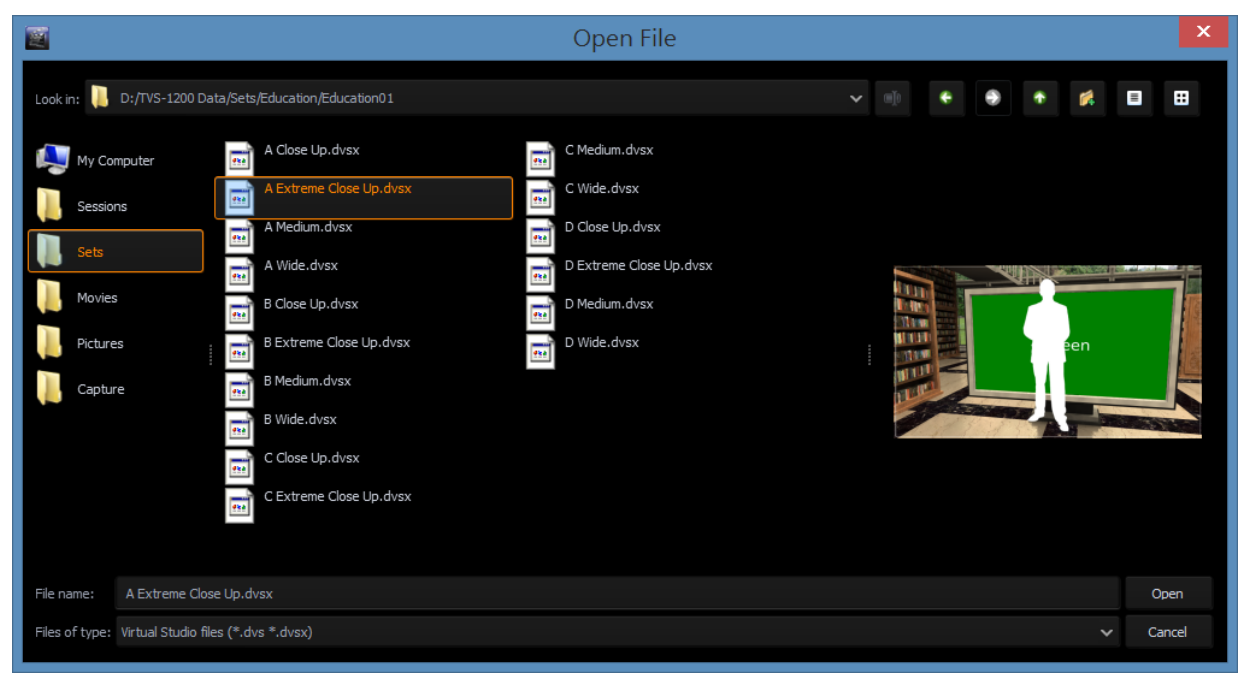

File Location: D:/TVS-1200A Data/Sets/

#### **5.4.2 Placement**

Phase is defined as the virtual camera position in a virtual studio. Each virtual scene (M/E1 – M/E4) can be assigned three phases (phase  $1 - 3$ ). Click on any of the three phase windows to configure the image phase settings. The current phase is highlighted with an orange bar above the preview window as shown in the diagram below.

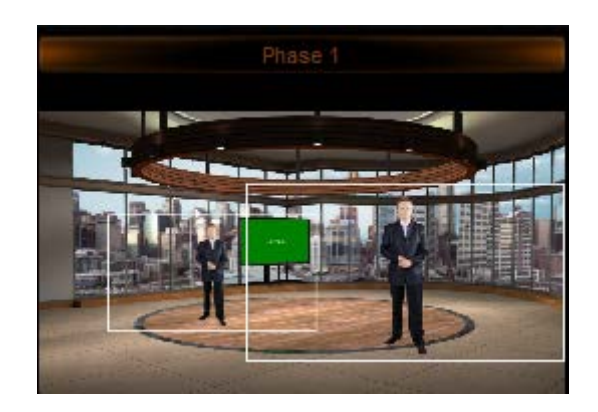

Placement function allows the user to customize the phases, i.e. change the camera position manually. Possible virtual camera movements are Pan, Tilt and Zoom. To set the phase, click on the "Placement" button to open the "**Placement Configuration Window**" as shown in the diagram below, which allows the user to select desired PAN, TILT and ZOOM values.

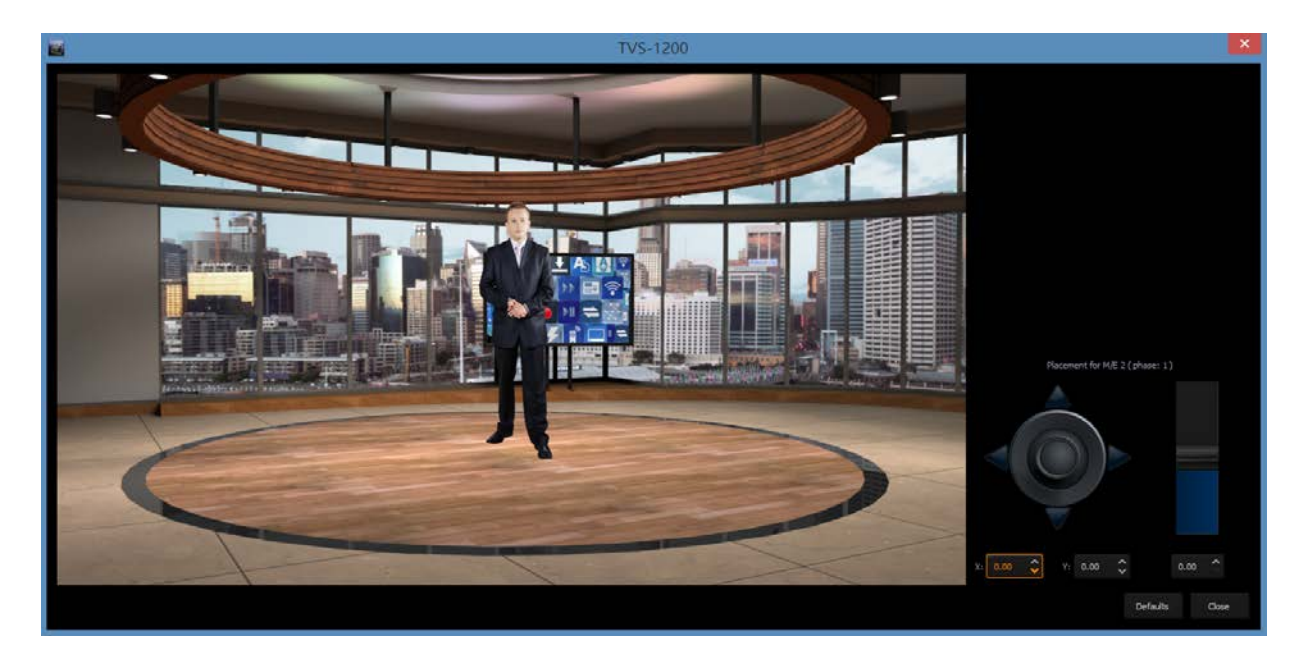

Locate the control panel on the right of the "**Placement Configuration Window.**" X and Y are the adjustable coordinates. The user can use the joystick to configure the PAN and TILT settings. The zoom slide bar on the right adjusts the zoom in/out values accordingly. The user can also use the mouse scroll wheel to adjust the zoom in/out values.

An additional button, **Defaults**, enables restoration of the default settings.

The preview window is on the left of the"**Placement Configuration Window,**" allowing the user to preview

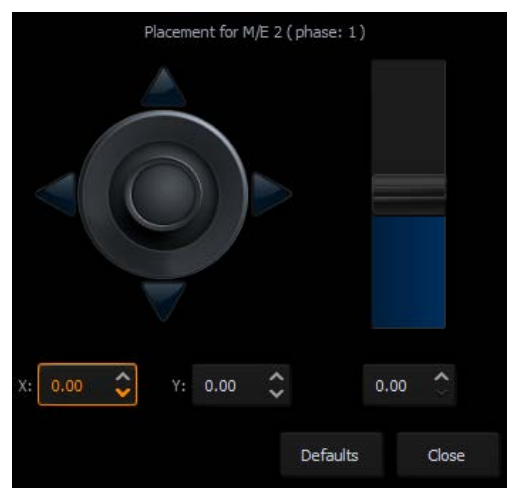

the changes. Click the "Close" button to shut down the "**Placement Configuration Window**" after you have configured the desired placement settings.

### **5.4.3 Auto Play**

Auto Play generates the animated PTZ transition effect. If the AutoPlay function is switched on, the camera movement is smooth, animated. The transition time is adjusted by controls located on the right of the phase previews (Time, Frame). If the **Auto Play** button is turned off, the camera position is switched 'sharply' (cut effect without animation). To make things easier, three default transition duration times between phases have been defined: F (1 s), M (3 s), S (5 s). For every newly imported studio, default phase settings are defined: the first phase has zero zoom (0%), the second phase has a 50% zoom, and the third phase has 100% of the maximum zoom.

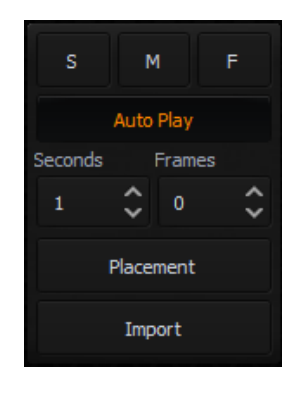

**S: Slow speed (5 seconds by default) M: Medium speed (3 seconds by default) F: Fast speed (1 second by default)**

The user can customize the transition time by clicking the up-down arrows of the time and frame settings. Click on the Auto Play button (fonts will turn amber) to activate the desired animated transition after configuration.

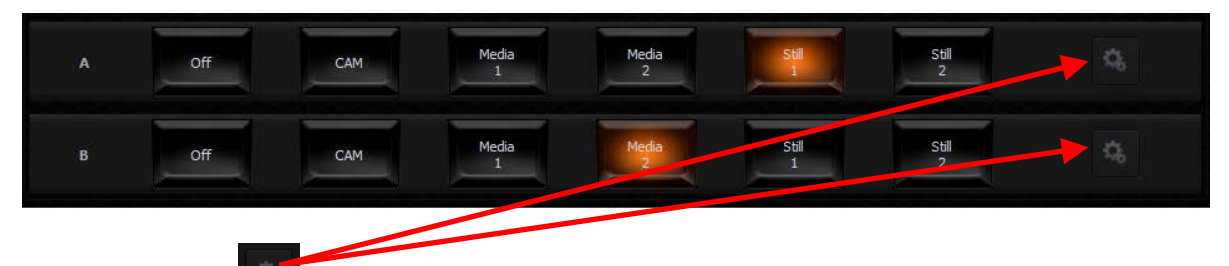

Finally, click on **Fight of the right of the rows of Source A**, Source B and Source C to open a configuration window that allows the user to adjust the size and position of the talent as well as the view on plasma TV. The settings are remembered by the program until a new view is loaded. To be remembered, they can be saved in the session file. The configuration window is shown below.

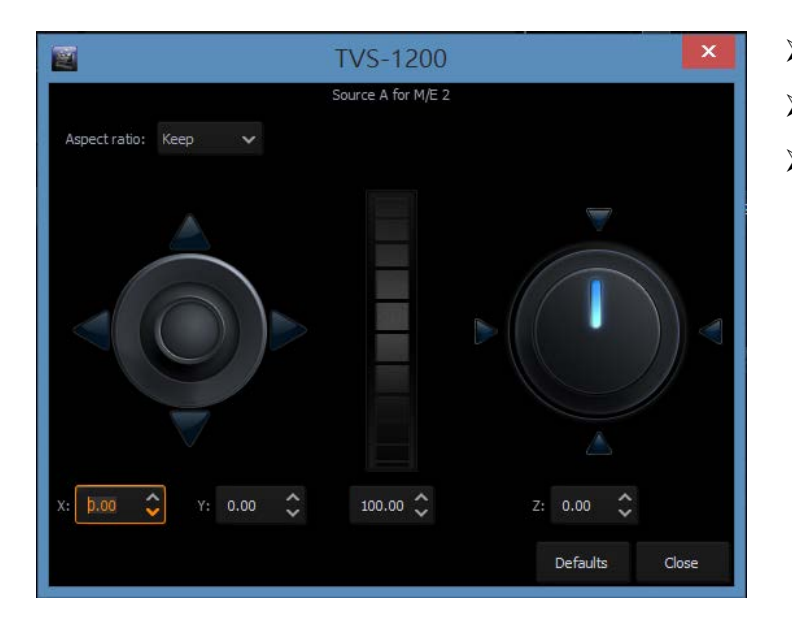

- $\triangleright$  Joystick: Talent positioning
- $\triangleright$  Center Roller: Talent scaling
- $\triangleright$  Adjustment Knob: Talent rotation

Please note that movement of the talent is limited within the white rectangular box as depicted in the diagram below.

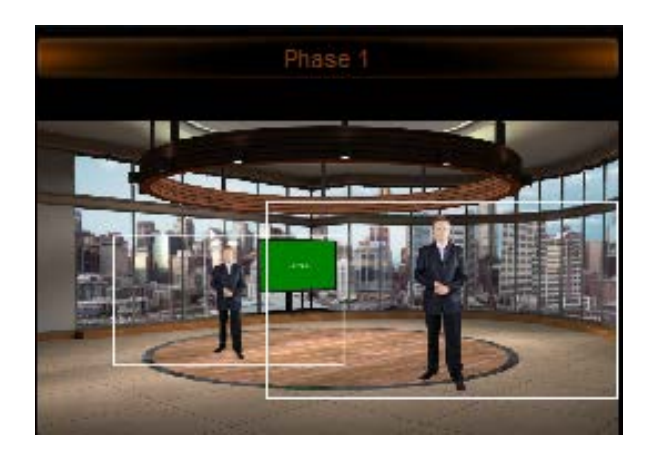

All settings of a studio (selected sources, source positions, camera phases) can be stored for later use by saving them in a session file. The settings saved in this way can be loaded by opening the session file upon starting the Production Live module.

#### **5.5 File Management**

The TVS-1200A allows the user to apply videos and still images to the program window. The file management system is designed to serve this purpose by allowing the user to do all the preparation work before the broadcast. It is also known as Media Bin, which is divided into tabs as shown in the diagram below. Shortcuts to the media files are placed in the appropriate tabs. This facilitates the use of media during live production.

The bin has six tabs for files assigned to a given player. There are two tabs for video files (Media1, Media2), two for bitmaps (Still1, Still2), and for text (Text1, Text2). The TVS-1200A supports the use of media in multiple formats. It has also integrated support for many codecs to play video files.

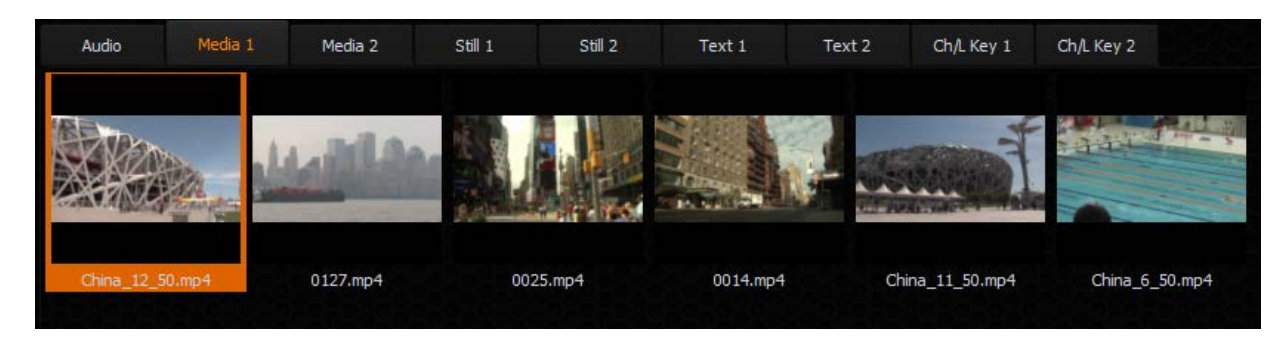

In each specific tab, the user can also divide the content (files) into five categories (maximum). This is done by means of sections (designated 1 to 5). The sections can be used to keep files in order, for specific activities.

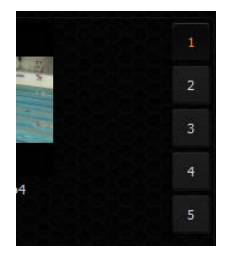

The use of media requires two actions:

- the addition of a file to the bin;
- loading the medium into a virtual player.

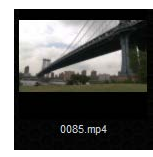

For each file added to the Media Bin, an icon is automatically generated. This enables the preview of the file content. Within a given tab, icons can be sorted using drag and drop. For files with the alpha channel (with transparency), a preview is displayed showing transparency against a background of a gray and

white grid.

To add a file to the bin, a tab (or a subtab within a tab) has to be selected. After that, either click on the  $\Box$  add file button or double click on an empty space within the selected tab of the bin, and a typical file browsing window will be opened.

Next to the add file button, there is a  $\Box$  file removal button. It removes the selected file from the bin. If the file being removed has already been loaded into a player, the user will be prompted for confirmation. After the removal of a file (media), the preview for the corresponding player shows a blue background.

*Please note that no operations on files in the Media Bin change files on the hard disk. File removal or file name changes only affect shortcuts to the files on the tabs. It is also possible to add a file to the same tab or to different tabs multiple times. The user can also change the* 

*names of files (shortcuts) by clicking the file name change button next to the file removal button, and the same file can be used with different names.*

To load the medium into a virtual player, double click on the file with the mouse. The medium will be played (MEDIA1 or MEDIA2, STILL1 or STILL2, TEXT1 or TEXT2) and can be used directly in a live program.

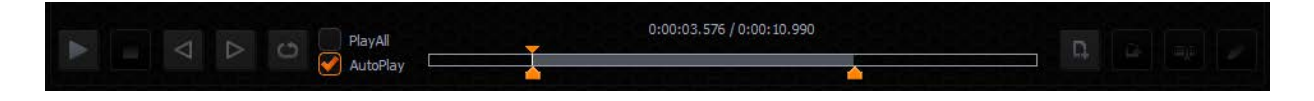

Buttons in the lower part of the Media Bin are used to control the file played in the player. The available functions are: Play  $\blacktriangleright$ , Pause  $\blacksquare$ , Stop  $\blacksquare$ , and Loop  $\Box$  (Loop is on by default). The playback progress bar, information on the video length and the current playback position are also shown. Right after being double clicked in the bin, a video is loaded into a virtual player and begins to be played in a loop. If the loop playback is switched off, the video will stop on the last frame. Pressing the Stop button causes playback to return to the first frame.

The Media Bin also has mark-in and mark-out features that allow the user to set a start point and an end point before playback of a video clip. The user can simply move the cursor on the playback progress bar and fine tune the cursor position frame by frame by clicking the forward

and reverse  $\Box$  buttons.

In addition, by checking the PlayAll option and enabling the loop feature, the user is allowing loop playback of the whole media folder. AutoPlay allows the virtual player to play the video clip upon entering the media folder.

*NOTE: It is recommended that files should be added to the Media Bin only from a hard disk permanently connected to the workstation. If files from other media need to be used, they should be physically copied to the hard disk and only then added to the Media Bin.*

**Media 1/2** – As depicted in the diagram below, this is where the video files can be displayed.

Click on  $\mathbb{R}$  to browse the local hard disk for video files. The user is allowed to classify the selected video files into five categories. Navigate through the categories by clicking on buttons 1 to 5 located on the right of the file display area.

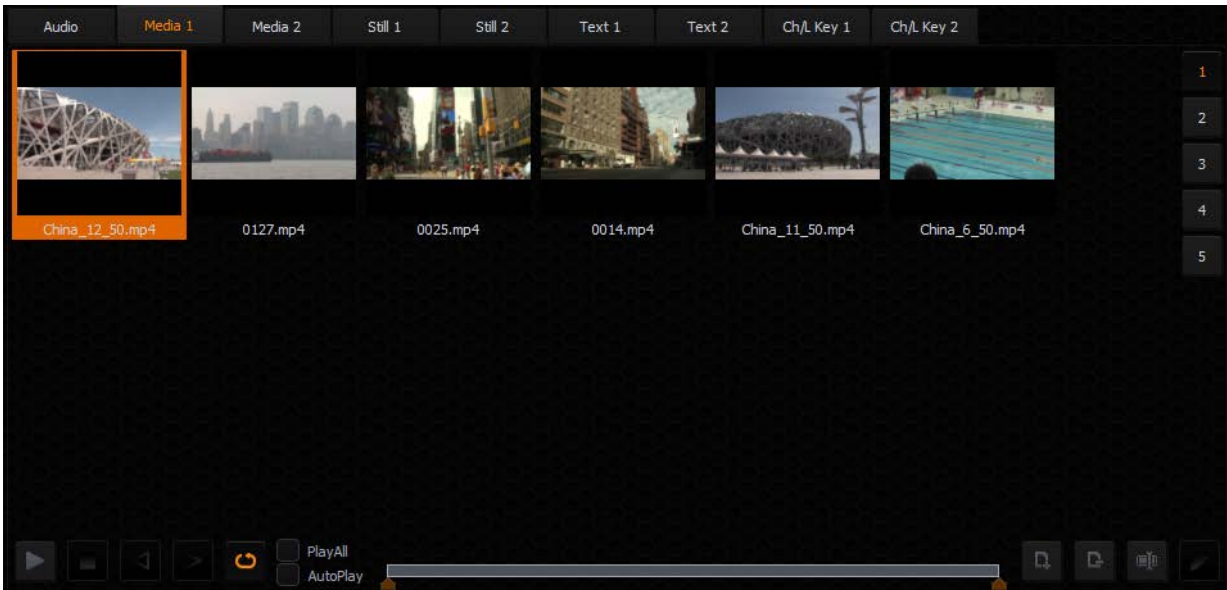

The formats and codecs supported for video files (for media added to the MEDIA1 and MEDIA2 tabs) are:

- H.264/AVCH.264/AVC Smart Render Wrapper
- H.265/HEVC
- MPEG-1/2
- MPEG-2 Smart Render Wrapper
- MPEG-4 P.2 / H.263
- DivX / DivX Plus
- $VC-1$
- DVCPRO 25/50/HD
- $VC-3$
- JPEG2000
- MVC/3D
- AVI

**Still 1/2** – As depicted in the diagram below, this is where the still picture files can be displayed. Click on  $\Box$  to browse the local hard disk for picture files. Again, the user can classify the selected picture files into five categories. Navigate through the categories by clicking on buttons 1 to 5 located on the right of the file display area.

The formats supported for bitmap files (for media added to the STILL1 and STILL2 tabs):

- JPG
- PNG (with transparency)
- BMP

To perform slideshow of still pictures, enable the "PlayAll" function and then click on the Play button .

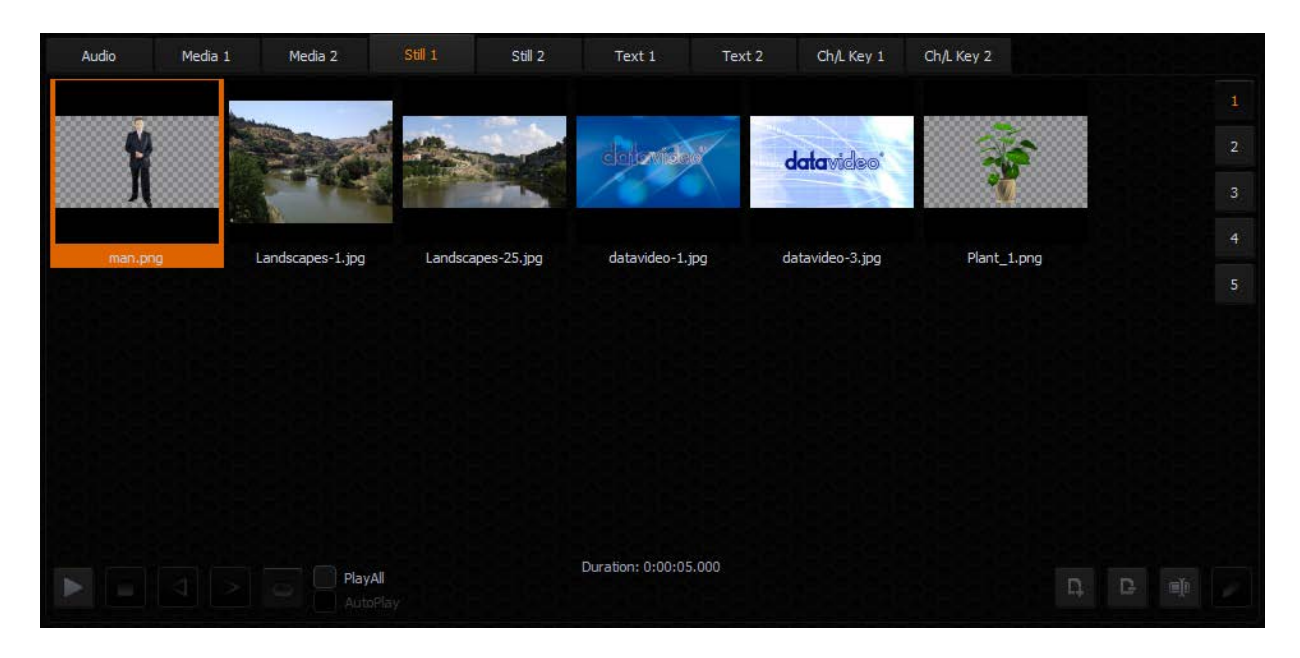

Text  $1/2$  – As depicted in the diagram below, this is where the still text files can be displayed.

Click on  $\mathbb{R}$  to browse the local hard disk for still text files. Again, the user can classify the selected still text files into five categories. Navigate through the categories by clicking on buttons 1 to 5 located on the right of the file display area.

The formats supported for bitmap files (for media added to the TEXT1 and TEXT2 tabs) are:

- JPG
- PNG (with transparency)
- BMP
- TVS-1200A STILL (own STILL TEXT edit module)

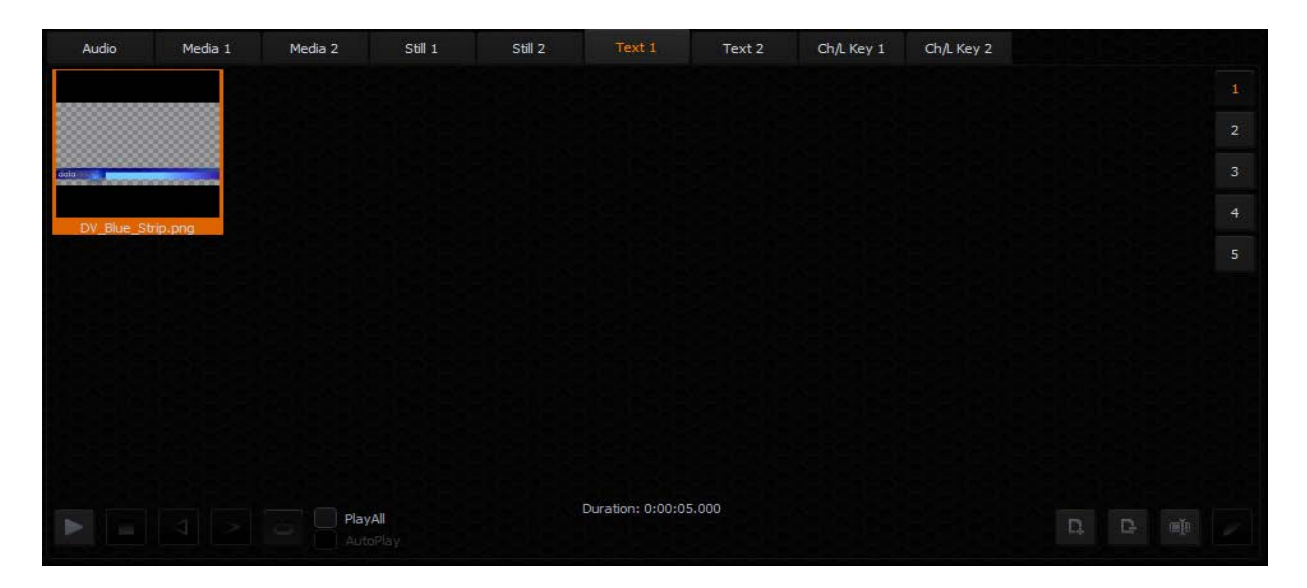

#### **5.6 Additional Monitor Support**

The TVS-1200A operates on multiple input and output signals. To ensure better functionality for the preview of the signals, the user may connect additional monitors to the workstation. With a separate monitor, the preview can be larger than the one in Production Live.

Another monitor can be used for Multiview, which is a clear interface presenting the previews available in Production Live.

The following previews are available in Multiview:

- PREVIEW presentation of the element chosen to be broadcasted next;
- PROGRAM presentation of the current signal (system output);
- Previews of virtual sets loaded into memory;
- Preview of all media loaded into virtual players;
- Camera preview (one or two, depending on system configuration).

A third monitor may, with suitable configuration, show a full-screen PREVIEW or PROGRAM view. The third monitor can also be used for the mirror output of the talent. Refer to the section, **[Configuration –](#page-32-0) Layout**, for multiple monitor connection.

Hence, in order to allow the user to manage multiple monitors, a Monitor Configuration Interface as shown in the diagram below is built into the TVS-1200A. To open the interface, simply click "**Configuration**" on the tool bar, select "**Configuration**" option and then click "**Screens**" tab. The "Screens" tab can be found on the left of the Configuration window.

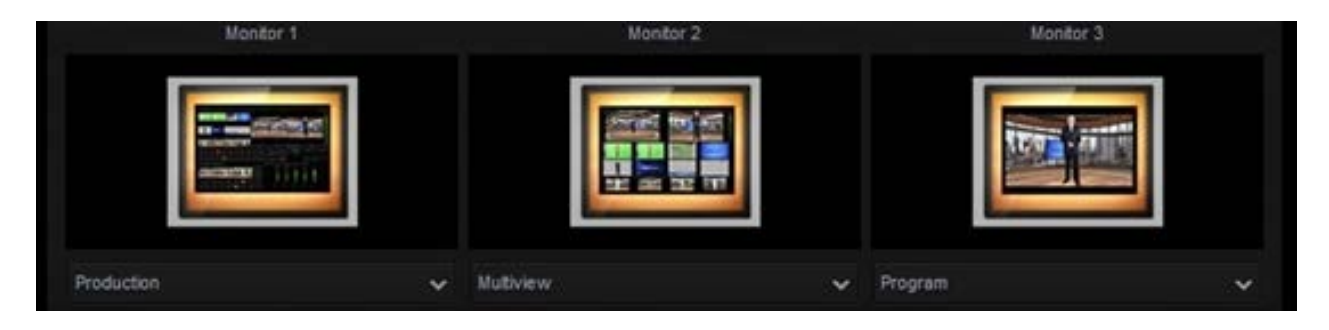

In the example above, three monitors are connected and the user is thus able to shuffle monitor assignments by making selection of the desired display in the pull-down menu below each monitor window.

### **5.7 General Display and Audio Settings**

To configure additional display settings, click on the **General** tab where the user will find two options, **Image default playback time (sec)** and **Mirror on PGM Monitor** as shown in the diagram below. By checking the option, **Image default playback time (sec)**, the user will then be allowed to set the playback time for slide show of still images. **Mirror on PGM Monitor**, after enabled, will display a mirrored image of the Program View, i.e., the Program view image is flipped along the y-axis.

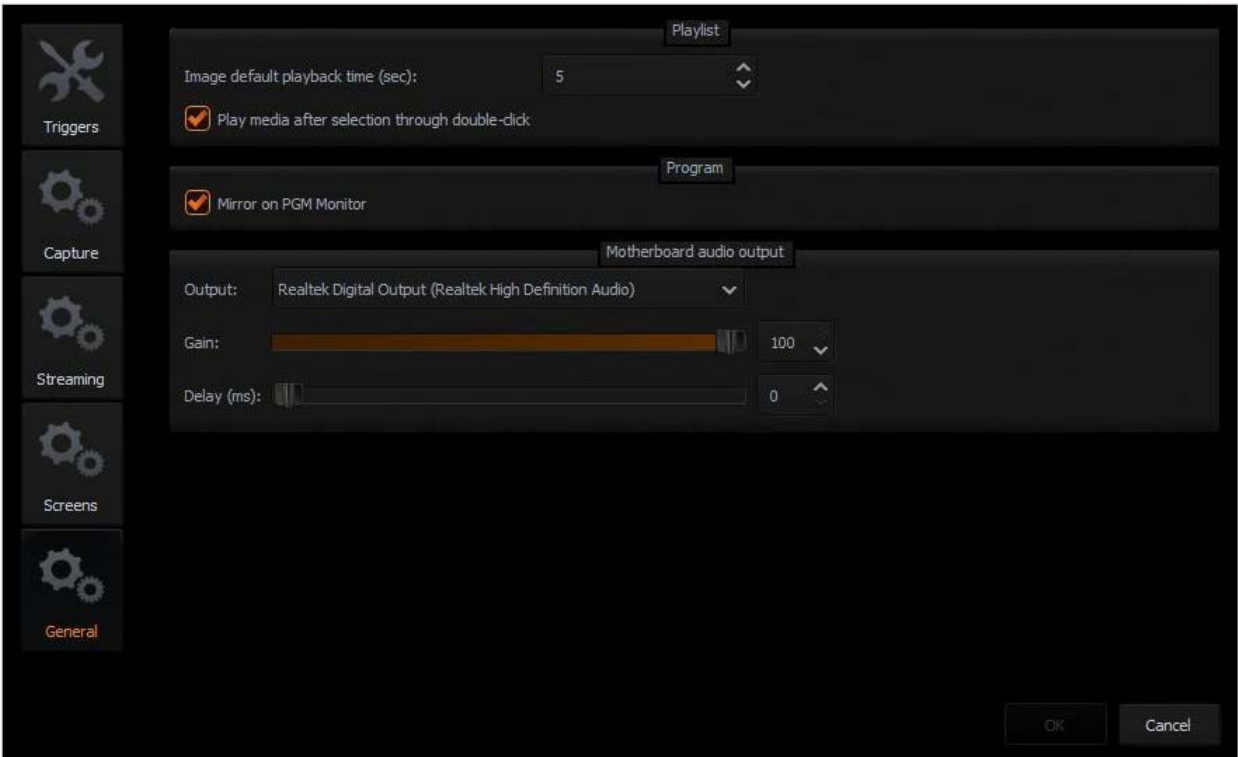

In addition, the TVS-1200A is able to output PGM audio on the selected sound card. To hear the PGM audio, follow the steps outlined below to configure your system setup.

- 1. Connect any sound playing device to the motherboard's audio output jack.
- 2. Open the "**Configuration**" window and select the "**General**" tab.
- 3. On the "**Configuration**" window, locate the **Motherboard Audio Output** section and select a sound card from the **"OUTPUT"** pulldown menu. The TVS system, by default, selects the Windows sound card. In the example above, we have selected the **Realtek High Definition Audio**.
- 4. Click **OK**.
- 5. The PGM embedded audio should now be heard on the sound card's audio output. The user is allowed to mute or adjust the volume on the motherboard's Audio Manager Interface.
- 6. The selection will be remembered once the Motherboard Audio Output has been configured. In this way, after the audio cable is disconnected from the TVS system, the connection will be automatically re-established after the audio cable is plugged back in again.

Two other additional things can be configured in the **Motherboard Audio Output** section:

- Gain: The **Gain** sliding bar is used for audio volume adjustment, which is set to the maximum level by default.
- Delay: By sliding the **Delay** bar to the right you are adding delay to the audio line which synchronizes the audio to the video if the video display device (typical LCD TV) generates delay.

**Note:** A prompt window will be popped up upon connecting the audio cable to the motherboard's audio jack. We recommend disabling this prompt window. The screenshot below shows you where this auto popup dialog can be disabled.

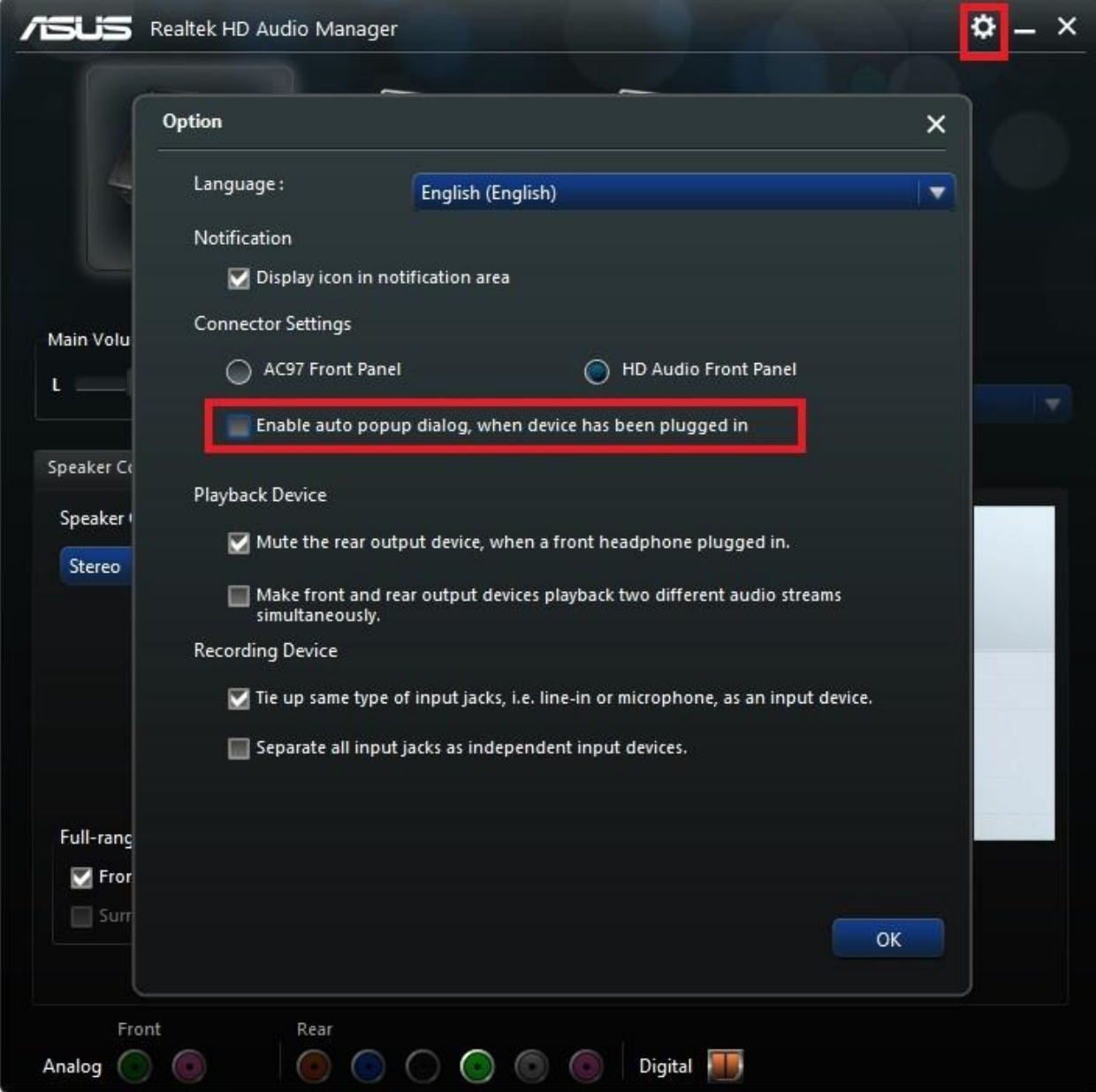

## **Chapter 6 Chroma and Luma Keys**

Keying is a special filter that the TVS-1200A uses to remove a specific color (e.g. Green) from the image by applying the filter to the input CAM. CH/L Key 1 applies the filter to the input CAM 1 and CH/L Key 2 applies the filter to the input CAM 2. In this way, for example, talent on a green backdrop can be placed on any virtual background after chromakeying is enabled. The TVS-1200A system supports three keying modes: Chroma Key, Simple Chroma Key and Luma Key.

- o **Chroma Key Mode** This function enables the TVS-1200A to be used for chromakeying. Camera input is fed with object on a green or blue backdrop. Background is generated by PC or any other media sources.
- o **Simple Chroma Key Mode** This function enables the TVS-1200A to be used for simple chromakeying by performing quick settings of matte, shadow, despill and garbage mask.
- o **Luma Key Mode** This function enables the TVS-1200A to be used for luminance-based keying. Camera input is fed with object on a black or white backdrop. Background is generated by PC or any other media sources.

To ensure the best quality, the keying function has a number of parameters available for the user to set the optimal keying. The subsections below outline the Chroma Key configuration process in detail.

#### **6.1 Key Selection**

Click on the button  $\overline{\mathbb{Z}^2}$  to select the desired key mode as depicted in the diagram below.

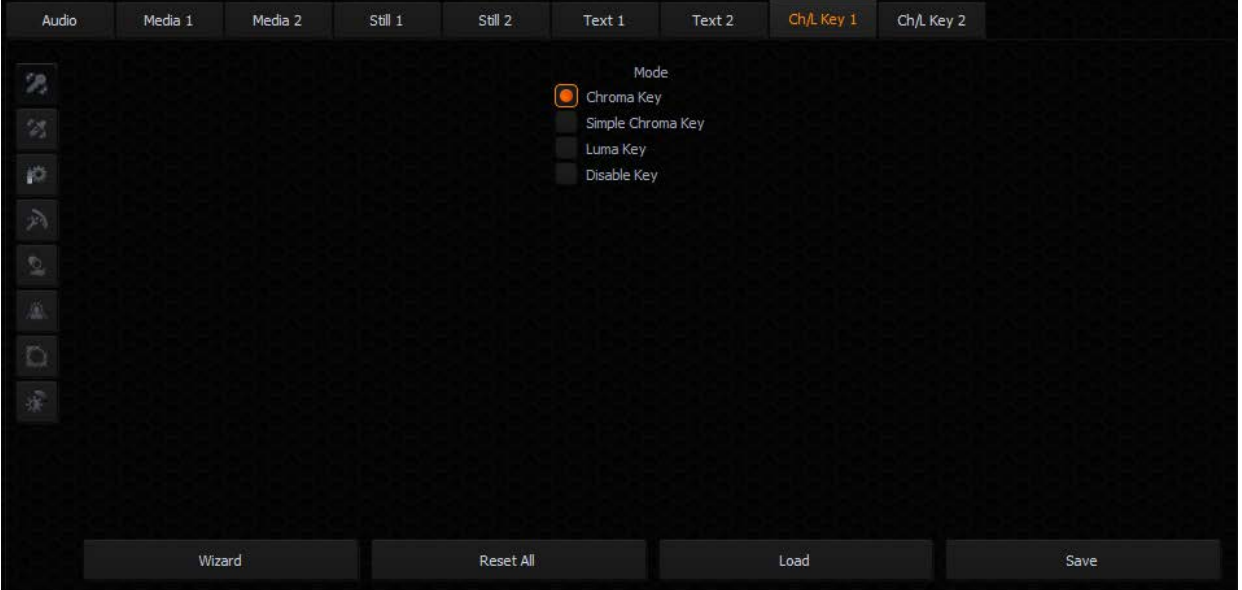

#### **6.2 Chroma Key**

After selecting the desired key mode, the next step is to select the colour to be keyed out. Clicking on the chrominance keyer button  $\overline{\mathbb{Z}}$  to enter the configuration screen as shown in the diagram below. This setting depends on the keying background used. There are two possibilities: green or blue. The choice is made by clicking on **Background Color** in the **Chrominance Keyer** section.

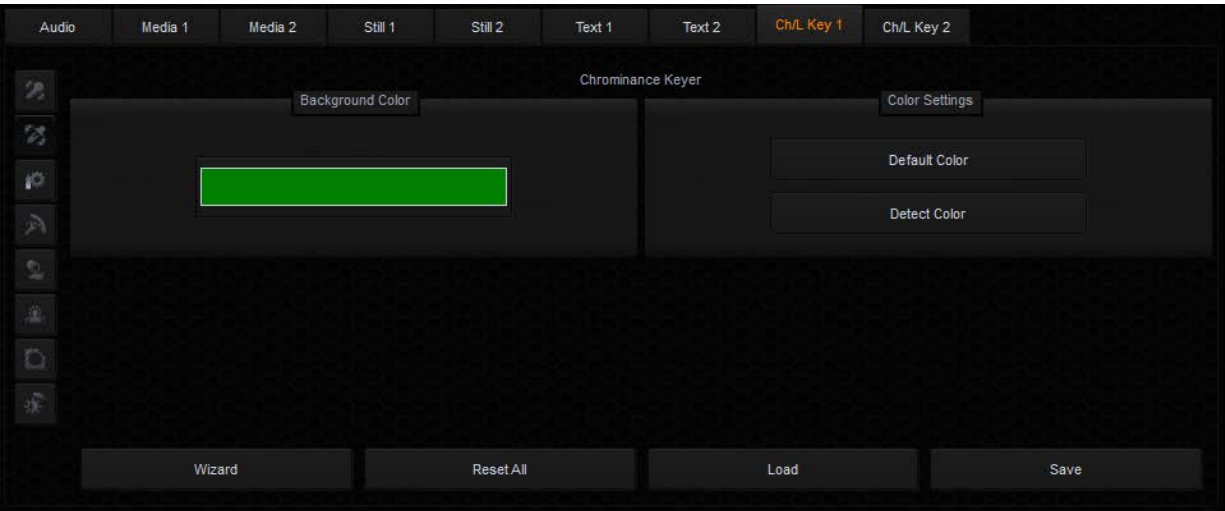

If the colour of the keyed out background is not uniform, the user can make use of the Detect Color button, which will calculate the background's LRGB parameters using the automated average. If the parameters cannot be accessed, the user will be notified about it via a message window, after which the colour will be reset to default. The Default Color button is used to select the default colour.

#### **6.3 Matte Control**

Click on the Matte Control button  $\mathbb{R}^n$  to enter the preliminary keying setting page. This is done with the **Show Alpha Matte** function, which – after a checkbox is checked – will show a matte view for which colours closer to white are non-transparent and those closer to dark are transparent.

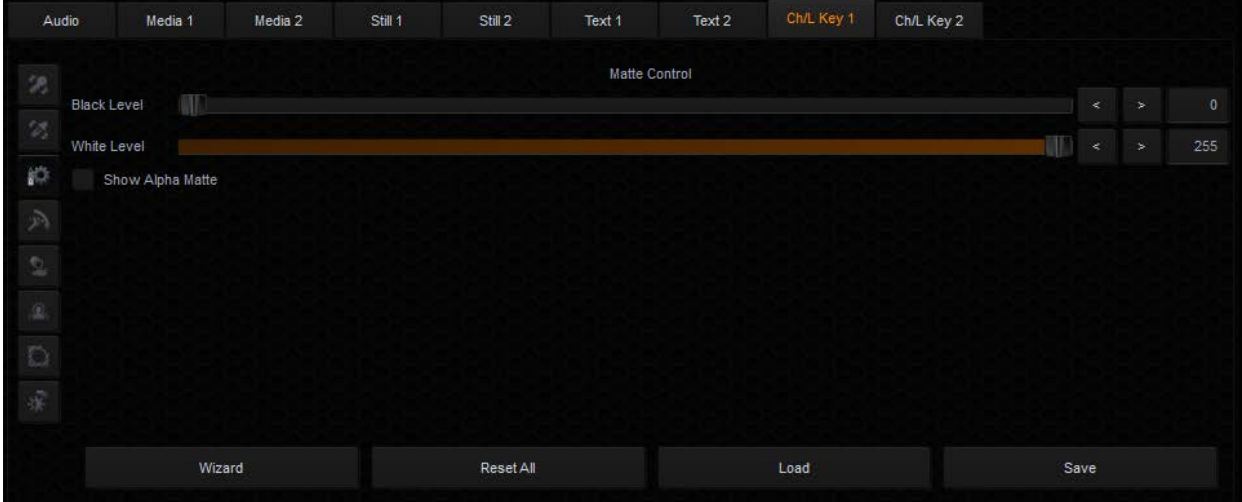

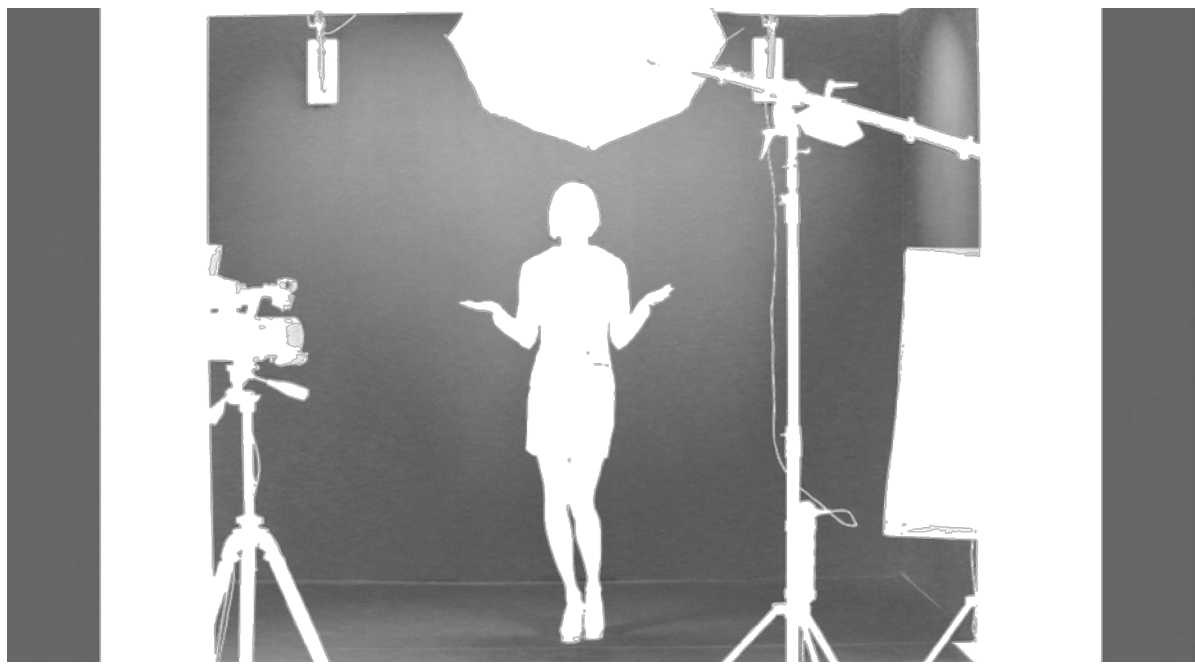

*The Show alpha matte view*

The intended result is to make the mask background colour as close to perfect black as possible. In order to do that the **Black Level** slider should be moved until black is distributed as evenly as possible on the mask background.

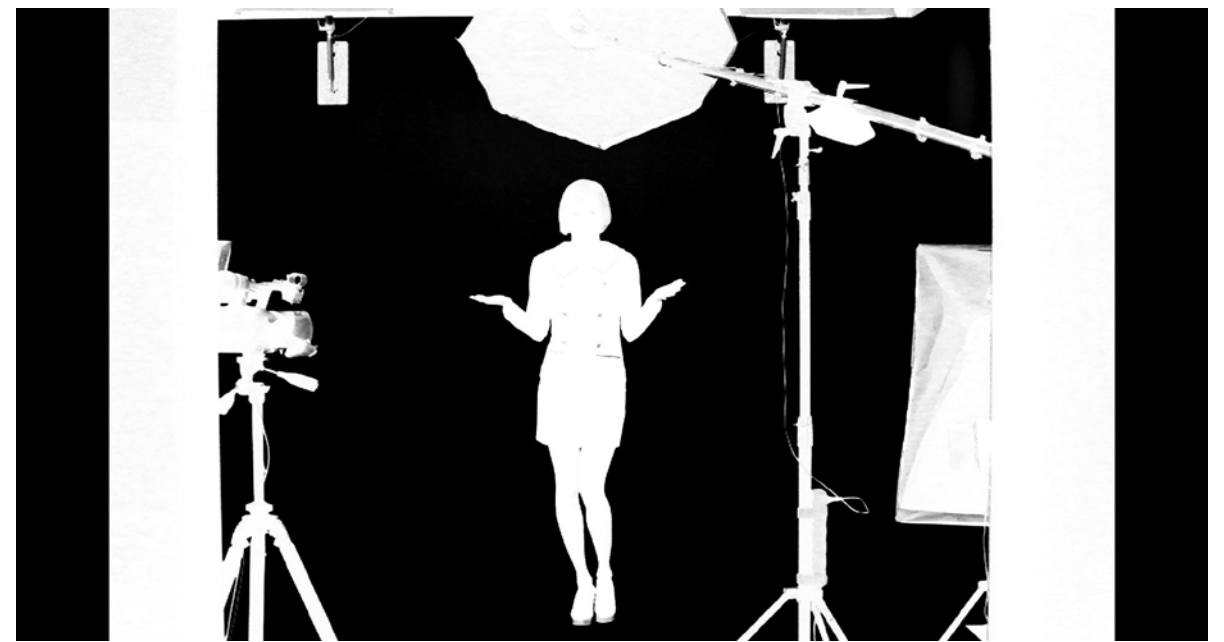

*A view after a Black level adjustment*

If the slider is moved to the extremes, the other objects will lose their properties and become non-transparent; this is why the function should be applied sparingly so that small differences are still discernible in the distribution of the black background.

The next step is to obtain a uniform distribution of white on objects which will remain fully non-transparent. This uneven distribution may arise from the fact that the colours of the object may have colour components close to the keying colour. In this case an adjustment can be made using the function known as **White Level**.

By moving the slider from the maximum value to the left, you can obtain a perfect distribution of white on a given object.

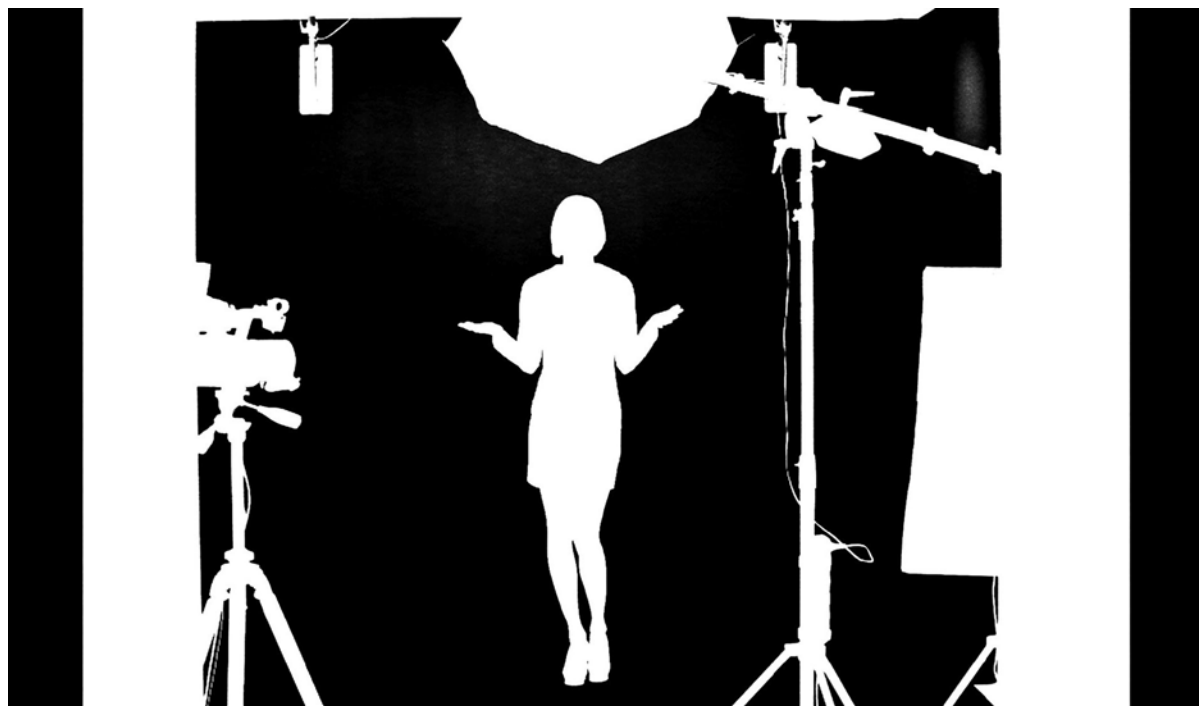

*A view after a White level adjustment*

In many cases, the option **White Level** will be used in conjunction with the option **Black Level** in order to obtain the most possible effective settings of the black background, with no loss on white objects and vice versa.

#### **6.4 Tolerance Correction**

As seen in the view after a White Level adjustment, an extension of the range by means of the **White Level** function usually results in the restoration of a uniformly black surface to slight grays. In this case, in order to adjust the grayness, two further functions from the **Tolerance correction** section are needed. Click on the tolerance correction button **A** to enter the Tolerance Correction configuration screen.

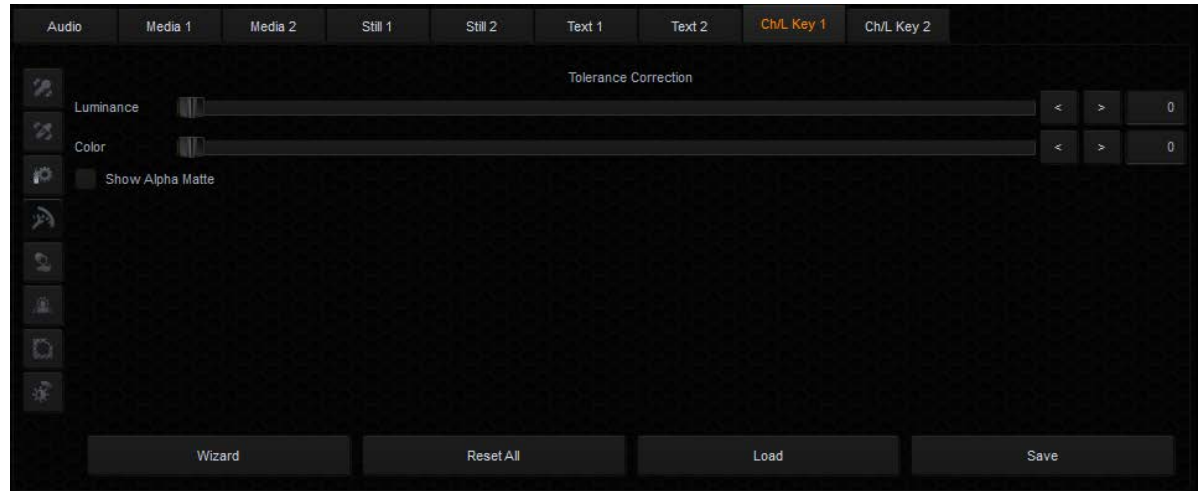

The first function is **Luminance** and it improves the structure of the uniform colour of the white mask.

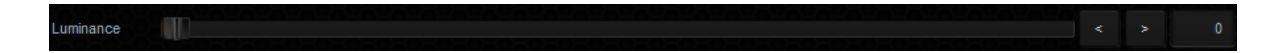

The second function is called **Color** and its use leads to the restoration to a uniform black structure of the background.

Color  $\zeta^{\pm}=\langle S^{\pm} \rangle$ 

It improves in particular the visibility of an object in the case of a significant difference in luminance between the background and the object. This means that semi-transparent objects, e.g. a glass or glasses, become more distinct. A view 'before' and 'after' an adjustment is presented in the two pictures below.

#### **A view 'before' and 'after'**

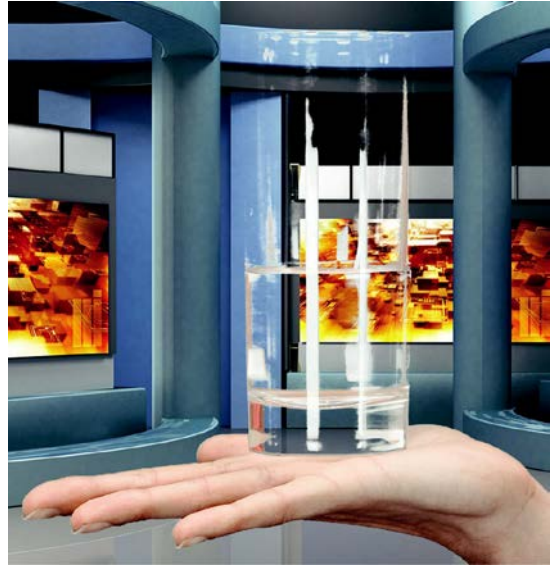

*A view before a Luminance adjustment A view after a Luminance adjustment*

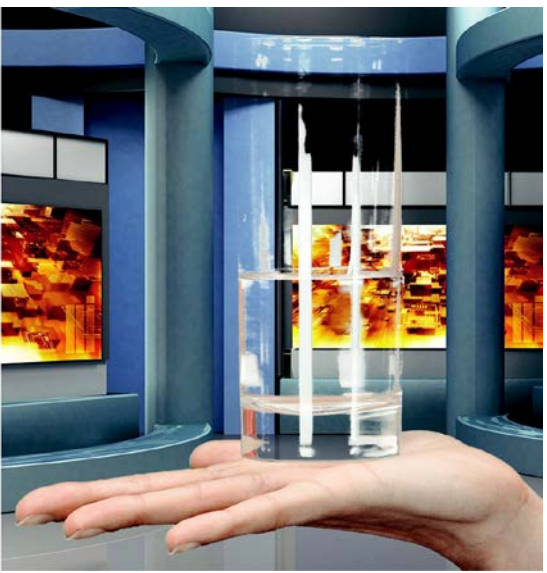

The Color function is also used to bring about another effect. Once the option Show alpha matte is switched off and the real picture is restored, it is possible to eliminate unnatural outlines. This can be done by improving the border value between the keyed colour and the object.

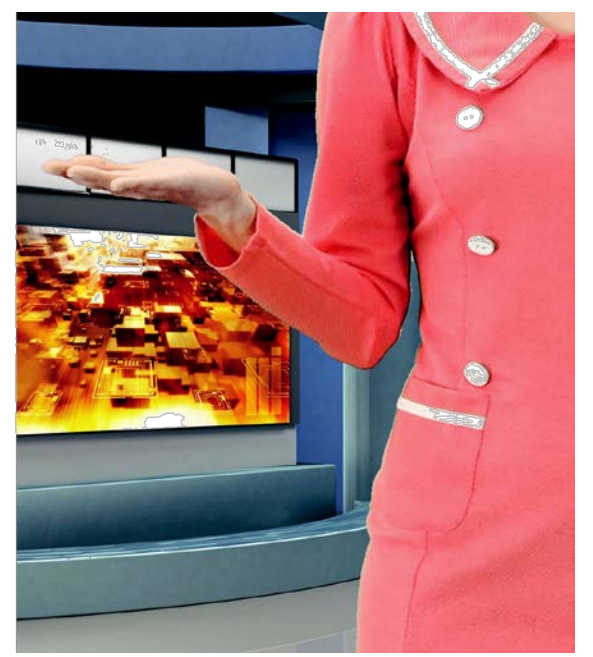

*A view before a Color adjustment A view after a Color adjustment*

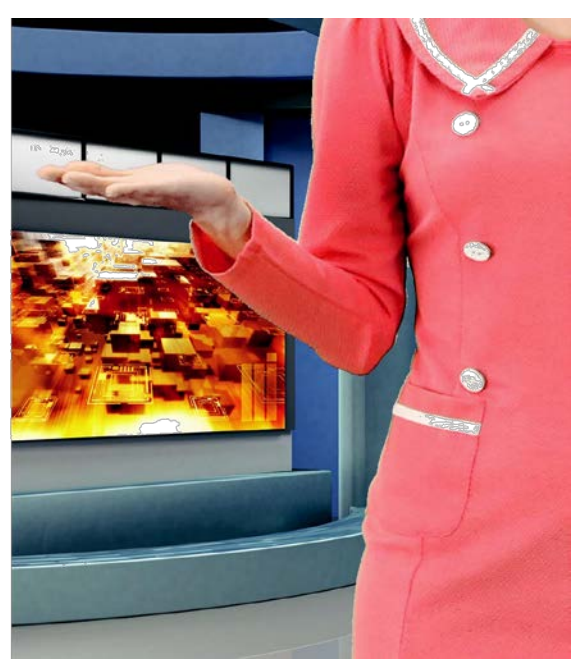

### **6.5 Spill Correction**

Spill correction removes keying colour remains (Despill). Once the correct mask is set, the functions in the **Spill correction** section will eliminate the reflection of the colour of the keyed background in the object.

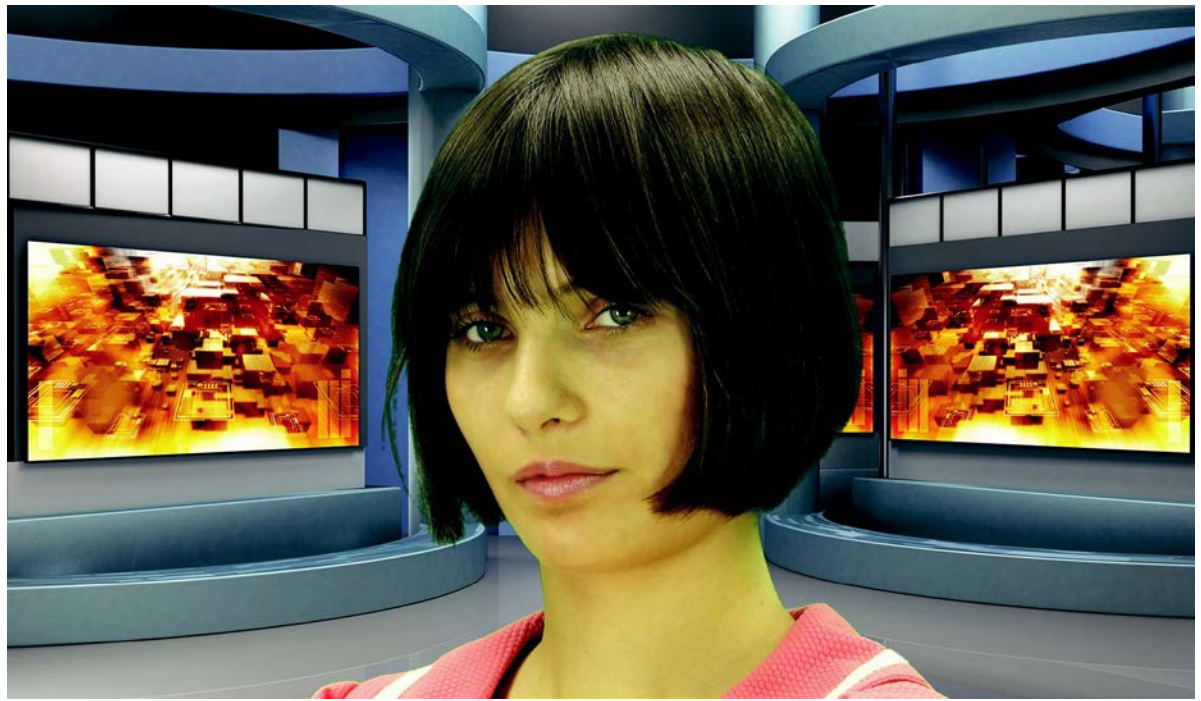

Impact of the background colour on the object – a view before a **Despill** correction

Click on the Spill Correction button  $\boxed{\cdot}$  to enter the setting page.

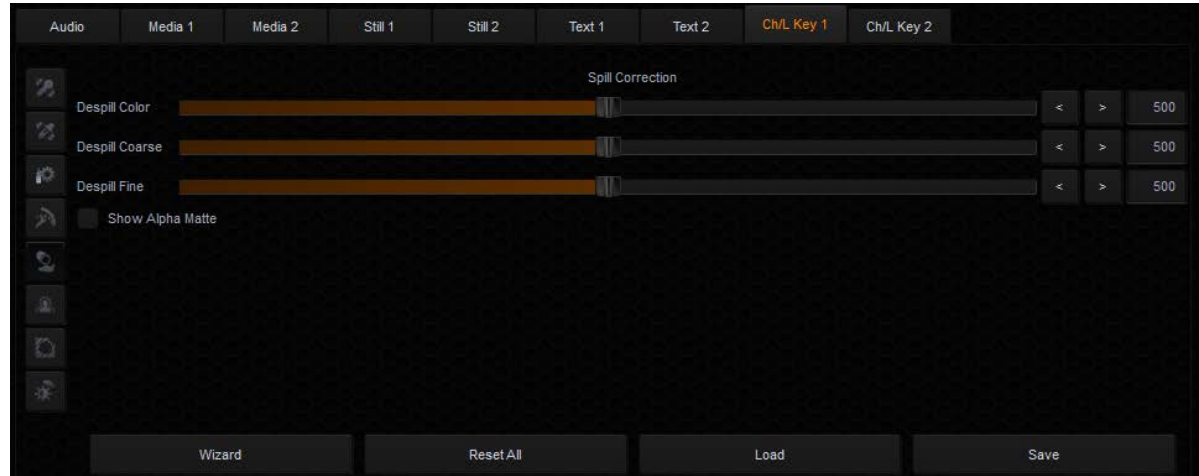

**Despill color** and **Despill coarse** belong to the functions for the preliminary elimination of unwanted colours, and are based on the RGB space.

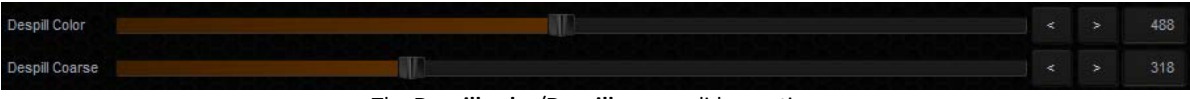

The **Despill color**/**Despill coarse** slider section

Once the **Despill color** slider is moved to position 0 (the left-hand side), the algorithm will automatically remove the green colour component if this is the keyed colour (similarly – blue if the background is blue). Once the **Despill color** slider is moved to position 1000 (the righthand side), however, the algorithm will automatically add the red colour and the blue colour (if the keyed colour is green) or red and green (if the background is blue).

The **value** of the algorithm is controlled by means of the **Despill coarse** function. If the keyed background is green, after a certain threshold of the **Despill coarse** function is crossed, the green component is entirely eliminated from the object in the RGB (red, green, blue) space, which results in the transition of colours into the purple (magenta) area.

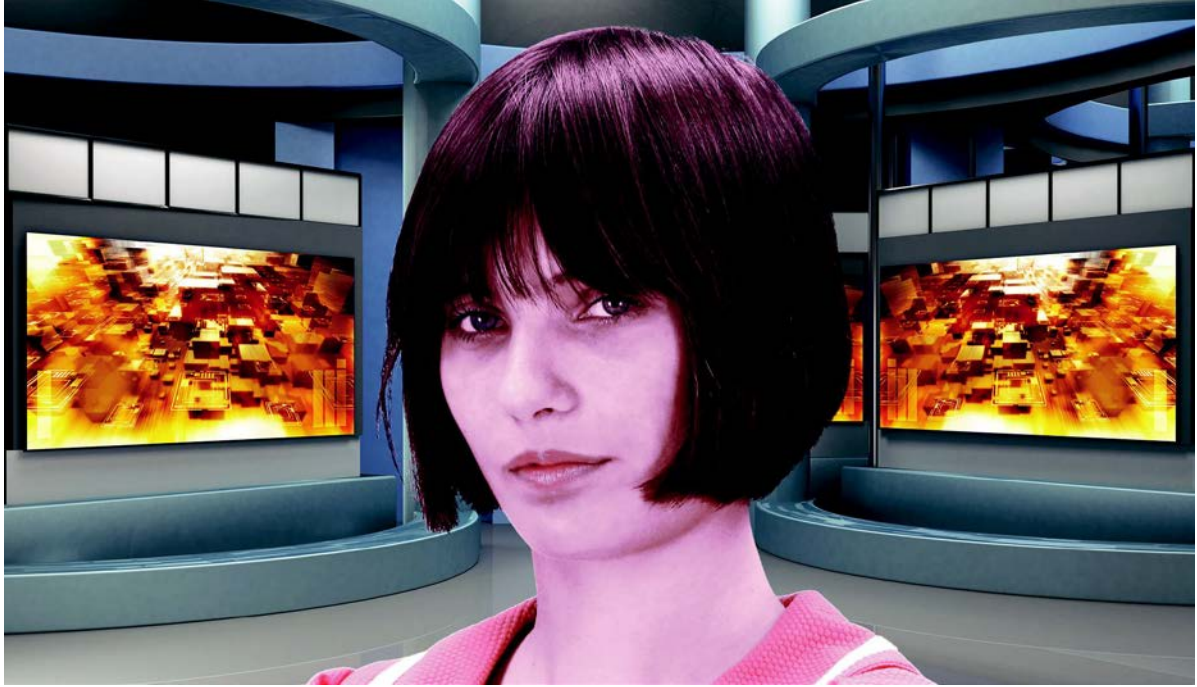

A view after the green component has been eliminated

Another function enables a more accurate adjustment of the above problem.

The use of the **Despill fine** function eliminates the keyed background colour from the object, but this time on the basis of the chrominance components.

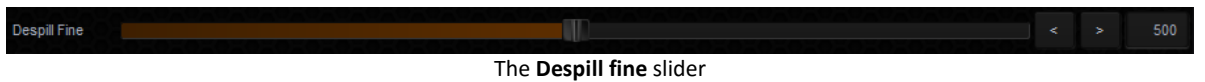

After the application of **Despill coarse**, which is used for preliminary correction, more accurate adjustments can be made, and so the **Despill fine** settings may not have any significant impact on the algorithm if **Despill coarse** is set to high.

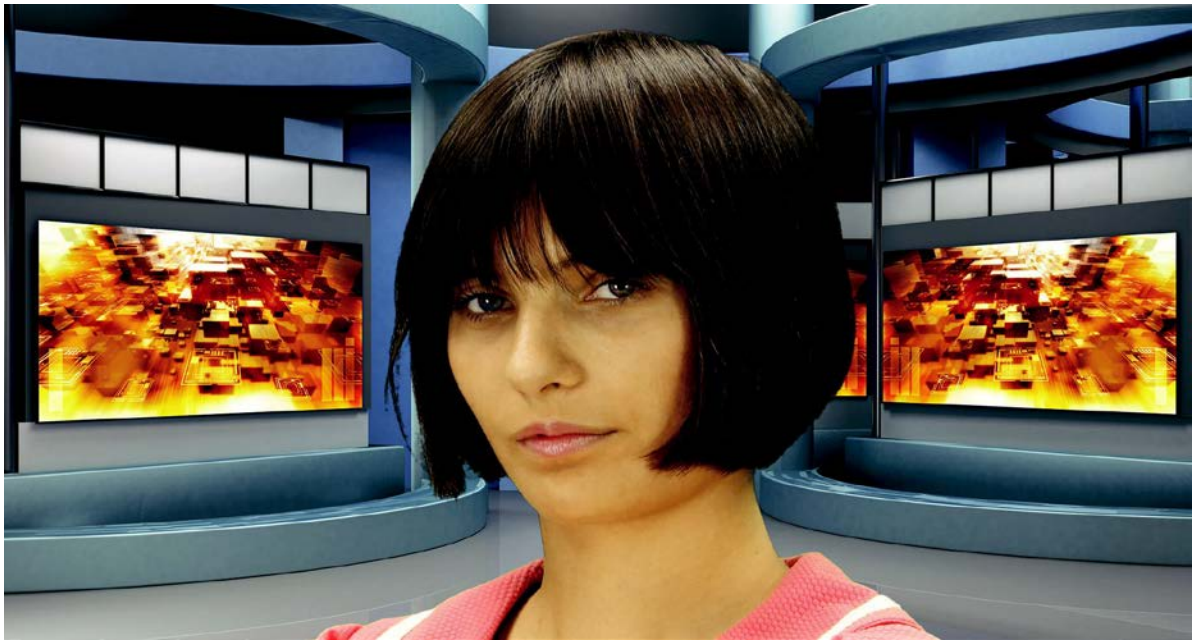

Impact of the background on the object – a view after a Despill correction

#### **6.6 Edge Correction**

Additional correction is applied to improve quality. Click on the Edge Correction button enter the setting screen.

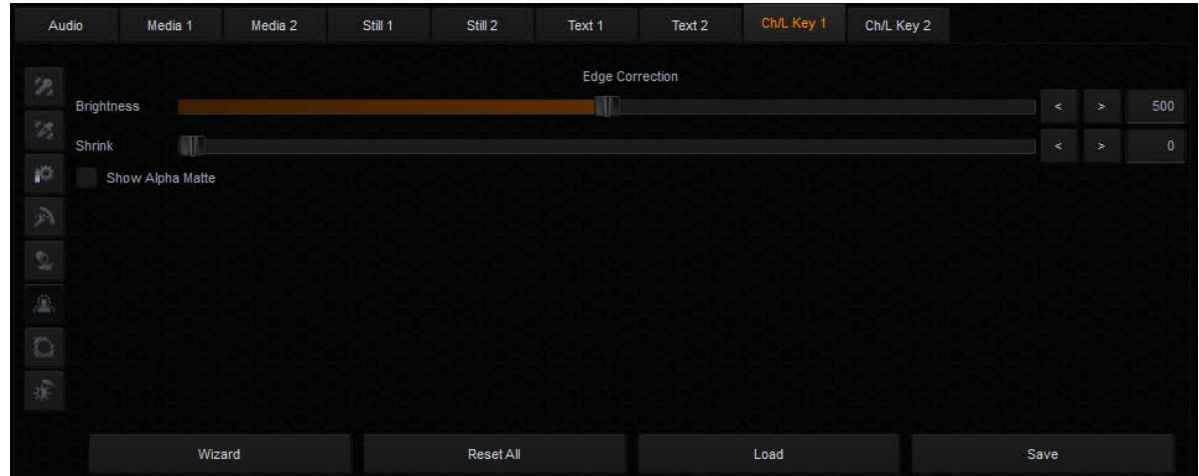

The **Edge Correction** function is used to correct semi-transparent areas (e.g. hair ends that need to be darkened or brightened) in order to make an object look natural.

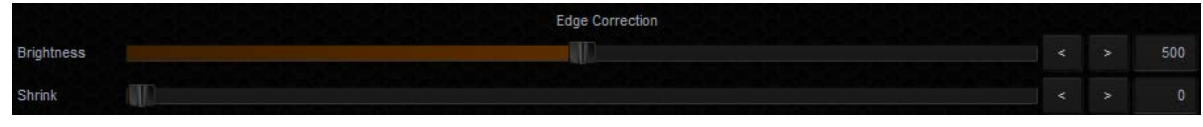

The **Edge brightness** slider

#### **6.7 Garbage Mask**

Garbage mask is used to reduce the mask size by cutting it (in all of the possible directions: left, right, up, down). Click on  $\left| \begin{array}{ccc} 1 & \cdots & \cdots & 1 \\ \vdots & \ddots & \vdots & \vdots \\ 0 & \cdots & \cdots & \cdots & 1 \end{array} \right|$  to configure the garbage mask.

| Audio                            |                      | Media 1 | Media 2 | Still 1 | Still 2   | Text 1       | Text 2 | Ch/L Key 1 | Ch/L Key 2 |      |         |       |              |
|----------------------------------|----------------------|---------|---------|---------|-----------|--------------|--------|------------|------------|------|---------|-------|--------------|
| $\mathcal{P}_\mathrm{e}$         | Left<br>Right<br>Top |         |         |         |           | Garbage Mask |        |            |            |      |         |       |              |
|                                  |                      | W       |         |         |           |              |        |            |            |      | $\prec$ | ×     | $\mathbf{0}$ |
| $\mathcal{C}^{\sigma}_{\lambda}$ |                      |         |         |         |           |              |        |            |            | m    | $\,<$   | ×     | 100          |
| 葮                                |                      | W       |         |         |           |              |        |            |            |      | $\prec$ | $\gg$ | $\bullet$    |
| Ă                                | Bottom               |         |         |         |           |              |        |            |            | til) | $\,<$   | $\gg$ | 100          |
| $\overline{\mathbb{Q}}$          |                      |         |         |         |           |              |        |            |            |      |         |       |              |
| Ä.                               |                      |         |         |         |           |              |        |            |            |      |         |       |              |
| $\bigcap$                        |                      |         |         |         |           |              |        |            |            |      |         |       |              |
|                                  |                      |         |         |         |           |              |        |            |            |      |         |       |              |
|                                  |                      |         |         |         |           |              |        |            |            |      |         |       |              |
|                                  |                      | Wizard  |         |         | Reset All |              |        | Load       |            |      | Save    |       |              |

The **Garbage mask** section

This function is used if the view of the keyed background is not large enough to fill in the entire object shot.

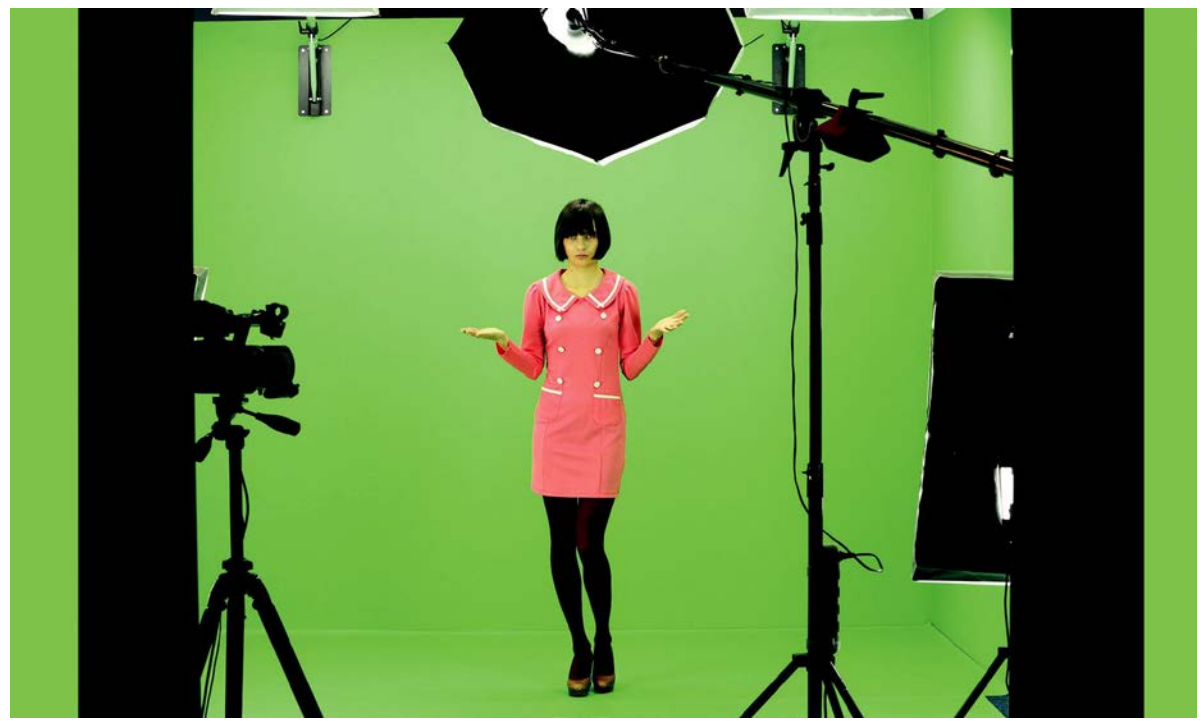

A view from the camera area

By cutting the remaining elements by means of the sliders **Left, Right, Top, Bottom**, it is possible to place the object within the area of the keyed background.

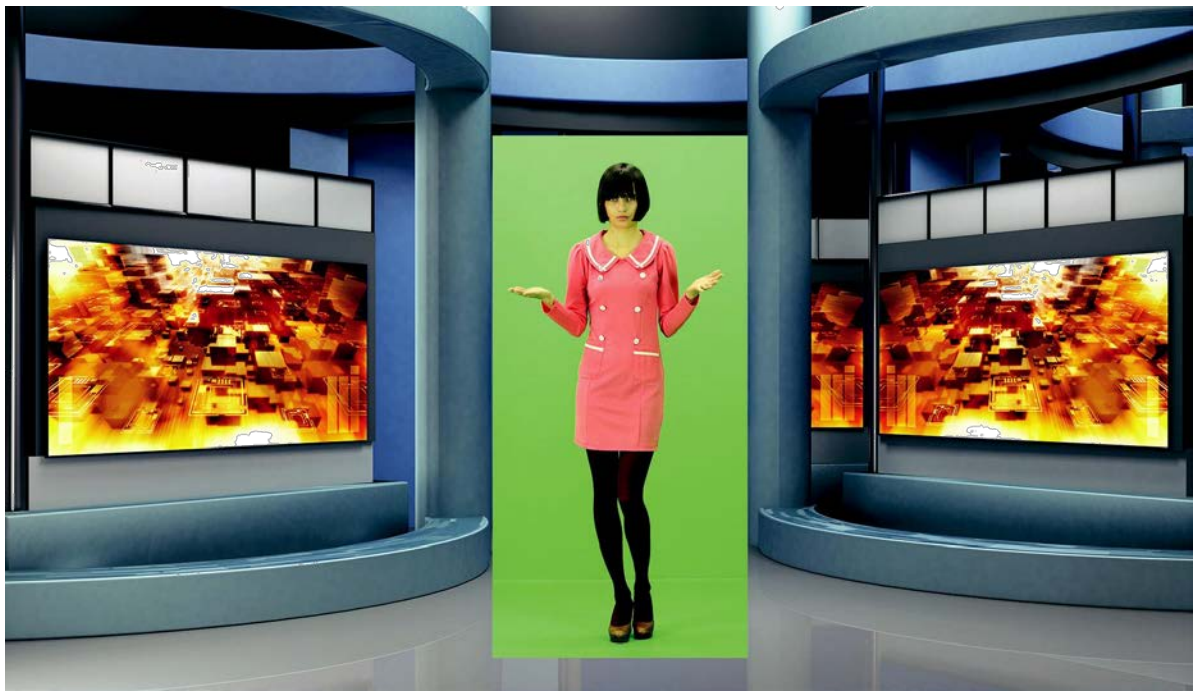

A view after a **Garbage mask** correction with the keying algorithm switched off

After enabling the chroma keying function, the following effect is obtained.

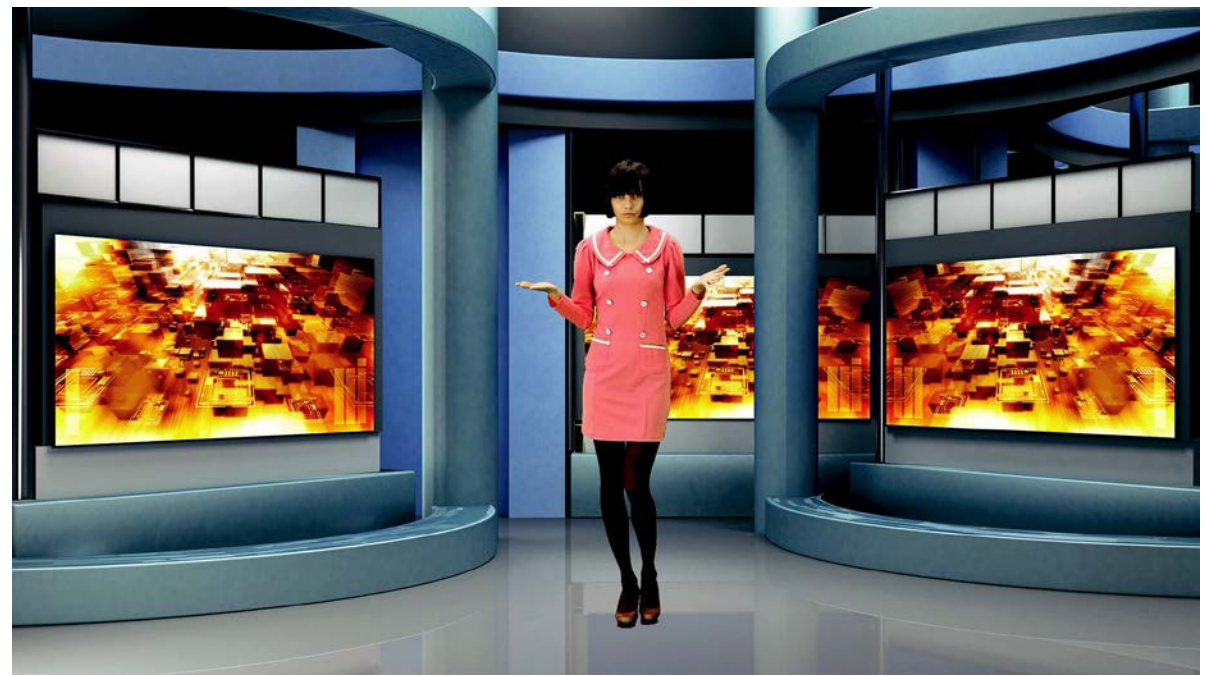

A view after the **Garbage mask** correction with the keying algorithm switched on

Comments: It should be kept in mind that in this case the object may only move within the area of the cut off mask – otherwise the object will disappear.

Furthermore, if the Garbage mask sliders are used, it is possible to check whether the previous settings were correct and whether they had any influence on the final look of the virtual background. By moving for instance the Left slider within its full range, no noise, colour shifts or changes in the background grayness should be visible.

#### **6.8 Post Correction**

Post Correction **at matches the object to the conditions of the virtual background.** The following functions illustrated in the diagram below are used for post-correction of the object and have no effect on its virtual background.

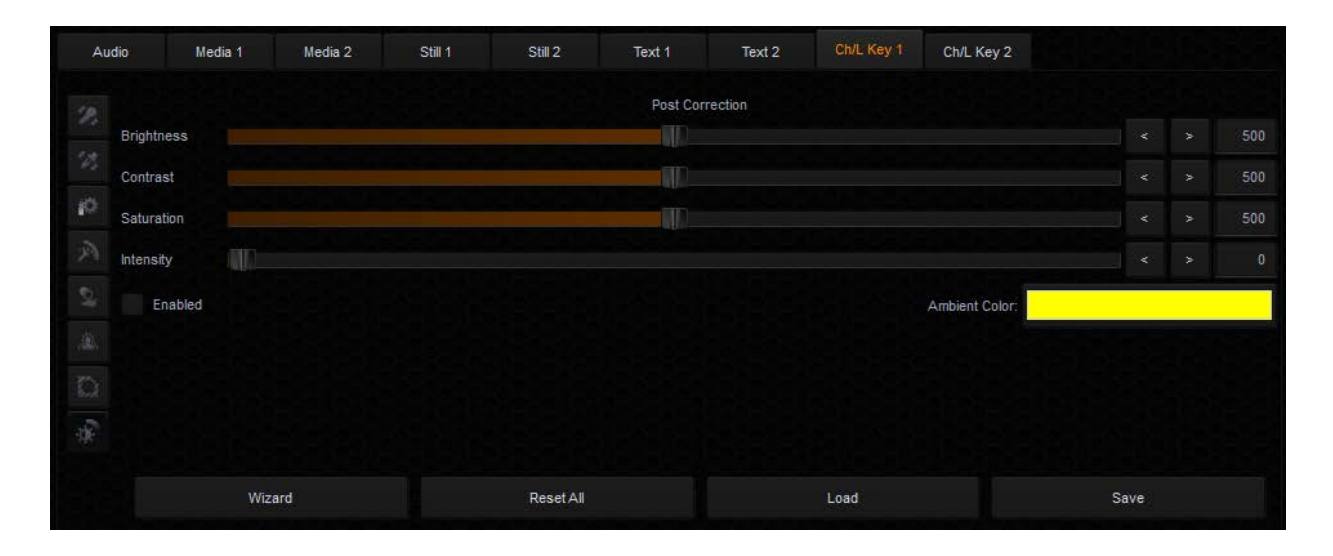

**Brightness** – this enables additional colour brightness to be introduced into the picture.

**Contrast** – this enables the contrast between colours to be increased.

**Saturation** – this enables colour saturation to be boosted.

**Intensity** – this enables the ambient colour intensity to be set.

## **Chapter 7 Fast Chromakeying**

The TVS-1200A comes with two special features that allow the user to perform fast chromakeying. The two special features are Simple Chroma Key and the Wizard.

#### **7.1 Simple Chroma Key**

**Simple Chroma Key mode** gives the user the capability to apply the chromakeying effect with a single mouse click.

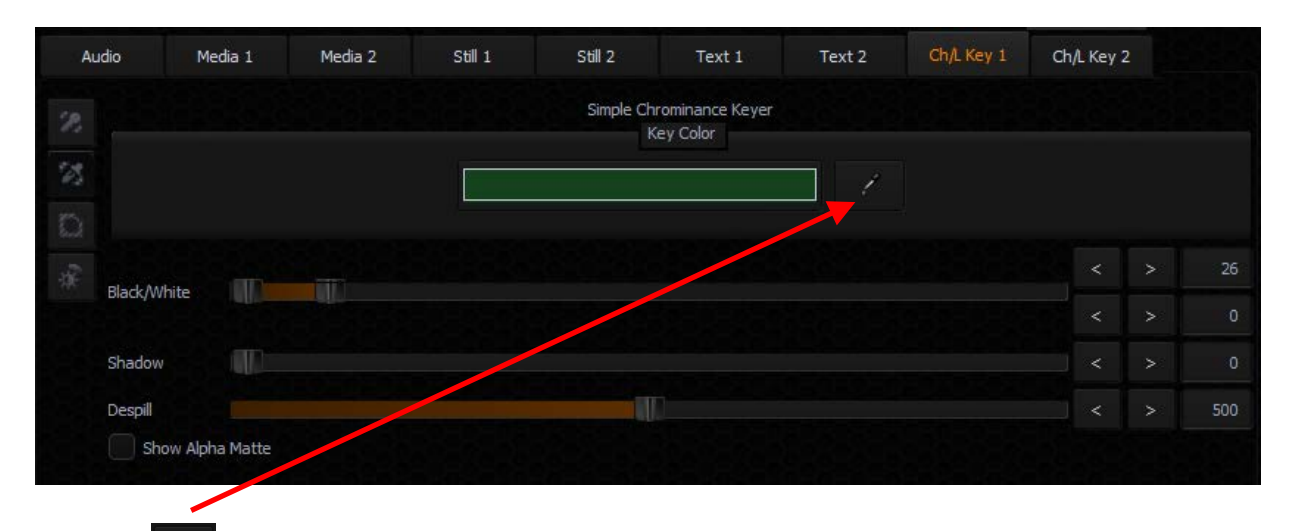

Click on  $\|$  and the system will automatically select the optimum chroma key color.

#### **7.2 Wizard**

The Chroma Key Wizard is designed to guide the user to perform chromakeying step by step. Click on the "**Wizard**" button enclosed in the red rectangular box as shown in the diagram below to start the chromakeying wizard.

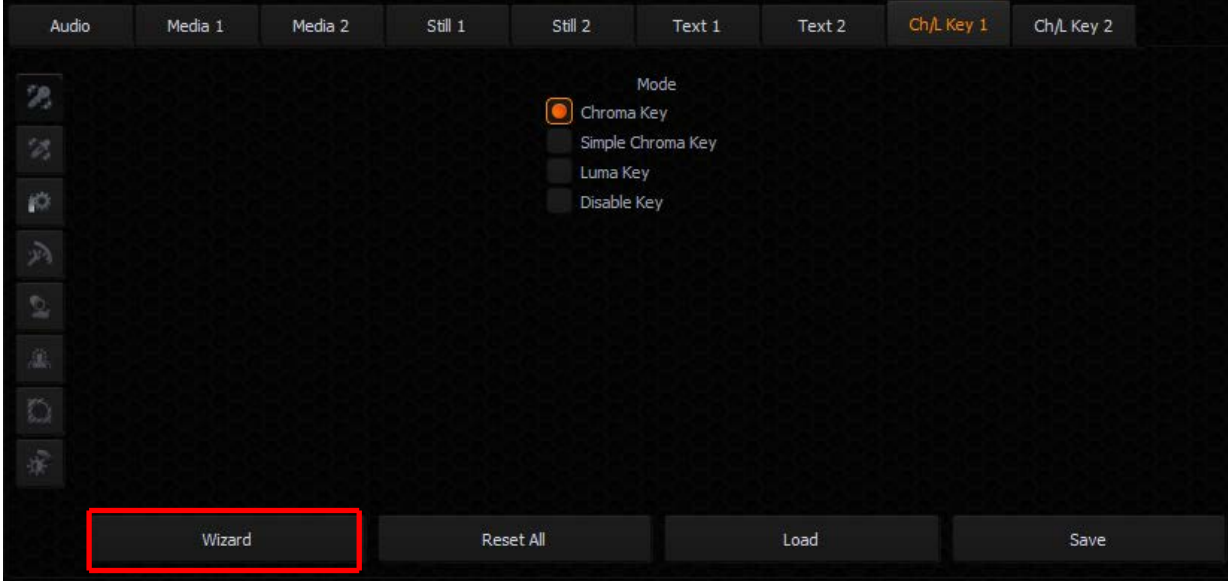

### **Chapter 8 Sound mixer**

The TVS-1200A comes equipped with a sound mixer function, which is responsible for mixing sound signals. It also allows the user to adjust the signal level for each source and separately for the sound output.

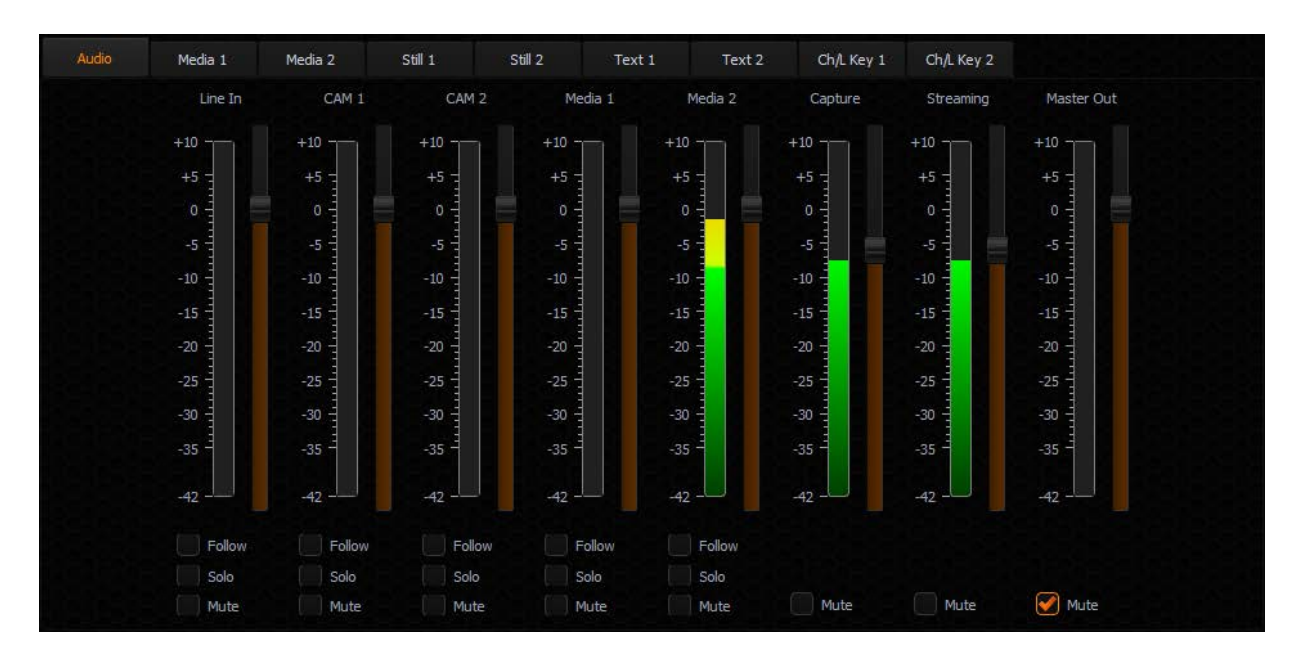

The sound mixer allows the user to adjust the following channels:

- Line IN (3.5 mm Phone Jack) an external input channel (stereo analogue input on the input card);
- CAM 1 audio input channel of camera 1
- CAM 2 audio input channel of camera 2
- Media1 an input channel from files played by the virtual player supported by the Media1 Bin tab;
- Media2 an input channel from files played by the virtual player supported by the Media2 Bin tab;
- Capture the TVS-1200A system captured audio input
- Streaming audio output of the streaming channel
- Master Out an audio output channel

The signal level for each channel can be set with a slider next to the signal level bar. Additionally, a separate Master Out slider can be used to set the output signal level. The Master Out slider is also displayed next to the Program window. Sound can be adjusted from - 42 dB to +10 dB. The 0 level corresponds to -10 dBV (-7.8 dBu or 0.316 V RMS).

Also, the following functions can be turned on for each input channel:

- Follow This function mutes the sound of the selected channel until the video signal associated with the sound source comes on air. This is related to Media1, Media2, and the CAM source associated with Line IN. Switching on this function with a selected channel causes the sound of a given source to be muted if the source is not streamed (shown) to the PGM output.
- Solo This function sends the selected signal to the output separately. Switching on this function with a selected channel causes the other input channels to be muted. Only the signal for which the SOLO function has been enabled is sent to the outputs.
- Mute This function completely mutes the signal for a given source.

## **Chapter 9 Motion Capture Specification**

The TVS-1200A uses Intel® Quick Sync Video technology, which is a built-in feature in some of Intel processors. It allows hardware acceleration of video stream encoding. The TVS-1200A also supports capturing of system PGM output. This enables the use of the TVS-1200A as a video recorder and is usually used in live production. The file is created in the MP4 or MPEG2 format.

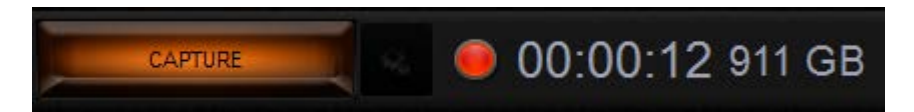

Supported encoding formats (CODEC) are:

- $\triangleright$  H.264
- $\triangleright$  MPEG-2
- AVI with Alpha Channel (Lagarith lossless video CODEC)

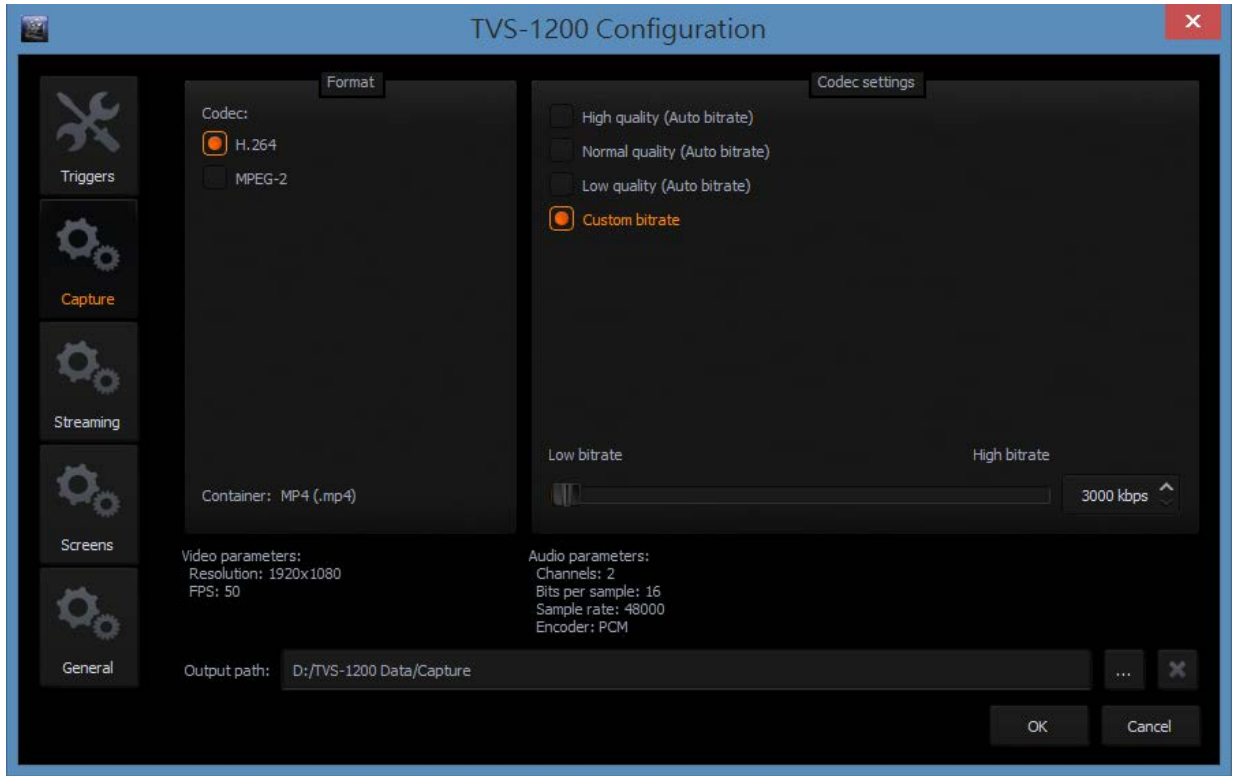

The CODEC supports the video formats listed below:

- $\geq$  1080i60 / 59.94 / 50
- $\geq$  1080p60 / 59.94 / 50 / 30 / 29.97 / 25
- $\geq$  720p60 / 59.94 / 50

The user can perform simple manual settings such as selection of low, normal, high and customized quality. All other parameters such as profiles, bitrate and etc. are configured internally. Selection of custom bitrate allows the user to customize the recording bitrate. In addition, the user is also allowed to define the default captured video file saving directory.

After all capture settings are configured, to start recording the live program, click the Capture button and the button will turn amber as shown in the diagram placed at the beginning of this section. Click the Capture button again to stop recording and the recorded program will be placed in **section 5 of the media tab** (media 1 and 2) as shown below.

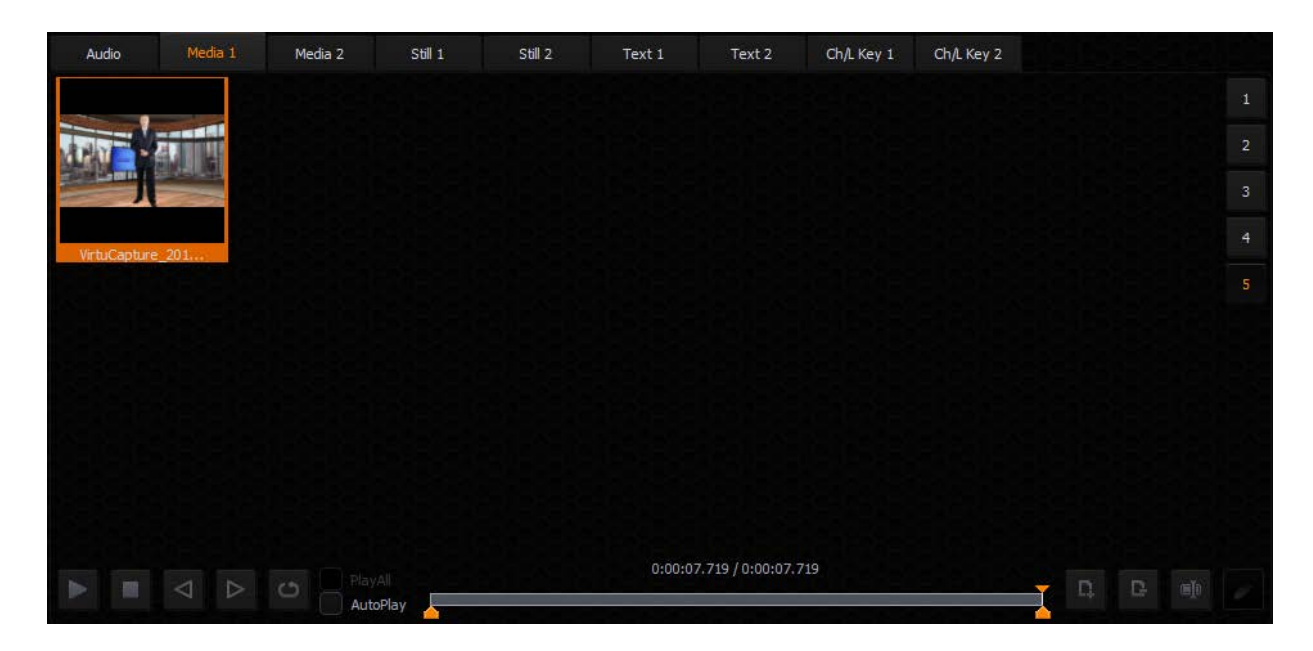

In addition to program video recording, the user can also grab instantaneous images on the Program view by clicking on the STILL/GRAB button. The grabbed images are saved in PGN format.

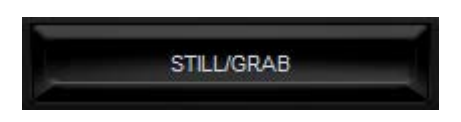

The grabbed images will be added to **section 5 of both Still tabs of the Media Bin** (Still 1 or Still 2) shown below.

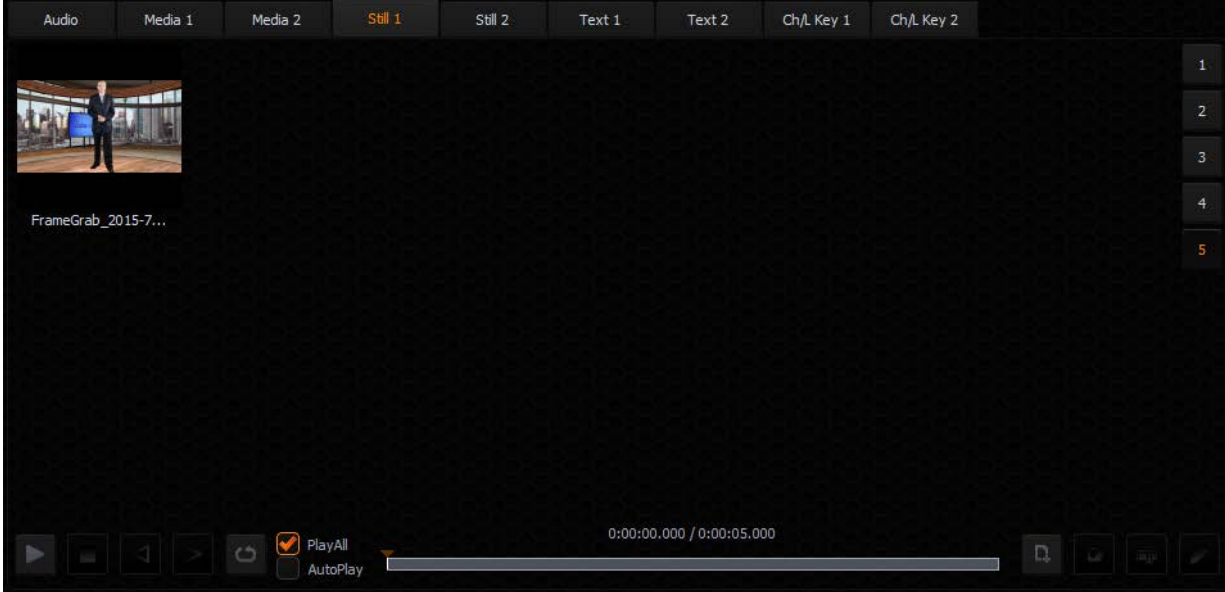

### **Chapter 10 Program Video Stream**

This function makes sending the broadcast signal in the form of an Internet data stream possible. As a result, live programs can reach all viewers in real time, even in remote areas. The TVS-1200A is the main element for such realization because in addition to creating a broadcast signal, it is also capable of converting the broadcast signal into a network data stream.

To start Internet broadcasting, the user should:

- Generate a source signal made available by Live Production;
- Convert the signal to a format supported by Internet connection;
- Trigger online broadcast by clicking on the STREAM button shown below.

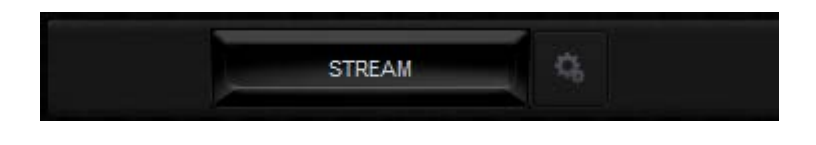

To configure the streaming setting, click on  $\overline{\phantom{a}^*}$  located on the right of the stream button to open the configuration window as illustrated below. Define your streaming service and configure video and audio settings accordingly. The available streaming services are:

- Niconico
- UStream
- Youtube
- Custom

After configuring the stream setting, you may also save your configuration in xml format on the hard disk for future use. To import the configuration file, simply click the "Import FMLE profile…" button to start the import process.

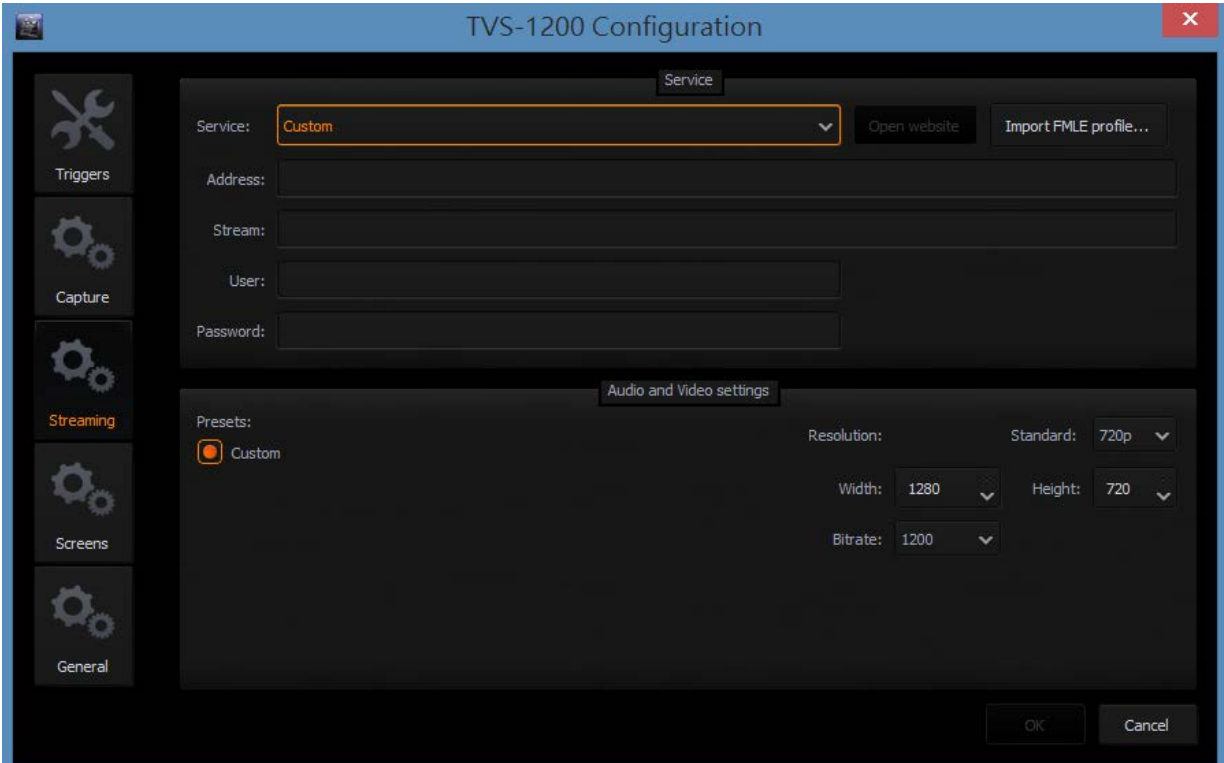

## **Chapter 11 External Keyboards**

The user is allowed to control the TVS-1200A with external keyboards such as an RMC-220 Remote Controller and a standard keyboard. Details of each are outlined in the following sections.

#### **11.1 RMC-220 Function Keys**

There are 10 user-defined function keys, F1 to F10, on RMC-220 Remote Controller. These function keys are configurable on the TVS-1200A system. Each of these function keys can be assigned of multiple functions selected from the table below:

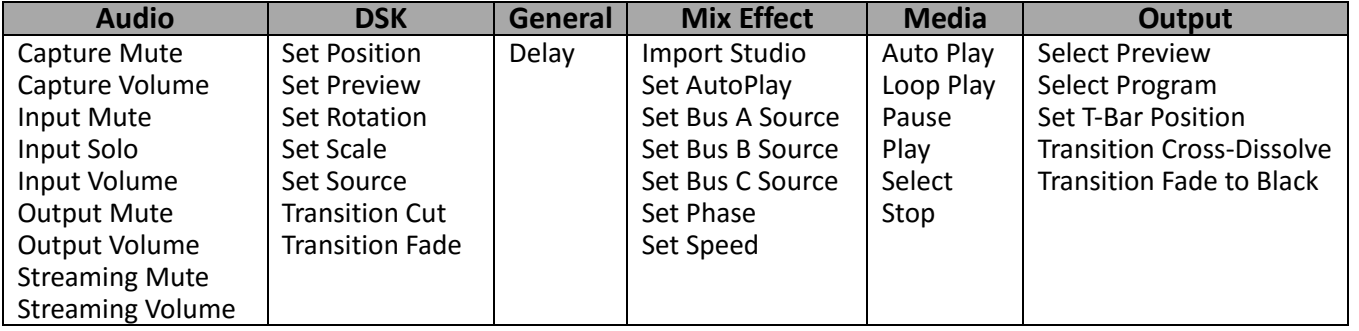

The user just needs to press the function key once to execute the selected functions according to the sequence in which the functions are selected.

To assign specific multiple functions to these 10 function keys, open the TVS-1200A configuration window and click on "**Triggers**" button. Function key tabs can be found at the top of the configuration window. Click on the Function Key tab that you would like to customize and in the example below, Key F1 is selected.

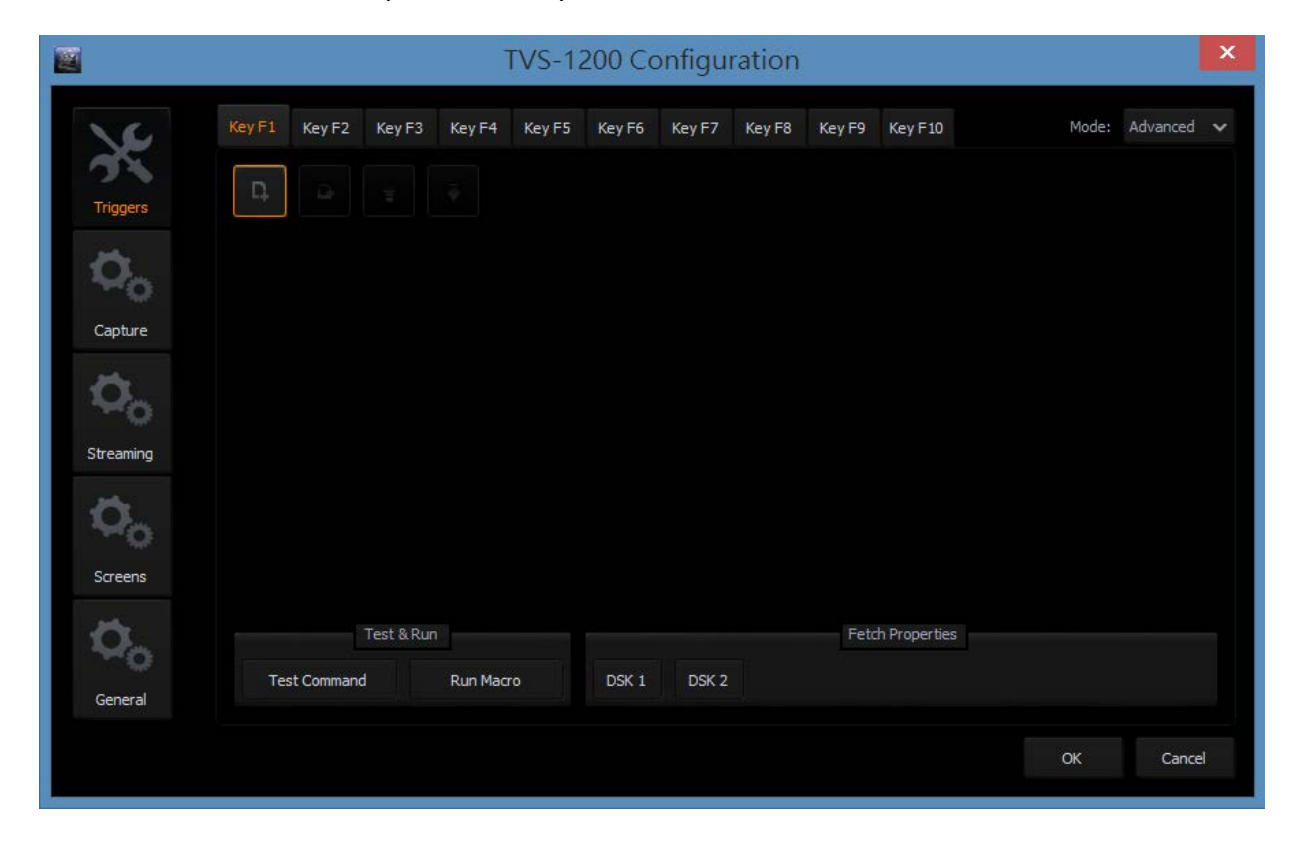

In general, two modes are available and they are "**Simple**" and "**Advanced**."

#### **11.1.1 Advanced**

In Advanced mode, the user is allowed to select all available functions in the above table. Furthermore, the execution sequence of the selected functions is customizable.

Select "Advanced" and Click on  $\begin{array}{|l|} \hline \text{R} & \text{to open a command selection window shown below.} \hline \end{array}$ 

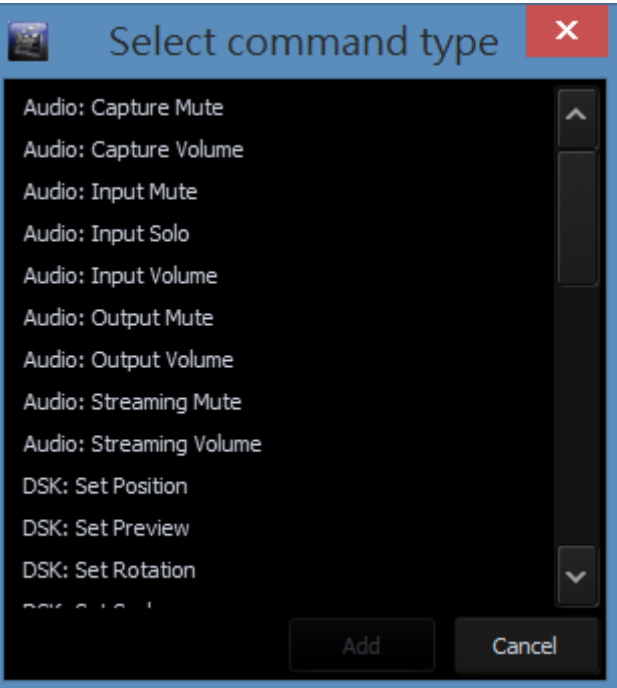

Select a function, for example, "DSK: Set Source #1" as shown in the diagram below and then set the corresponding parameters. Click on again to select the next function until all desired functions are selected.

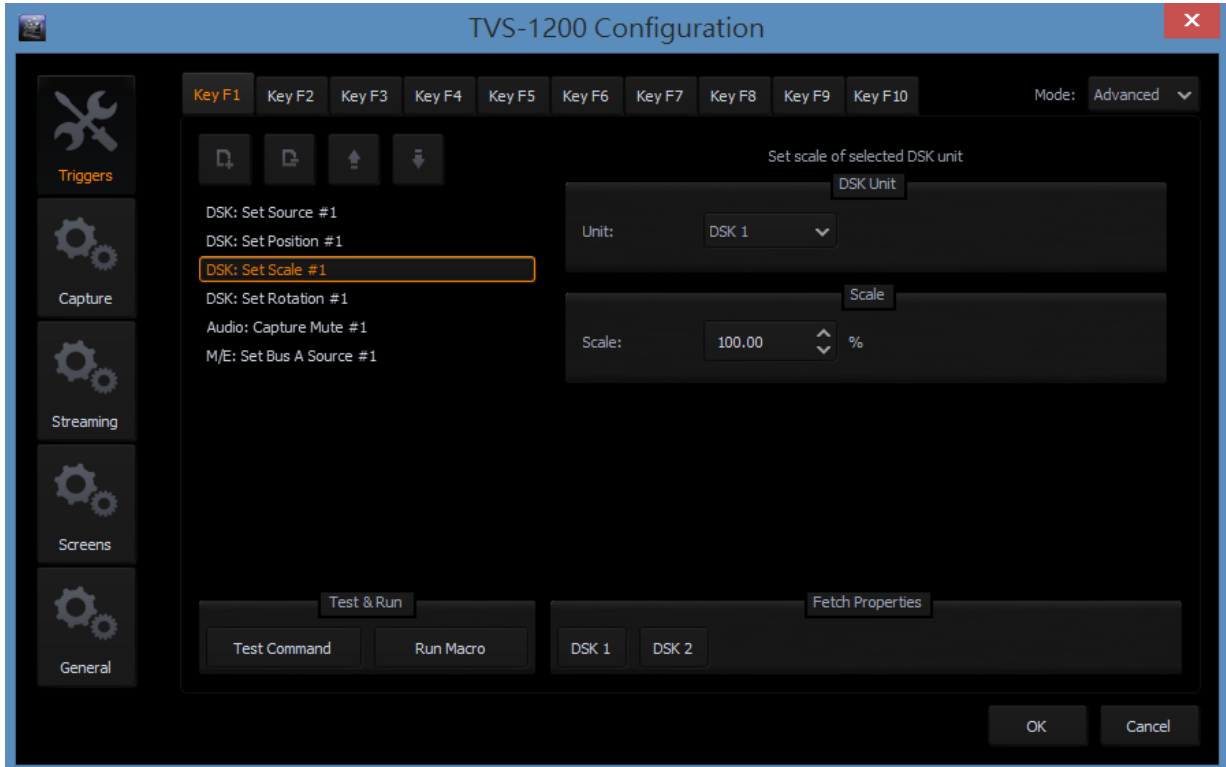

After all the desired functions are selected, click on the next key tab and repeat the above until all keys are assigned the functions that you desire.

#### **11.1.2 Simple**

If the user's selection is "**Simple**" Mode, a user interface will appear as shown in the diagram below. On the interface, the user is only given the Graphics Overlay function (Media Stream) to perform simple customization of the function key. After the function key is customized, pressing the RMC-220 function key button will play the media stream and again to reverse the media stream playback.

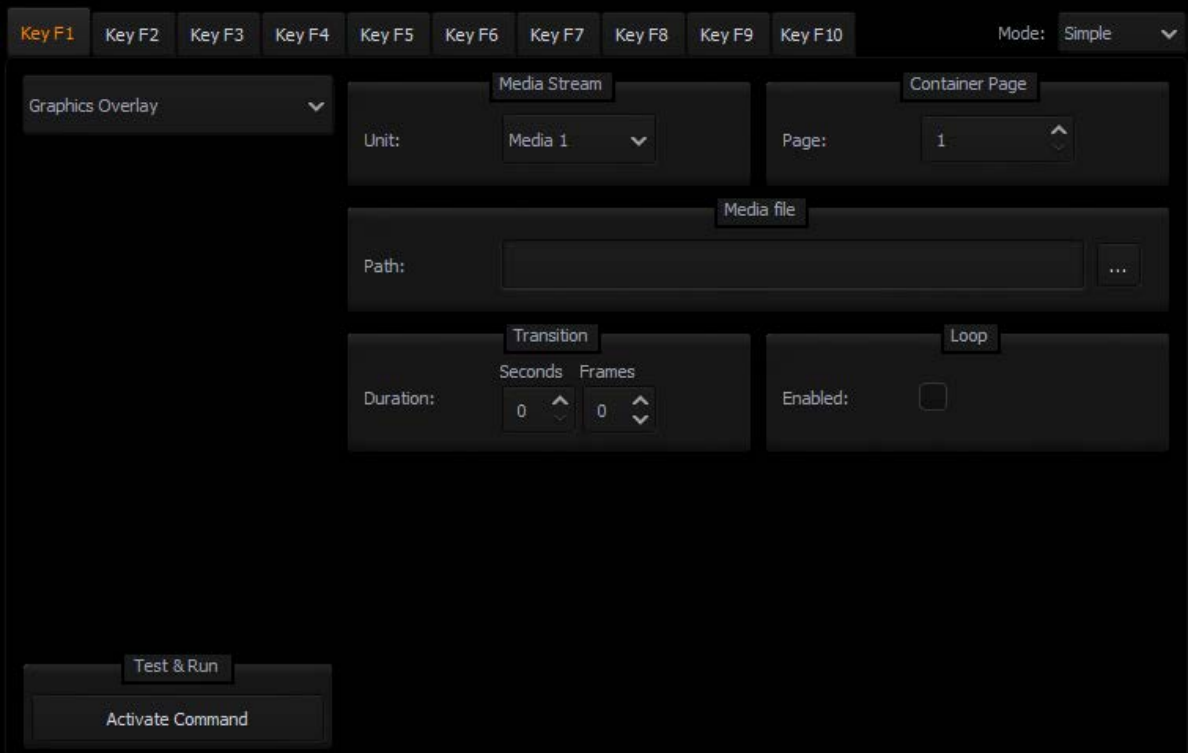

#### **11.2 Standard Windows Keyboard Shortcuts**

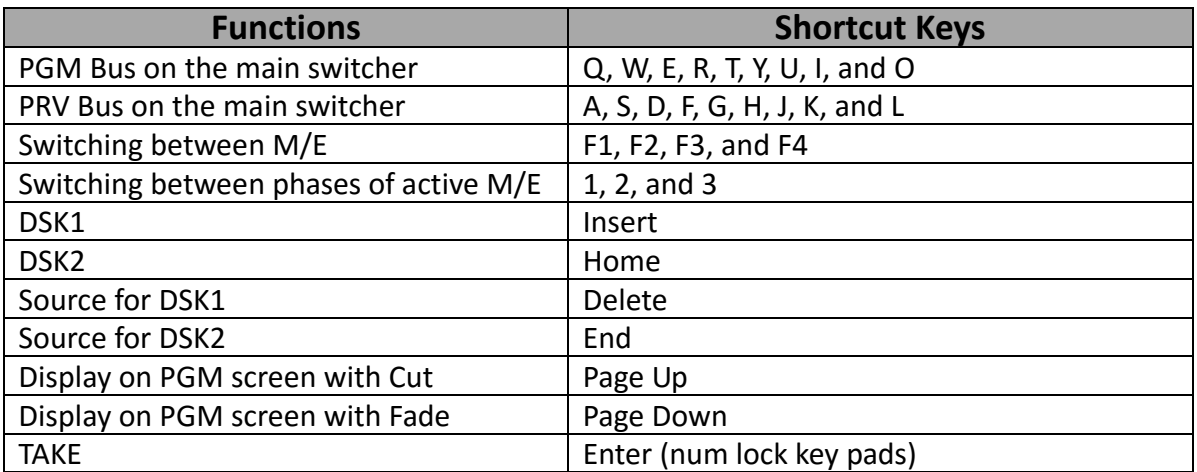

### **Chapter 12 System Recovery**

The TVS-1200A also offers the user a system recovery mechanism when the system is unstable. Reboot the TVS-1200A and during the system boot-up process, select the DriveClone System Recovery option to enter the recovery process when the screen below appears. This recovery process resets C drive to factory default but keeps the data on D drive.

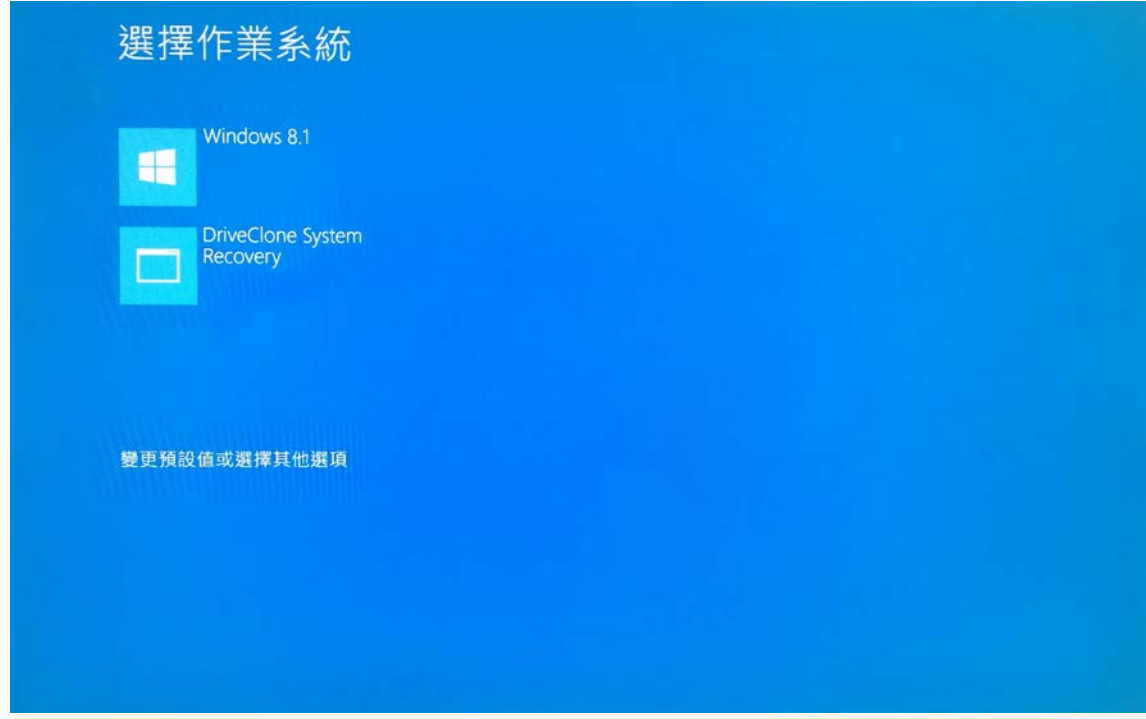

Click on the Next button on the introduction page of the recovery process

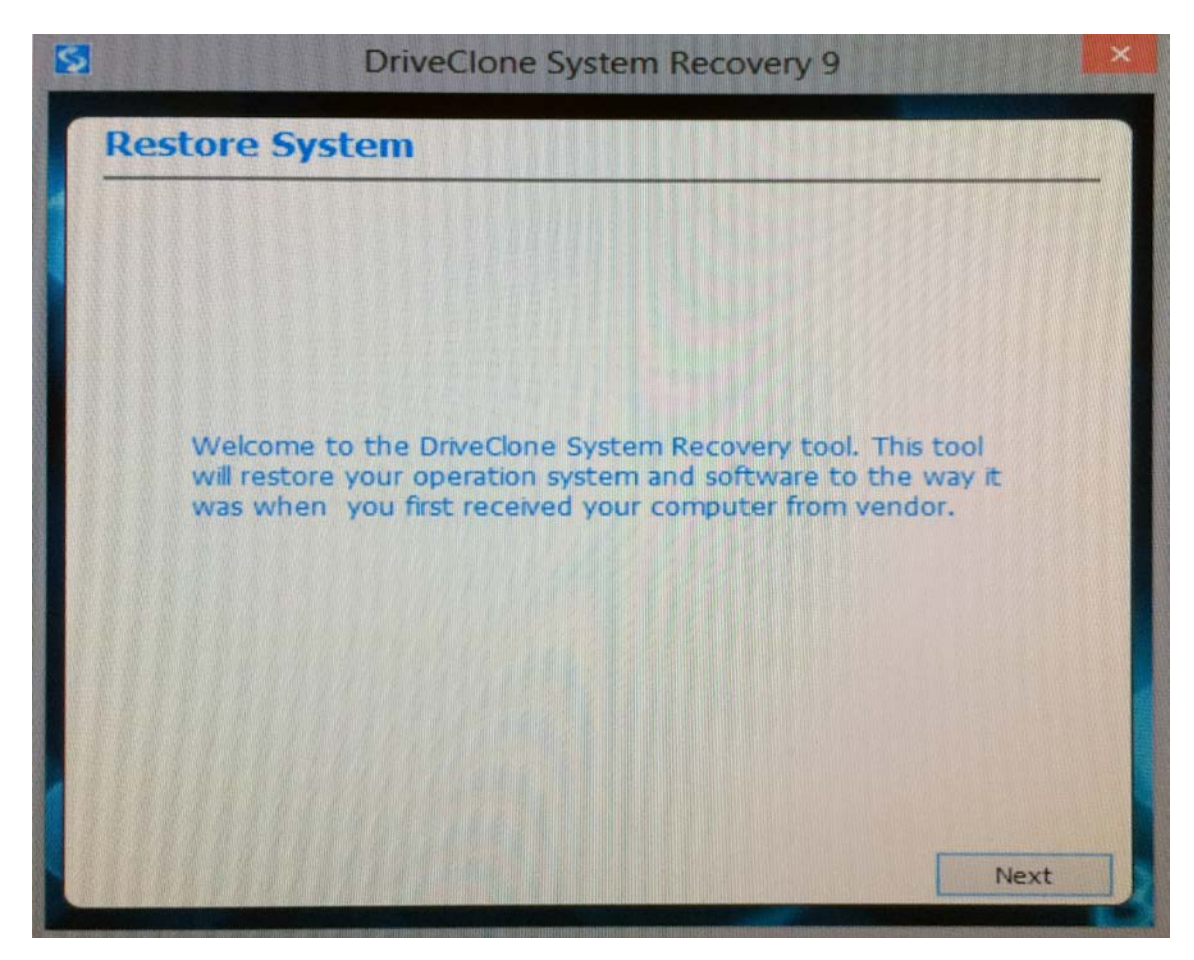

Select the appropriate recovery option and click on the Start button

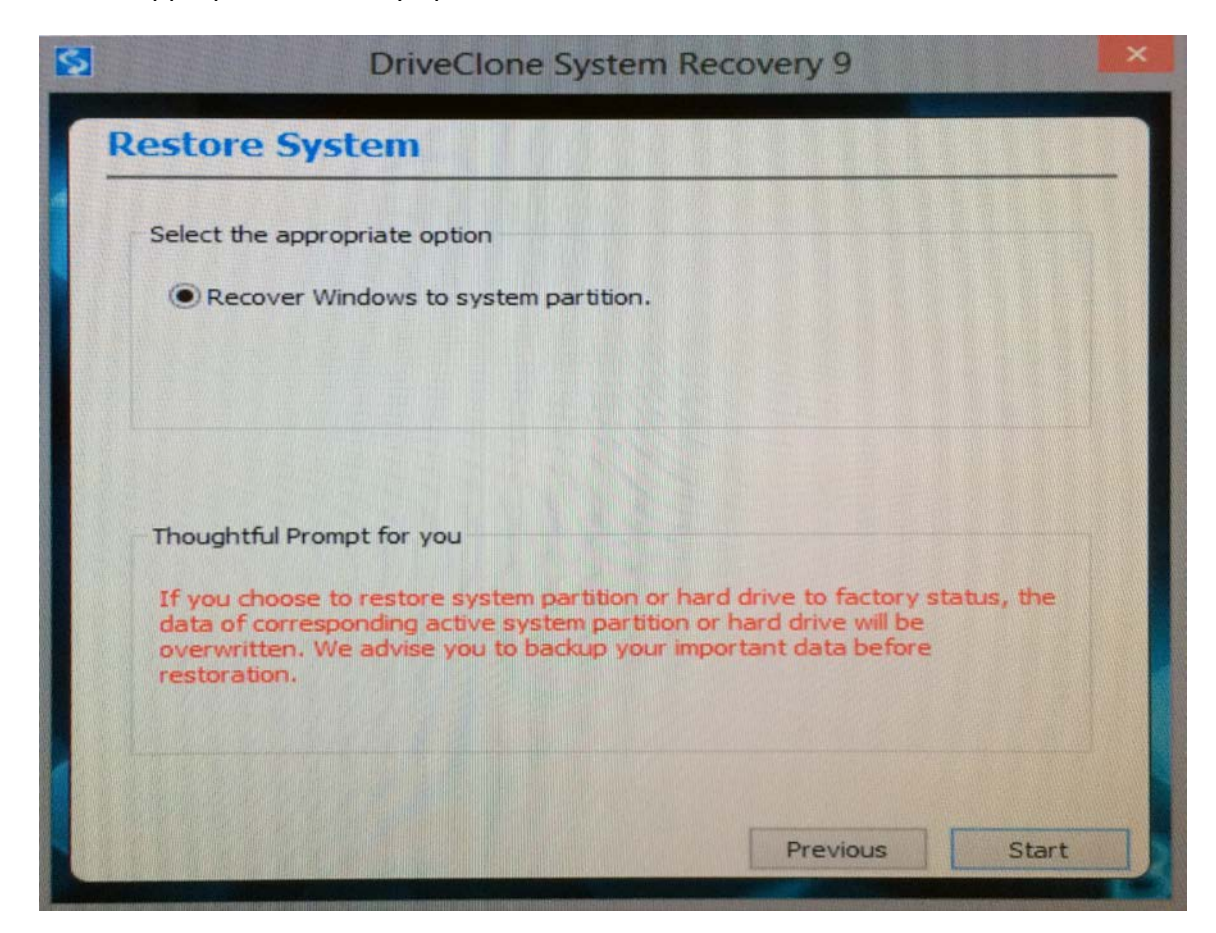

Wait till the progress bar shows 100% completion

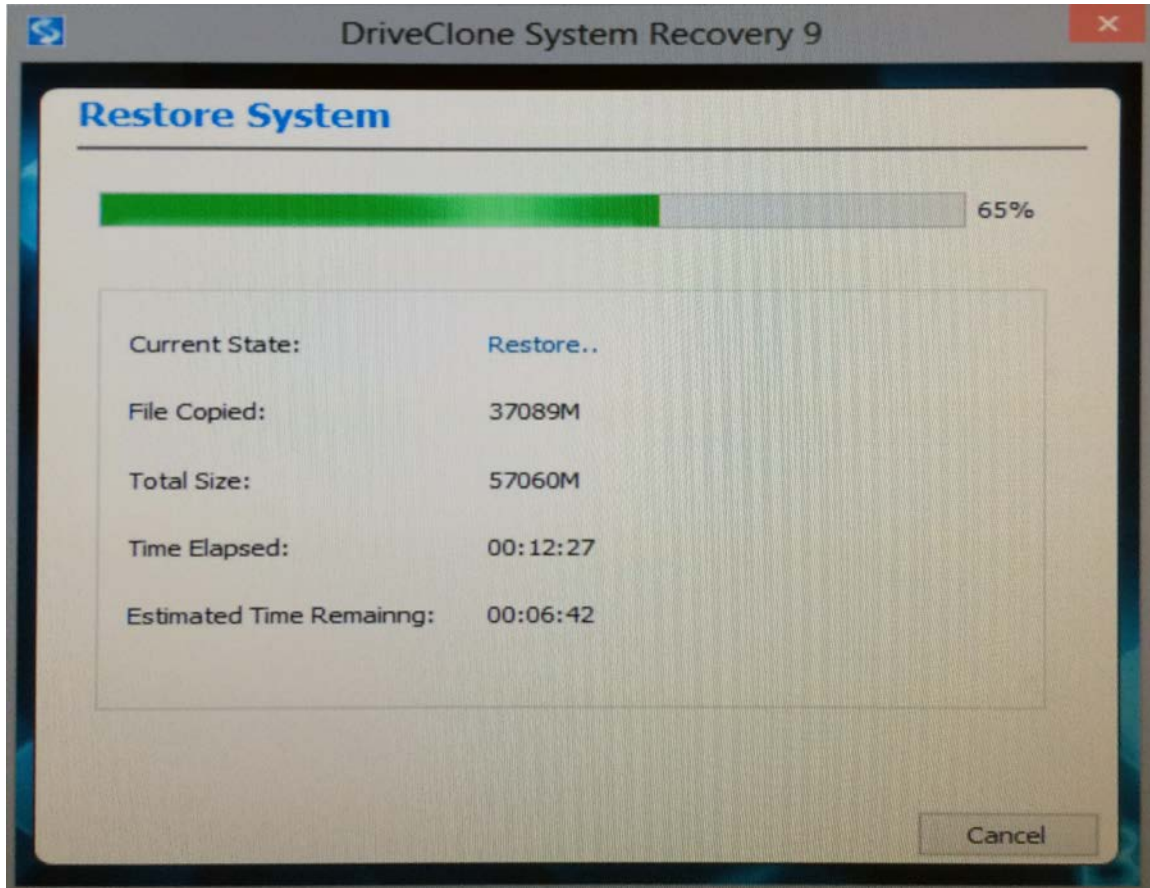

Once the recovery process is finished, click on OK button to trigger system reboot

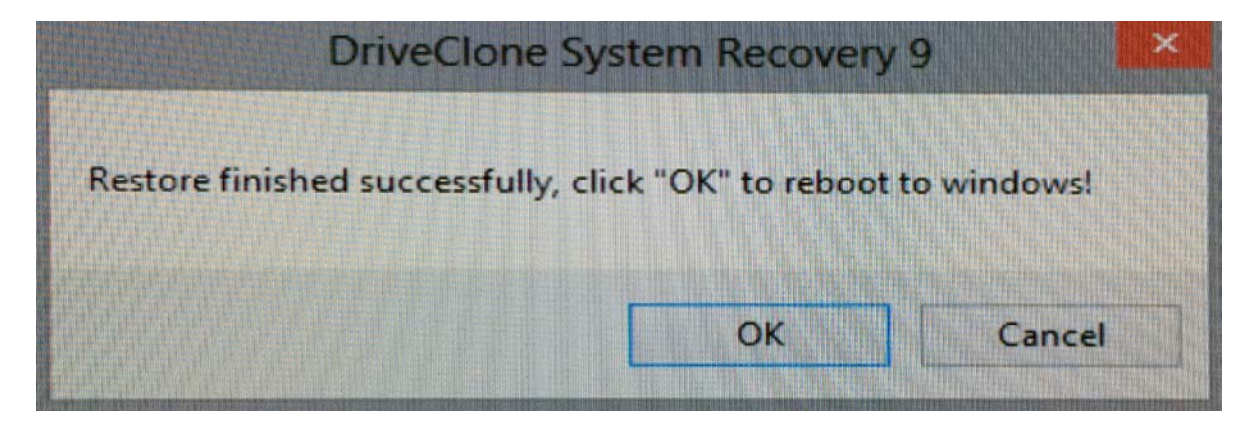

# **Chapter 13 Frequently-Asked Questions**

This section describes problems that you may encounter while using the TVS-1200A. If you have questions, please refer to related sections and follow all the suggested solutions. If problem still exists, please contact your distributor or the service center.

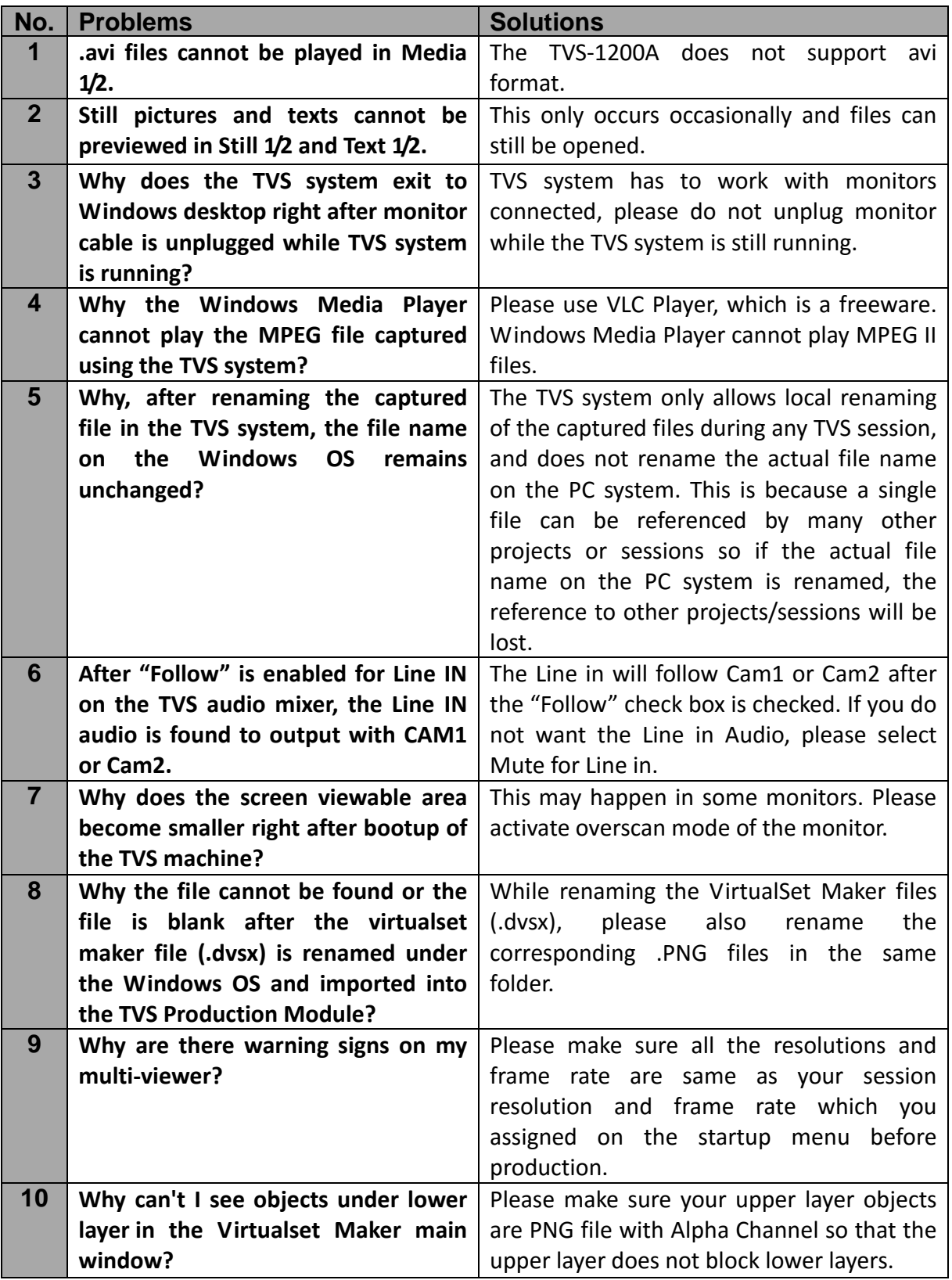

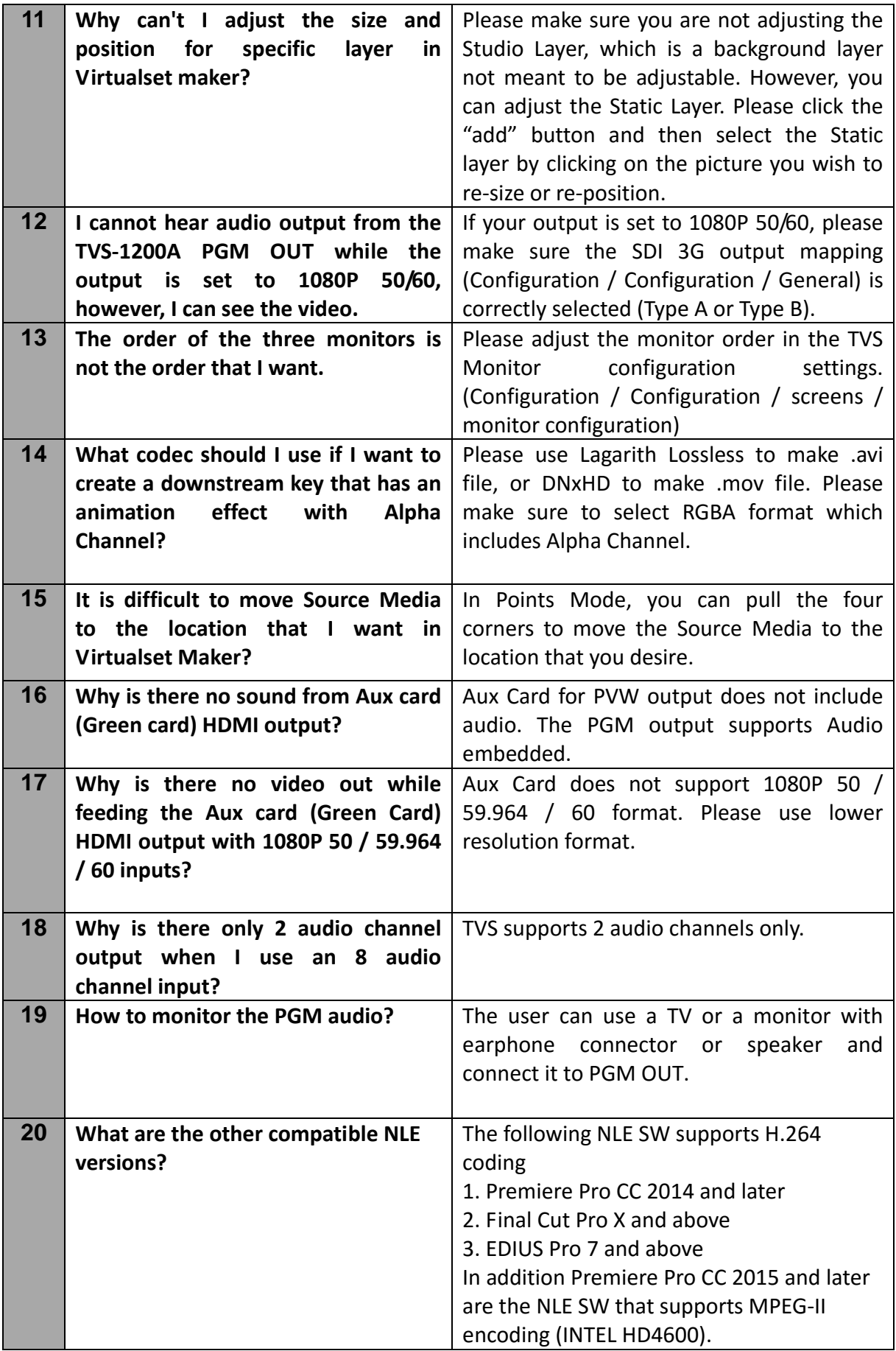
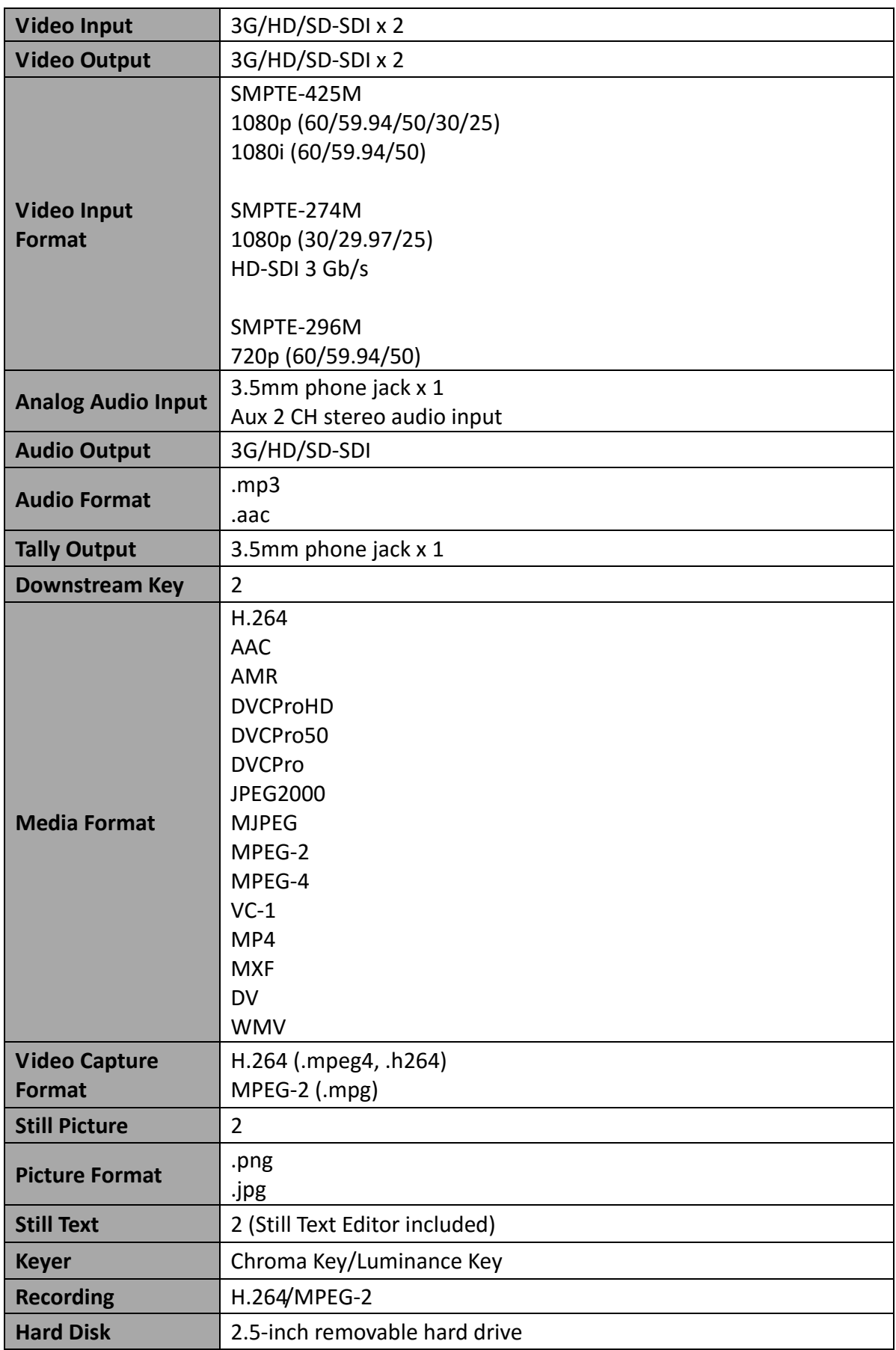

# **Chapter 14 Specifications**

## **Chapter 15 TVS-1200A AUX Card**

### **15.1 Introduction**

TVS Virtu AUX Card is designed primarily for powerpoint file input via HDMI port as well as for other applications such as media player or camera input. TVS AUX card can also be used in the TVS-1200A.

#### **15.2 Installation**

- 1. Insert AUX card in PCIe slot
- 2. For TVS-VIRTU HDMI Card Version 1.4, use the cable shown below to connect between TVS Virtu AUX card and TVS Virtu SDI card

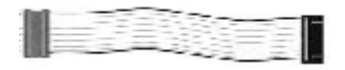

The cable connection between TVS Virtu AUX card and TVS Virtu SDI card is depicted in the diagram below. The location of the slot for the cable connection is circled in red as shown below.

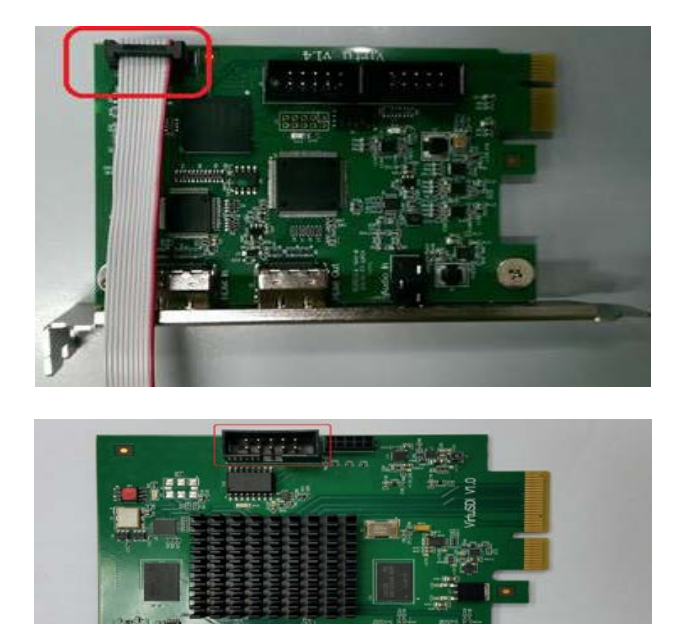

### **15.3 Specification**

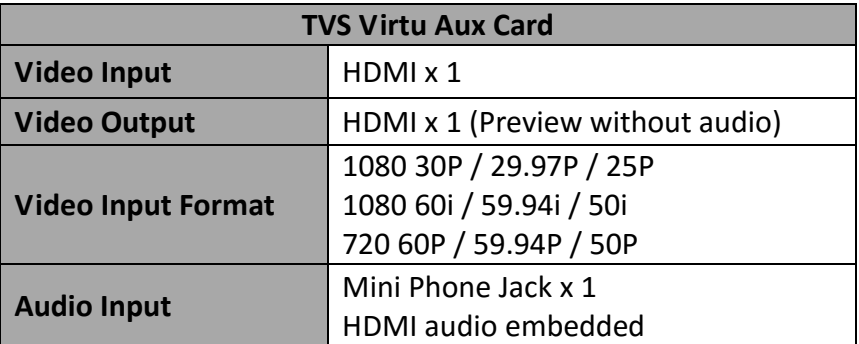

# **Service & Support**

to assist you to set up and operate your system. Contact your local office for specific sup-<br>please visit www.datavideo.com to access our FAQ section. It is our goal to make owning and using Datavideo products a satisfying experience. Our support staff is available to assist you to set up and operate your system. Contact your local office for specific support requests. Plus,

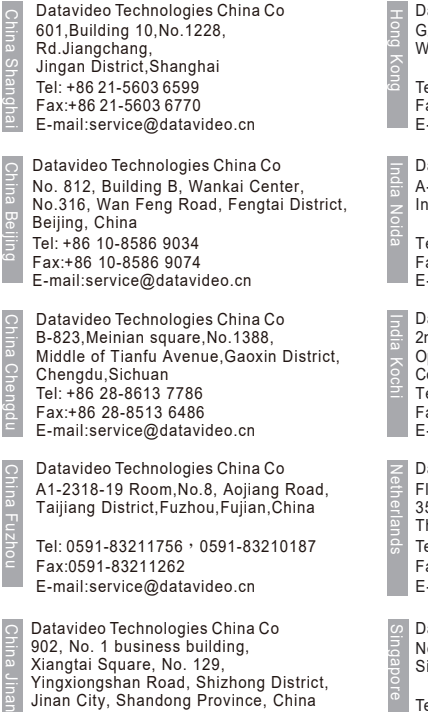

Tel: +86 531-8607 8813 E-mail:service@datavideo.cn Datavideo Hong Kong Ltd G/F.,26 Cross Lane Wanchai, Hong Kong

Tel: +852-2833-1981 Fax:+852-2833-9916 E-mail:info@datavideo.com.hk

Datavideo India Noida A-132, Sec-63,Noida-201307, India

Fax:+91-0120-2427338 Tel: +91-0120-2427337 E-mail: sales@datavideo.in

E-mail: sales@datavideo.in E-mail:sales@datavideo.com Datavideo India Kochi Tel: +91 4844-025336 Fax:+91 4844-047696 2nd Floor- North Wing, Govardhan Building, Opp. NCC Group Headquaters, Chittoor Road, Cochin- 682035

Datavideo Technologies Europe BV Floridadreef 106 3565 AM Utrecht, The Netherlands Tel: +31-30-261-96-56 Fax:+31-30-261-96-57 E-mail:info@datavideo.nl

Datavideo Visual Technology(S) Pte Ltd No. 178 Paya Lebar Road #06-07 Singapore 409030

Tel: +65-6749 6866 Fax:+65-6749 3266 E-mail:info@datavideovirtualset.com Datavideo Technologies (S) PTE Ltd No. 178 Paya Lebar Road #06-03 Singapore 409030

Tel: +65-6749 6866 Fax:+65-6749 3266 E-mail:sales@datavideo.sg

Singapore

Taiwan

United States

France

Datavideo Technologies Co. Ltd 10F. No. 176, Jian 1st Rd.,Chung Ho District, New Taipei City 235, Taiwan

Tel: +886-2-8227-2888 Fax:+886-2-8227-2777 E-mail:service@datavideo.com.tw

Tel: +1-562-696 2324 Fax:+1-562-698 6930 Datavideo Corporation 7048 Elmer Avenue. Whittier, CA 90602, U.S.A.

Datavideo UK Limited

Brookfield House, Brookfield Industrial Estate, Peakdale Road, Glossop, Derbyshire, SK13 6LQ Tel: +44-1457 851 000 Fax:+44-1457 850 964 E-mail:sales@datavideo.co.uk United Kingdom

Datavideo France s.a.r.l. Cité Descartes 1, rue Albert Einstein Champs sur Marne 774477 – Marne la Vallée cedex 2 Tel: +33-1-60370246 Fax:+33-1-60376732 E-mail:info@datavideo.fr

Please visit our website for latest manual update. www.datavideo.com/product/TVS-1200A

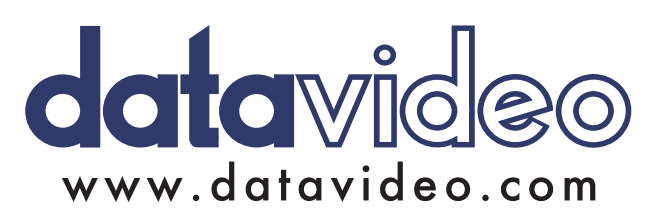